# **MANUEL D'UTILISATION**

# **DSB-808 2Ci Viaccess© Récepteur satellite numérique**

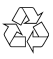

Imprimé sur du papier recyclé

Version : DSB-808-B-1A-FR Traduit de DSB-808-B-1A-US © 2001 EchoStar International Corporation – Pays-Bas

Toutes suggestions concernant le présent manuel sont les bienvenues. Veuillez adresser vos commentaires à : EchoStar International Corporation Technical Publications Department Schuilenburglaan 5a 7604 BJ Almelo Pays-Bas

#### <span id="page-2-1"></span><span id="page-2-0"></span> $\mathbf{L}$ **1. CHER CLIENT**

Vous avez choisi un récepteur de satellite Echostar, félicitations ! Ce récepteur est un appareil de dernière génération. Son logiciel accepte les mises à niveau, ce qui vous permettra de bénéficier des nouveaux développements. Nous vous invitons à lire attentivement le présent manuel. Cela est essentiel pour une installation, une utilisation et un entretien en toute sécurité de votre récepteur et pour bénéficier de performances optimales. Conservez ce manuel à proximité de votre récepteur pour pouvoir le consulter ultérieurement.

Veuillez inscrire le numéro de série dans l'espace ci-dessous. Cela permettra de suivre et d'identifier votre récepteur en cas de vol. Les détails mentionnés sur la plaque du numéro de série permettront également à notre service d'information de répondre de manière plus précise à vos questions. La plaque du numéro de série se trouve sur le panneau arrière de votre appareil.

**Type : ..........................................................................................................**

**S/N (N° de série) : .......................................................................................**

**Software Version (version du logiciel) : .......................................................**

# <span id="page-2-2"></span>**2. UTILISATION PRÉVUE**

Le présent manuel d'utilisation est destiné à toute personne qui utilise le récepteur satellite Echostar. Ce manuel permet à toute personne, qu'elle soit novice ou expérimentée, d'installer, d'utiliser ou d'entretenir ce récepteur.

Le présent manuel concerne le récepteur satellite numérique Viaccess DSB-808 2Ci EchoStar et les accessoires associés. Il est divisé en un certain nombre de chapitres et de sections. Une table des matières fonctionnelle et un index vous aideront à trouver sans difficulté les informations voulues.

# <span id="page-2-3"></span>**3. GARANTIE**

#### **MODULES INTERFACE COMMUNE ET CARTES À MICROPROCESSEUR**

Pour les services payants, utilisez uniquement les modules Interface Commune (CI) et les cartes à microprocesseur associées qui sont approuvés par le fournisseur du programme crypté que vous souhaitez recevoir. Cela est indispensable au bon fonctionnement du récepteur.

<span id="page-2-5"></span>En cas d'utilisation de modules CI et/ou de cartes à microprocesseur non homologués, des anomalies peuvent survenir. En aucun cas EchoStar ne saurait endosser quelque responsabilité que ce soit si de tels modules CI et/ou cartes à microprocesseur étaient utilisés. Si vous utilisez un module CI et/ou une carte à microprocesseur non homologués, EchoStar ne pourra fournir ni assistance ni support technique. L'utilisation de modules CI et/ou de cartes à microprocesseur non homologués annule automatiquement la garantie. En cas de doute concernant l'homologation de modules CI, veuillez vous renseigner auprès de votre fournisseur.

# <span id="page-2-4"></span>**4. LIMITES DE LA GARANTIE**

#### **RÉCEPTEUR SATELLITE,**

EchoStar International Corporation a fait tout ce qui était en son pouvoir pour vous fournir un récepteur satellite construit avec le matériel et le logiciel les plus récents. EchoStar International Corporation ne reconnaît aucune garantie concernant la réception des chaînes proposées par les fournisseurs de services et rejette notamment toute garantie implicite de valeur commerciale ou d'aptitude à toute fin particulière. EchoStar International Corporation se réserve le droit de réviser, de changer ou de modifier, pour quelque raison que ce soit, le matériel et le logiciel du récepteur satellite sans obligation d'en avertir quelque personne ou organisation que ce soit. Par conséquent, nous vous invitons à visiter notre site Web régulièrement pour y trouver les informations les plus récentes.

#### **TÉLÉCHARGEMENTS DE LOGICIEL**

EchoStar International Corporation fera tout ce qui est en son pouvoir pour mettre à votre disposition des mises à jour du logiciel pour que votre récepteur reste techniquement aussi à jour que possible. EchoStar International Corporation ne reconnaît aucune garantie concernant l'utilisation des téléchargements du logiciel fourni et rejette notamment toute garantie implicite de valeur commerciale ou d'aptitude à toute fin particulière. EchoStar International Corporation se réserve le droit de réviser, de changer ou de modifier, pour quelque raison que ce soit, le logiciel qui peut être utilisé par votre récepteur satellite sans obligation d'en avertir quelque personne ou organisation que ce soit. Par conséquent, nous vous invitons à visiter notre site Web régulièrement pour y trouver le logiciel le plus récent.

#### **MANUEL D'UTILISATION**

EchoStar International Corporation a fait tout ce qui était en son pouvoir pour vous fournir les informations les plus récentes. EchoStar International Corporation ne reconnaît aucune garantie concernant les informations fournies dans ce manuel d'utilisation et rejette notamment toute garantie implicite de valeur commerciale ou d'aptitude à toute fin particulière. Les informations fournies sont données à titre indicatif pour l'utilisation et l'entretien du récepteur. EchoStar International Corporation se réserve le droit de réviser, de modifier ou de traduire le présent manuel d'utilisation sans obligation d'en avertir quelque personne ou organisation que ce soit. Par conséquent, nous vous invitons à visiter notre site Web régulièrement pour y trouver les informations les plus récents.

# <span id="page-3-0"></span>**5. DROITS D'AUTEUR ET MARQUES DEPOSEES**

© 2001 EchoStar International Corporation. Tous droits réservés pour tous pays Le présent manuel d'utilisation a été fourni suite à un accord impliquant des restrictions d'utilisation. Le présent manuel d'utilisation est également couvert par la loi fédérale américaine relative aux droits d'auteur.

Aucune partie de ce manuel d'utilisation ne peut être copiée, distribuée, transmise, stockée sur un système de sauvegarde ou traduite en langue humaine ou en langage informatique, sous quelque forme ou par quelque autre moyen que ce soit, sous forme électronique, mécanique, magnétique, manuelle ou autre, ni divulguée à des tiers, sans l'autorisation explicite et par écrit d'EchoStar International Corporation.

Il se peut qu'EchoStar International Corporation soit en possession de brevets, de demandes de brevets, de marques commerciales, de droits d'auteur et autre propriété intellectuelle afférents au contenu du présent manuel d'utilisation. La soumission de ce manuel d'utilisation n'implique pas que vous êtes en possession de quelque licence ou autre droit légal relatifs au manuel mentionné ci-dessus sans l'autorisation explicite et par écrit d'EchoStar International Corporation.

- EchoStar, EchoNAV et Quality has a Name sont des marques commerciales d'EchoStar International Corporation ;
- <span id="page-3-1"></span>■ DVB, Digital Video Broadcasting

est une marque déposée de The Digital Video Broadcasting Project (1991 à 1996) qui représente un consortium industriel composé de plus de 300 opérateurs de radio ou de télévision, de fabricants, d'opérateurs réseau, de développeurs de logiciels et d'organismes chargés de la réglementation et autres, présents dans plus de 35 pays, qui oeuvrent à la conception de normes internationales pour la diffusion de services de télévision numérique et de données.

■ Dolby Digital

Dolby, Dolby Digital, AC-3 et Dolby Pro Logic sont des marques commerciales déposées de la Dolby Laboratories Licensing Corporation ;

■ Viaccess®

Viaccess est une marque déposée de VIACCESS SA, une société du groupe France Télécom qui diffuse des solutions de bout en bout pour les services télévisuels numériques payants et les applications multimédia conçues autour de notre système d'accès conditionnel VIACCESS® compatible avec DVB MPEG-2 et des moteurs interactifs tels que OpenTV.

■ Toutes les autres marques commerciales appartiennent à leurs propriétaires ou compagnies respectifs.

# **TABLE DES MATIÈRES**

# **[Préface](#page-2-0)**

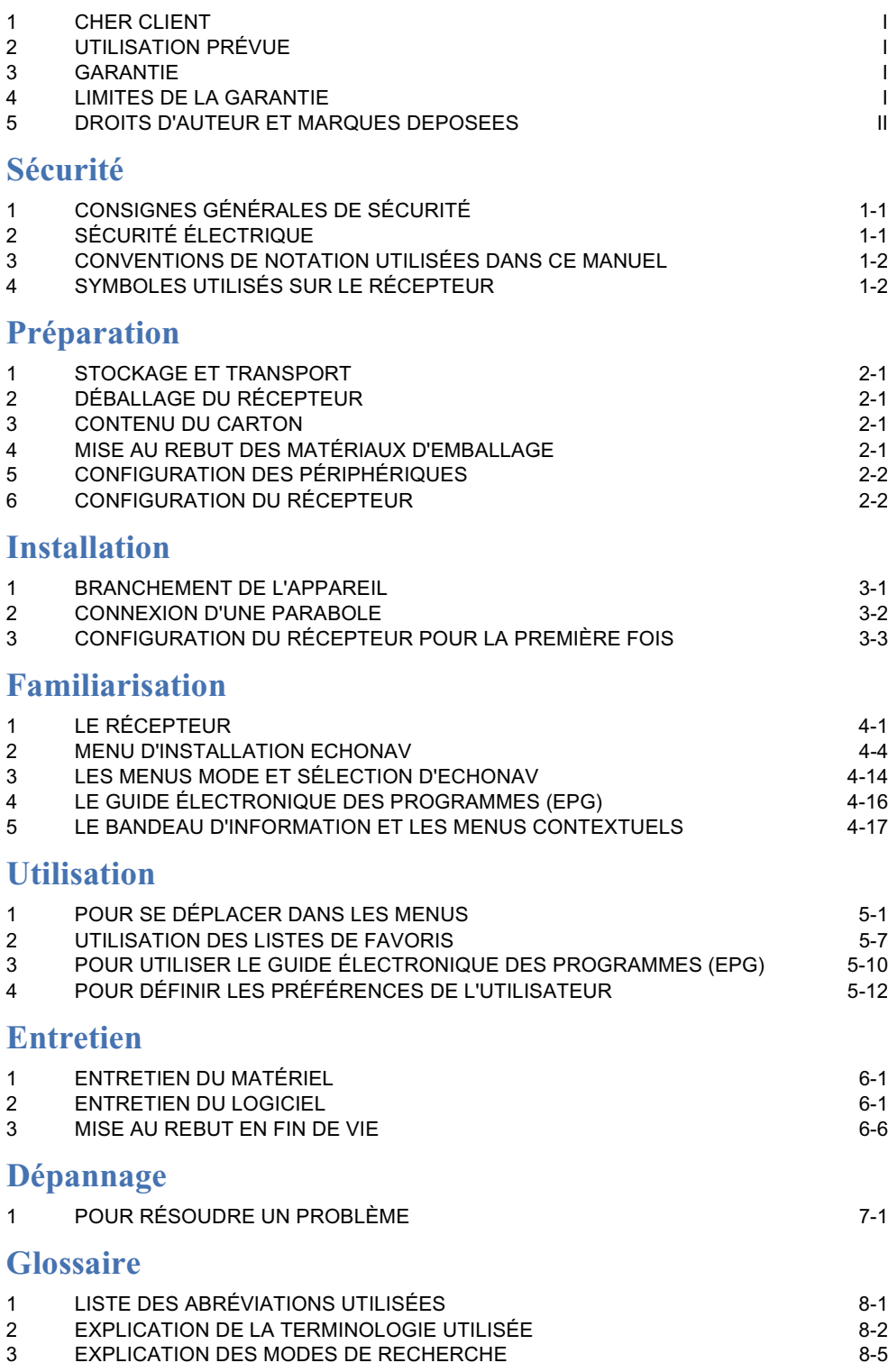

# **[Index](#page-66-0)**

# **[Annexe 1](#page-68-0)**

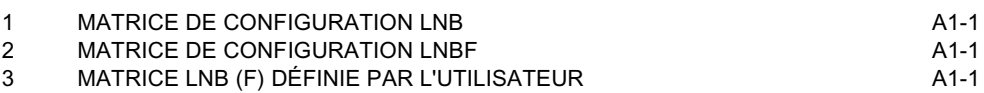

**1**

# <span id="page-6-1"></span><span id="page-6-0"></span>**SÉCURITÉ 1. CONSIGNES GÉNÉRALES DE SÉCURITÉ**

<span id="page-6-4"></span>Veuillez lire attentivement ce manuel et vous assurer que vous comprenez bien les instructions fournies. Pour votre sécurité, sachez quelle réaction entraînera chaque action. N'effectuez aucune action autre que celles décrites dans ce manuel ; le non-respect de cette consigne peut entraîner un comportement incontrôlé du récepteur, voire une situation dangereuse pour les personnes ou pour le matériel.

Avant toute intervention d'entretien ou toute procédure d'installation, déconnectez le récepteur du réseau. N'utilisez aucun liquide à base d'alcool ou d'ammoniaque pour nettoyer le récepteur. Au besoin, nettoyez à l'aide d'un chiffon doux non pelucheux légèrement imbibé d'une solution savonneuse douce.

Si le récepteur ne fonctionne pas normalement malgré une application stricte des instructions présentées dans ce manuel, adressez-vous à un technicien de maintenance habilité. N'essayez pas d'ouvrir le récepteur, car cela présente un risque d'électrocution.

Ne posez sur le récepteur aucun objet qui soit susceptible de tomber dans les fentes d'aération ou de les recouvrir ou d'empêcher un refroidissement correct des composants internes.

Ne placez aucun objet étranger dans les fentes de ventilation ou dans les emplacements CI. Cela risquerait de provoquer un incendie ou une décharge électrique par court-circuit des composants internes.

Assurez-vous que rien n'est posé sur les câbles du récepteur et que ces câbles ne risquent pas de blesser des personnes ou des animaux de compagnie (en faisant trébucher, en étant grignoté, par ex.).

<span id="page-6-3"></span>N'installez pas le récepteur :

- dans un meuble fermé ou mal ventilé,
- directement sur ou sous un autre appareil,
- sur une surface susceptible d'obstruer les fentes d'aération.

N'exposez pas le récepteur ni ses accessoires :

- à la pluie ou à une humidité excessive pour éviter les risques de décharge électrique ou de détérioration définitive de votre récepteur,
- au soleil direct, aux radiateurs, fours et autres appareils dégageant de la chaleur,
- à des objets magnétiques tels que haut-parleurs, moteurs électriques, transformateurs, etc.,
- à des vibrations excessives.

Pour éviter la détérioration éventuelle de l'électronique du récepteur :

- attendez 5 secondes après avoir éteint le récepteur avant de le déplacer ou de déconnecter tout matériel,
- ne touchez pas les composants ni les broches du module CI ou la carte à microprocesseur et maintenez le module CI et la carte à microprocesseur par les bords.

# <span id="page-6-2"></span>**2. SÉCURITÉ ÉLECTRIQUE**

Lorsque vous utilisez ou branchez un appareil électrique, observez toujours les réglementations en vigueur dans votre pays afin de réduire les risques d'incendie, de décharge électrique et de blessures corporelles.

Lisez et respectez au moins les consignes de sécurité fournies ici.

- Assurez-vous toujours que l'alimentation électrique correspond à la tension indiquée sur la plaque d'identification électrique située sur le panneau arrière du récepteur, près du cordon d'alimentation.
- Votre récepteur est équipé d'une double isolation et est conforme à la norme EN 50144 ; par conséquent, aucun fil de terre supplémentaire n'est nécessaire, même si l'utilisation d'un commutateur de fuite à la terre et/ou d'une protection contre les surtensions est recommandée.
- Si vous utilisez une rallonge, veillez à ce qu'elle soit homologuée pour le niveau de consommation électrique des appareils installés.

# <span id="page-7-0"></span>**3. CONVENTIONS DE NOTATION UTILISÉES DANS CE MANUEL**

### **3.1. AVERTISSEMENTS, MISES EN GARDE ET REMARQUES**

Tout au long de ce manuel d'utilisation, vous trouverez des blocs de texte signalés par des symboles et imprimés de manière particulière. Ces blocs de texte mettent en garde le lecteur contre les situations dangereuses. Les niveaux de danger sont indiqués comme suit ::

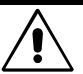

#### <span id="page-7-3"></span>AVERTISSEMENT

CELA SIGNALE UNE SITUATION DANGEREUSE QUI, SI ELLE N'EST PAS ÉVITÉE, PEUT ENTRAÎNER DES BLESSURES (GRAVES).

#### <span id="page-7-2"></span>ATTENTION

Cela signale une situation qui, si elle n'est pas évitée, peut entraîner une détérioration du matériel et d'autres biens.

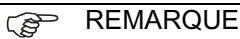

<span id="page-7-5"></span>Cela signale des informations supplémentaires destinées à mettre en garde l'utilisateur contre d'éventuels problèmes, et des informations importantes ou non pour aider l'utilisateur à comprendre, à utiliser et à entretenir son installation.

# <span id="page-7-1"></span>**4. SYMBOLES UTILISÉS SUR LE RÉCEPTEUR**

Les paragraphes suivants expliquent la signification des symboles présents sur le récepteur.

### **4.1. SYMBOLES SUR LA FACE AVANT**

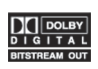

<span id="page-7-6"></span>Logo Dolby Digital.

Ce logo vous indique que ce récepteur est conforme à la norme Dolby Digital.

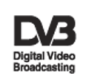

#### Logo Digital Video Broadcasting.

Ce logo vous indique que ce récepteur est conforme aux normes DVB, enregistrées sous le numéro 2351.

 $V$  | ACCESS...

# Logo Viaccess.

Ce logo vous indique que ce récepteur possède un lecteur de cartes Viaccess incorporé. Vous devez vous procurer la carte à microprocesseur requise auprès d'un fournisseur de service qui brouille les programmes selon la méthode de cryptage Viaccess.

# **4.2. SYMBOLES SITUÉS SUR LE PANNEAU ARRIÈRE**

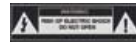

Symbole de mise en garde "risque d'électrocution - ne pas ouvrir" Ce symbole vous indique que vous n'êtes pas autorisé à ouvrir le récepteur. Seuls des techniciens (réparateurs) habilités sont autorisés à ouvrir le boîtier.

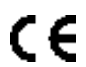

<span id="page-7-4"></span>Marque CE.

Cette marque indique que le récepteur est conforme aux clauses de la directive du conseil 89/336/EEC sur l'approximation des lois des états membres concernant la compatibilité électromagnétique et les clauses des directives du conseil 73/23/EEC et 93/68/EEC sur l'approximation des lois des états membres concernant la basse tension et la sécurité électrique. Symbole de double isolation.

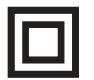

Ce symbole indique que le récepteur ne présente aucun danger électrique dans des conditions normales d'utilisation telles qu'elles sont stipulées dans le chapitre sur la sécurité.

**2**

#### <span id="page-8-1"></span><span id="page-8-0"></span> $\mathbf{1}$ . **1. STOCKAGE ET TRANSPORT**

Le récepteur et ses accessoires sont livrés dans un emballage de protection. Cet emballage est conçu pour protéger son contenu contre les chocs, mais pas contre l'humidité.

#### **1.1. STOCKAGE**

Au besoin :

- conservez le récepteur dans son emballage de protection d'origine,
- dans une pièce offrant les conditions d'environnement stipulées dans les spécifications techniques.

#### **1.2. TRANSPORT**

Placez le récepteur de préférence dans son emballage d'origine ou dans un emballage de protection équivalent. Ceci permet d'éviter la détérioration éventuelle de l'électronique du récepteur.

# <span id="page-8-2"></span>**2. DÉBALLAGE DU RÉCEPTEUR**

#### **DANGER**

**NE LAISSEZ PAS LES SACS EN PLASTIQUE À PORTÉE DES ENFANTS. ILS POURRAIENT S'ASPHYXIER AVEC.**

Lorsque vous déballez le contenu du carton, vérifiez qu'il ne manque aucune pièce. Reportez-vous au [Chapitre 3. Contenu du carton.](#page-8-3) Déballez le contenu du carton avec précaution. Le matériel électronique, comme les récepteurs satellites, peut facilement être détérioré s'il est manipulé trop brusquement. Examinez toutes les pièces pour détecter les dommages éventuels survenus pendant le transport. Si vous remarquez des détériorations, cessez de déballer le matériel et appelez immédiatement le fournisseur chez lequel vous avez acheté le récepteur. Pour éviter les détériorations éventuelles des composants électroniques du récepteur, laissez celui-ci s'adapter à la température et au degré d'humidité ambiants. Cela évite la formation de condensation provoquée par une variation soudaine de la température (entre une voiture surchauffée et une pièce fraîche, par exemple.).

# <span id="page-8-3"></span>**3. CONTENU DU CARTON**

Le carton contient :

- un récepteur.
- une télécommande,
- deux piles (pour la télécommande),
- un cordon d'alimentation secteur.
- un ensemble de documentation.

# <span id="page-8-4"></span>**4. MISE AU REBUT DES MATÉRIAUX D'EMBALLAGE**

#### **ATTENTION**

Il est recommandé de conserver les matériaux d'emballage pendant un certain temps. En cas de réclamations sur la garantie, nous pouvons vous demander de retourner le récepteur dans son emballage d'origine afin de protéger les composants électroniques. Le manquement à cette exigence pourrait annuler la garantie.

La plupart des matériaux d'emballage sont recyclables. Lorsque vous vous débarrasserez de l'emballage, veuillez le faire en respectant l'environnement

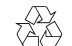

1

#### REMARQUE RELATIVES À L'ENVIRONNEMENT

Lorsque vous vous débarrasserez de ces matériaux, veuillez le faire en respectant l'environnement. Veuillez vous informer concernant la réglementation locale applicable aux matériaux recyclables.

# <span id="page-9-0"></span>**5. CONFIGURATION DES PÉRIPHÉRIQUES**

Veuillez vous reporter aux manuels d'utilisation de votre antenne terrestre, parabole, téléviseur, magnétoscope et/ou matériel audio pour vous assurer que ce matériel est correctement installé et configuré avant d'installer le récepteur.

EchoStar recommande de suivre au moins les instructions suivantes :

#### **5.1. ANTENNE TERRESTRE**

- 1. Assurez-vous :
	- que l'antenne terrestre est en bon état et bien alignée pour une réception optimale (évitez les contacts rouillés),
	- que le câble UHF coaxial est en bon état (pas de courbure excessive ou d'isolation endommagée),
	- que les connexions du câble UHF coaxial sont correctement blindées (connecteurs en métal).
- 2. Au besoin, faites les réparations nécessaires.

#### **5.2. PARABOLE**

- 1. Assurez-vous :
	- que les éléments de la parabole à installer à l'extérieur sont en bon état,
	- que la parabole est correctement alignée pour une réception optimale,
	- que la parabole est connectée au câble RF coaxial (75 ohms) et aux prises correctes, ■ que les câbles provenant de l'antenne parabolique sont en bon état (pas de courbure
	- excessive ou d'isolation endommagée).
- 2. Au besoin, faites les réparations nécessaires.

# **5.3. TÉLÉVISEUR, MAGNÉTOSCOPE ET MATÉRIEL AUDIO**

- 1. Assurez-vous :
	- qu'il est possible d'accéder aux connexions en toute sécurité,
	- que tous les appareils sont hors tension,
	- que l'installation et le retrait des câbles ne présentent aucun danger.
- 2. Au besoin, faites les réparations nécessaires.

# <span id="page-9-1"></span>**6. CONFIGURATION DU RÉCEPTEUR**

#### **6.1. LE RÉCEPTEUR**

Vous pouvez installer le récepteur en toute sécurité dans l'endroit qui vous convient à condition de respecter cet avertissement :

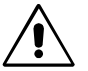

#### AVERTISSEMENT

N'INSTALLEZ PAS LE RÉCEPTEUR :

- dans un meuble fermé ou mal ventilé.
- directement sur ou sous un autre appareil,
- sur une surface susceptible d'obstruer les fentes d'aération.

N'EXPOSEZ PAS LE RÉCEPTEUR NI SES ACCESSOIRES :

- à la pluie ou à une humidité excessive pour éviter les risques de décharge électrique ou de détérioration définitive de votre récepteur,
- au soleil direct, aux radiateurs, fours et autres appareils dégageant de la chaleur,
- à des objets magnétiques tels que haut-parleurs, moteurs électriques, transformateurs, etc.,
- à des vibrations excessives.

**3**

#### <span id="page-10-1"></span><span id="page-10-0"></span> $\mathbf{1}$ . **1. BRANCHEMENT DE L'APPAREIL**

Il est possible de brancher les différents appareils à l'aide de câbles UHF coaxiaux, de câbles PÉRITEL et/ou de câbles audio/vidéo avec prises RCA.

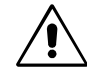

#### AVERTISSEMENT

TOUS LES APPAREILS IMPLIQUÉS DANS CETTE PROCÉDURE D'INSTALLATION DOIVENT ÊTRE INSTALLÉS CORRECTEMENT ET MIS HORS TENSION. ASSUREZ-VOUS QUE LA POURSUITE DE L'INSTALLATION NE PRÉSENTE AUCUN DANGER. DES CIRCUITS ET DES INSTALLATIONS NON CONFORMES AUX RÈGLES DE SÉCURITÉ PEUVENT CAUSER DES BLESSURES CORPORELLES (GRAVES) OU ENDOMMAGER LE MATÉRIEL.

#### **BRANCHEMENT AUX CÂBLES UHF COAXIAUX**

- 1. Sur le téléviseur, trouvez le câble UHF coaxial qui est relié à l'antenne terrestre ou au réseau câblé.
- 2. Débranchez le câble UHF coaxial du téléviseur et vérifiez qu'il est en bon état.
- 3. Sur le panneau arrière du récepteur, trouvez la prise **TV OUT**.
- 4. Installez un câble UHF coaxial entre la prise **TV OUT** (récepteur) et la prise d'antenne (téléviseur).
- 5. Sur le panneau arrière du récepteur, trouvez la prise **ANT IN**.
- 6. Installez la prise UHF (antenne terrestre) sur la prise **ANT IN** (récepteur).

#### **BRANCHEMENT AVEC CÂBLES PÉRITEL**

- 1. Sur le téléviseur, trouvez le câble PÉRITEL qui est relié au magnétoscope.
- 2. Retirez la prise PÉRITEL qui est reliée au magnétoscope depuis le téléviseur.
- 3. Sur le panneau arrière du récepteur, trouvez les prises **TV** et **VCR** PÉRITEL.
- 4. Installez le câble PÉRITEL entre le magnétoscope et la prise **VIDEO** PÉRITEL (récepteur).
- 5. Installez un câble PÉRITEL complet pour relier la prise **TV** PÉRITEL (récepteur) et la prise PÉRITEL sur le téléviseur (ancienne connexion PÉRITEL au magnétoscope).

#### **BRANCHEMENT AU CÂBLE AUDIO/VIDÉO (PRISES RCA)**

- 1. Sur le panneau arrière du récepteur, trouvez les prises **VIDEO, AUDIO L** et **AUDIO R**
- 2. Installez un câble audio/vidéo entre :
	- a. la prise **VIDEO** du récepteur et le téléviseur (jaune),
	- b. la prise **AUDIO L** du récepteur et le téléviseur (blanche),
	- c. la prise **AUDIO R** du récepteur et le téléviseur (rouge).

#### **BRANCHEMENT AVEC CÂBLE AUDIO DOLBY DIGITAL (PRISES RCA)**

- 1. Sur le panneau arrière du récepteur, trouvez la prise **S/PDIF**.
- 2. Installez un câble audio/vidéo (noir) entre :
	- a. la prise **S/PDIF** (récepteur) et la connexion Dolby Digital de l'installation compatible avec Dolby Digital.

#### **CONNEXION AVEC CÂBLE SÉRIE (CÂBLE DU MODEM 0)**

- 1. Sur le panneau arrière du récepteur, trouvez la prise **SERIAL PORT**.
- 2. Installez un câble série entre la prise **SERIAL PORT** (récepteur) et la connexion au port série du PC.

# <span id="page-11-0"></span>**2. CONNEXION D'UNE PARABOLE**

Il est possible de connecter les diverses configurations d'antenne parabolique grâce aux câbles RF coaxiaux. Nous n'aborderons que les configurations les plus répandues. En cas de doute, demandez conseil au département Service d'EchoStar.

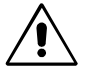

#### AVERTISSEMENT

TOUS LES APPAREILS IMPLIQUÉS DANS CETTE PROCÉDURE D'INSTALLATION DOIVENT ÊTRE INSTALLÉS CORRECTEMENT ET MIS HORS TENSION. ASSUREZ-VOUS QUE LA POURSUITE DE L'INSTALLATION NE PRÉSENTE AUCUN DANGER. DES CIRCUITS ET DES INSTALLATIONS NON CONFORMES AUX RÈGLES DE SÉCURITÉ PEUVENT CAUSER DES BLESSURES CORPORELLES (GRAVES) OU ENDOMMAGER LE MATÉRIEL.

#### **ATTENTION**

Serrez les connecteurs de câble à la main uniquement. N'utilisez aucun outil. En serrant trop fort, vous risqueriez d'endommager les broches des prises. Cela peut altérer la qualité du signal, voire engendrer une perte totale de la réception.

- 1. Lors de l'installation de la parabole, connectez un câble RF (pour des instructions détaillées, reportez-vous aux instructions du fabricant).
- 2. Sur le panneau arrière du récepteur, cherchez les prises **LNB IN** (numérique) et **IF OUT**.

#### **INSTALLATION D'UNE PARABOLE FIXE AVEC LNB(F)**

3. Branchez la prise F (parabole) sur la prise **LNB IN** (récepteur).

- **INSTALLATION D'UNE PARABOLE FIXE AVEC COMMUTATEUR DISEQC**
- 3. Branchez la prise F (commutateur DiSEqC) à la prise **LNB IN** (récepteur).

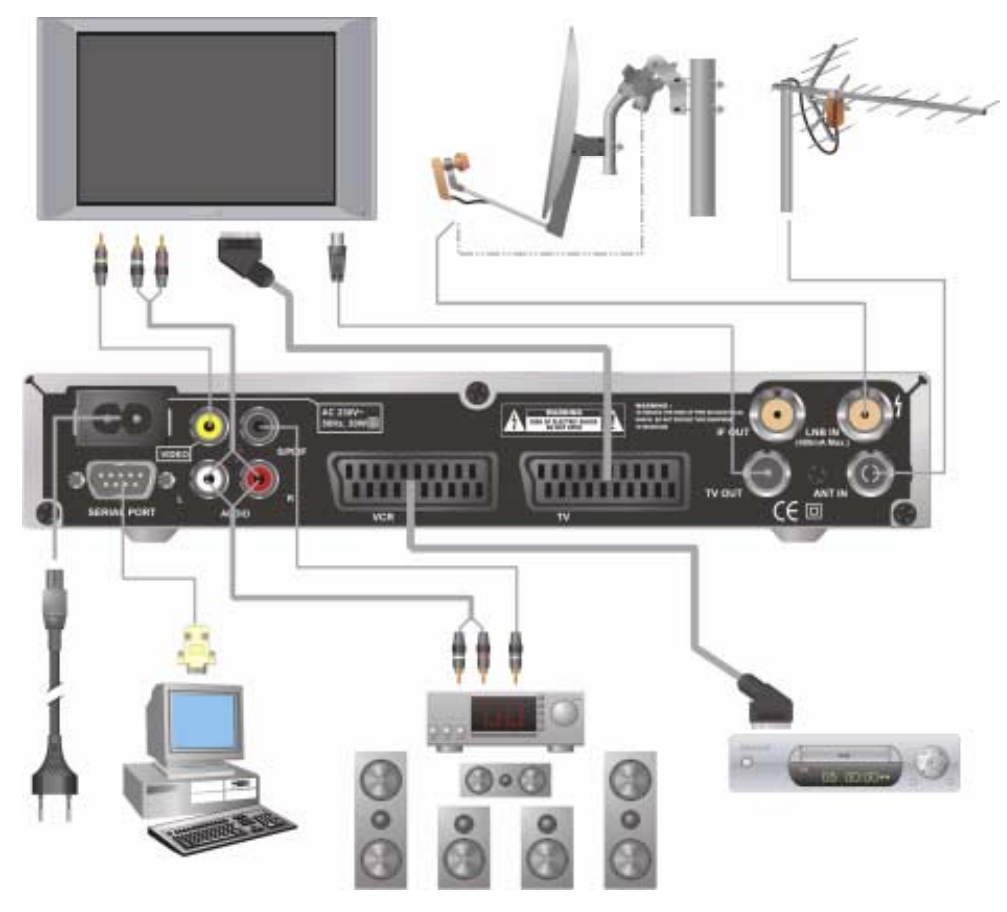

**3**

# <span id="page-12-1"></span><span id="page-12-0"></span>**3. CONFIGURATION DU RÉCEPTEUR POUR LA PREMIÈRE FOIS**

Cette procédure vous guidera pas à pas dans la configuration initiale du récepteur. Une fois l'installation initiale terminée, ces pages sont accessibles via les icônes de la barre de menus qui ne s'affiche pas lors de la configuration initiale.

#### **REMARQUE PED**

<span id="page-12-2"></span>Sauf indication contraire, cette remarque vous explique comment vous déplacer dans les pages du menu de configuration initiale d'EchoNAV.

- 1. Utilisez la touche OK pour faire défiler les champs de sélection du menu.
- 2. Utilisez les touches fléchées  $\rightarrow \rightarrow$  pour faire défiler les options sélectionnables du menu.
- 3. Dans un menu déroulant, utilisez le symbole OK pour confirmer la sélection.
- 4. Utilisez les touches fléchées ( ) pour vous déplacer entre les colonnes de droite et de gauche des options de menu sélectionnables.
- 5. Utilisez la touche QUITTER pour quitter le menu et retourner au mode en cours.
- 1. Mettez le téléviseur en marche.
- 2. Sur le récepteur, appuyez sur le symbole Marche/veille.
- 3. Faites les sélections nécessaires.
- 4. Pour information, lisez le texte d'aide disponible.
- 5. Passez au champ Continuer.
- 6. Sur la télécommande, appuyez sur la touche OK pour avancer.
- 7. Faites les sélections nécessaires.
- 8. Pour information, lisez le texte d'aide disponible. Remarquez que seuls les champs blancs sont sélectionnables, les autres champs contiennent des informations de référence.
- 9. Passez au champ Continuer.
- 10. Sur la télécommande, appuyez sur la touche OK pour avancer.

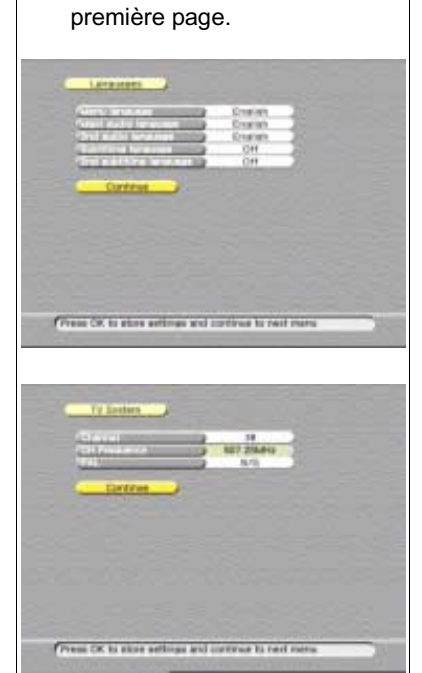

Sur l'afficheur du récepteur apparaît un voyant vert. ■ Le téléviseur affiche la

- 11. Faites les sélections nécessaires.
- 12. Pour information, lisez le texte d'aide disponible.
- 13. Passez au champ Continuer.
- 14. Sur la télécommande, appuyez sur la touche OK pour avancer.

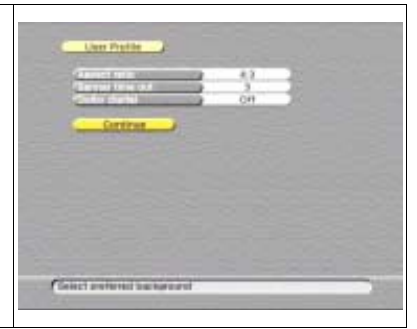

#### REMARQUE **PET**

Le récepteur a besoin de l'heure locale correcte pour afficher l'EPG (Guide électronique des programmes). Si vous entrez une heure locale incorrecte, vous n'obtiendrez pas d'informations EPG.

- 15. Faites les sélections nécessaires.
- 16. Pour information, lisez le texte d'aide disponible. Vérifiez que l'heure locale s'affiche correctement.
- 17. Passez au champ Continuer.
- 18. Sur la télécommande, appuyez sur la touche OK pour avancer.

<span id="page-13-0"></span>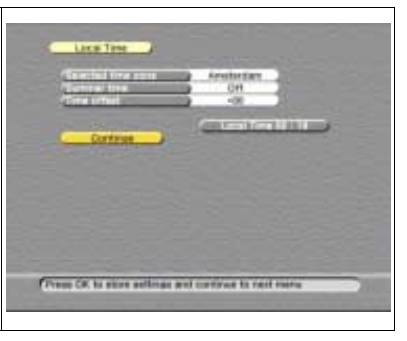

**PETE** REMARQUE

> A partir de l'étape suivante, la procédure est divisée en plusieurs configurations. Les configurations sont les suivantes : Fixe, DiSEqC 1.2 et SMATV.

- Fixe correspond à une configuration avec une ou plusieurs paraboles avec le commutateur DiSEqC 1.4 ;
- DiSEqC 1.2 signifie configurer une parabole mobile en fonction des spécifications DiSEqC 1.2 ;
- <span id="page-13-1"></span>■ SMATV signifie configurer pour le réseau câblé de distribution des programmes dans les immeubles.

#### **POUR LES INSTALLATIONS FIXES ET AVEC COMMUTATEUR DISEQC 1.4**

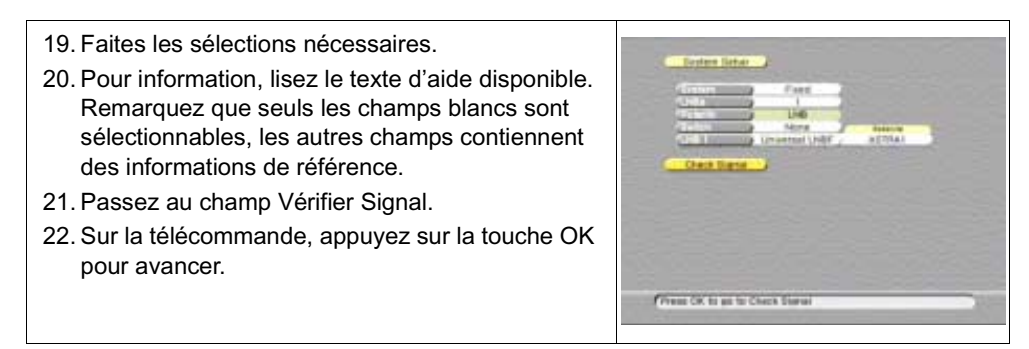

**3**

<span id="page-14-1"></span>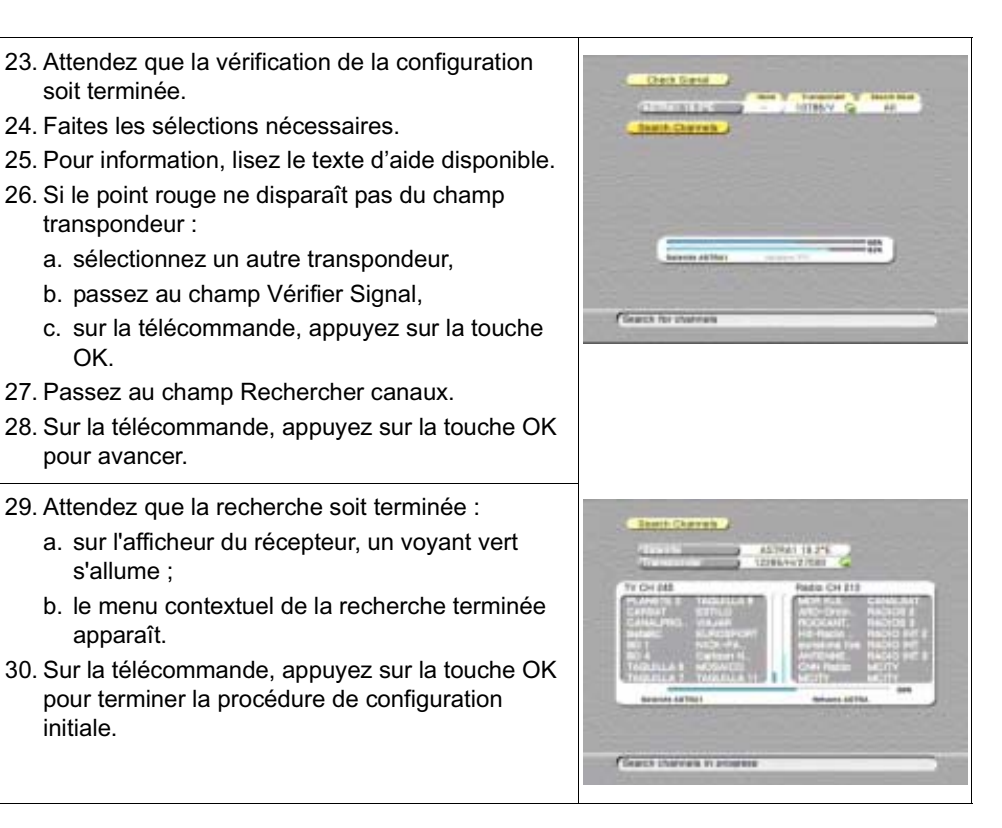

#### <span id="page-14-2"></span><span id="page-14-0"></span>**POUR LES INSTALLATIONS DE PARABOLES MOBILES (DISEQC 1.2)**

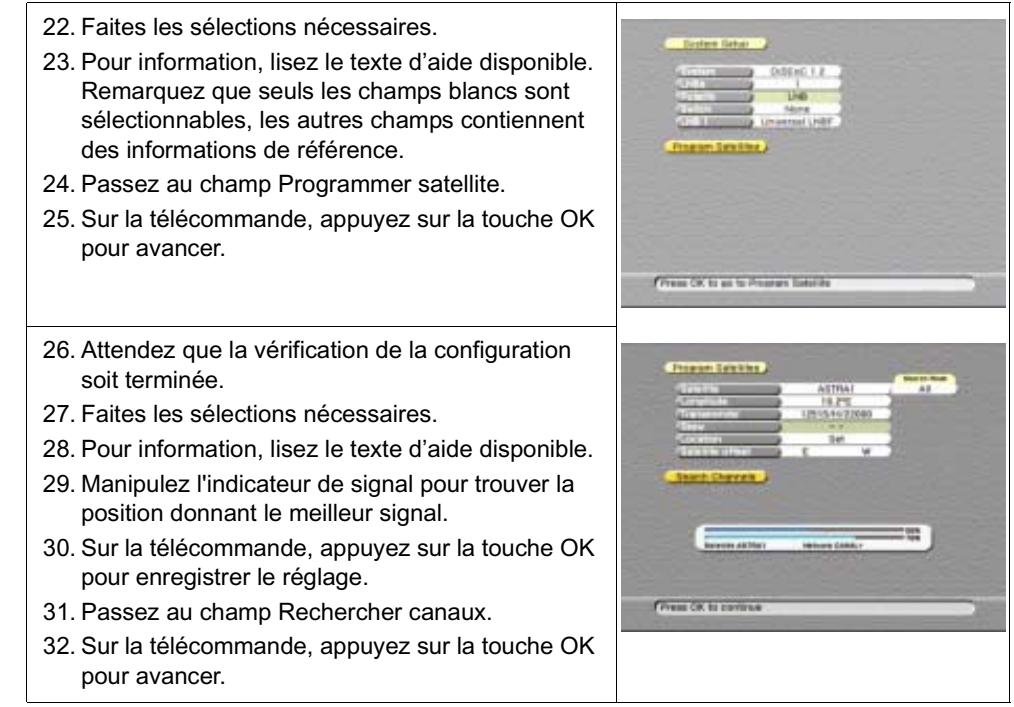

© 2001 EchoStar International Corporation.<br>Tous droits réservés © 2001 EchoStar International Corporation. Tous droits réservés

- 33. Attendez que la recherche soit terminée :
	- a. sur l'afficheur du récepteur, un voyant vert s'allume ;
	- b. le menu contextuel de la recherche terminée apparaît.
- 34. Sur la télécommande, appuyez sur la touche OK pour terminer la procédure de configuration initiale.

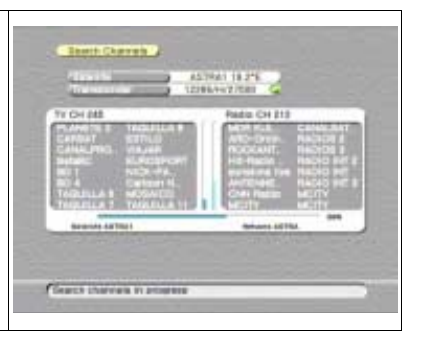

#### <span id="page-15-0"></span>**POUR LES INSTALLATIONS SMATV**

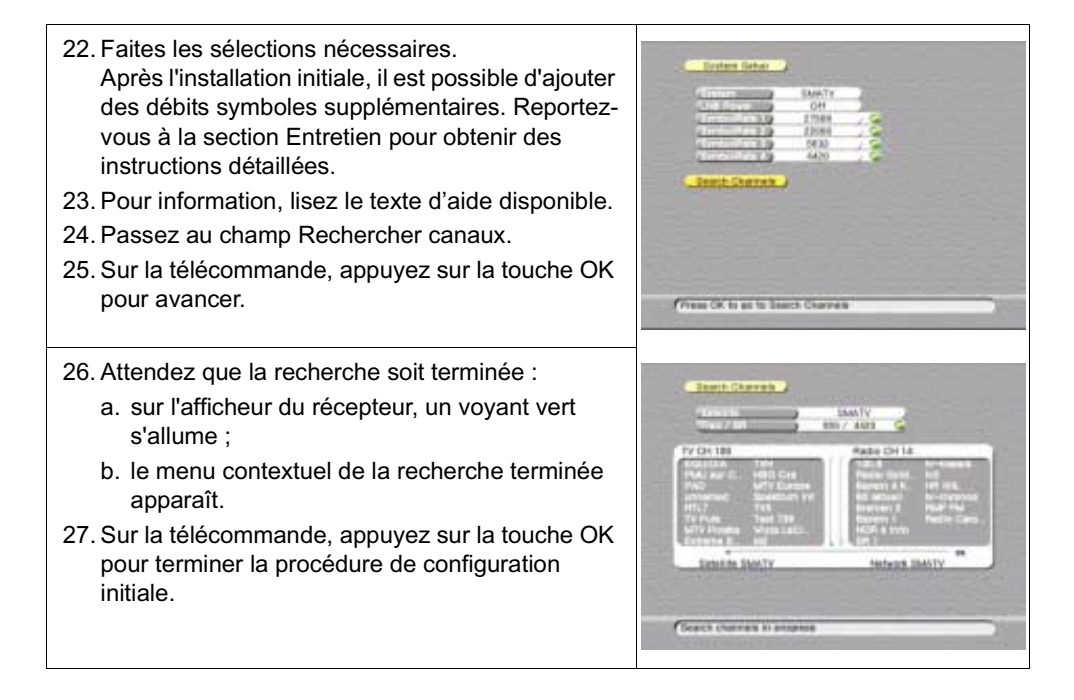

# <span id="page-16-1"></span><span id="page-16-0"></span>**FAMILIARISATION 1. LE RÉCEPTEUR**

Le récepteur satellite numérique a 2 emplacements Interface commune et 1 décodeur Viaccess intégré. La face avant permet de contrôler les fonctions de base. Le panneau arrière possède diverses prises pour la connexion de matériel audio et vidéo ainsi que d'antennes terrestres et paraboliques. Des fentes de ventilation dans le boîtier permettent le refroidissement de l'électronique interne.

Le logiciel du récepteur contient l'interface utilisateur EchoNAV et une aide sur écran qui vous permet de contrôler sans difficulté les diverses fonctions du récepteur. Le logiciel comporte également une importante base de données de transpondeurs et de satellites préprogrammés pour permettre une installation rapide. Pour l'installation initiale, le logiciel vous guide à travers le menu de configuration requise pour permettre une configuration fiable et facile du récepteur.

#### <span id="page-16-2"></span>**PRINCIPALES CARACTÉRISTIQUES**

- interface utilisateur avancée multilingue EchoNAV (12+ *langues*).
- Viaccess 1.1 intégré,
- 2 emplacements d'interface commune,
- l'EPG pendant 7 jours,
- 4 000 canaux numériques, 100 satellites, 1 300 transpondeurs ;
- 8 listes de canaux favoris pour la télévision et 8 listes pour la radio,
- puissantes fonctions de groupage et de tri des canaux :
- modes de balayage multiples (*notamment Mettre à jour balayage*),
- sortie audio numérique (*compatible avec Dolby Digital*),
- DiSEqC 1.2,
- mise à jour du logiciel via Internet/satellite.

# **1.1. LA FACE AVANT DU RÉCEPTEUR**

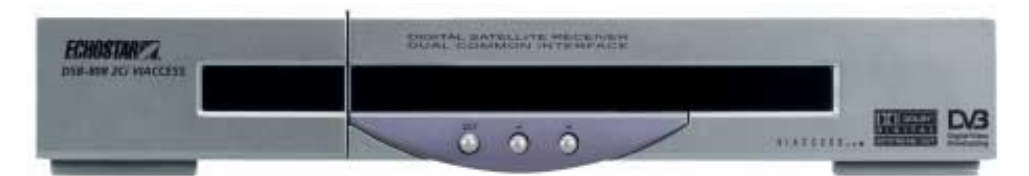

La face avant comporte :

#### ■ L'afficheur

qui affiche l'état en cours du récepteur.

- un voyant rouge pour indiquer le mode veille ;
- un voyant vert pour indiquer que l'appareil est en marche ;
- un voyant vert clignotant pour signaler un téléchargement de logiciel en cours (OTA uniquement) ;
- un voyant clignotant rouge-orange-vert pour signaler un téléchargement de logiciel en cours (PC uniquement).
- La touche ①/

pour mettre le récepteur en marche ou l'arrêter.

- Les touches fléchées haut et bas, pour se déplacer vers le haut ou vers le bas dans les options sélectionnables.
- La trappe d'accès pour accéder aux divers emplacements prévus pour les modules CI et les cartes à microprocesseur.

# **1.2. LE PANNEAU ARRIÈRE DU RÉCEPTEUR**

<span id="page-17-0"></span>Le panneau arrière possède diverses prises pour la connexion de matériel audio et vidéo, et pour celle d'antennes terrestres et paraboliques. Avec certaines configurations d'installation, vous ne pouvez pas utiliser toutes les prises, mais celles-ci sont néanmoins fournies en vue d'une éventuelle configuration différente dans l'avenir.

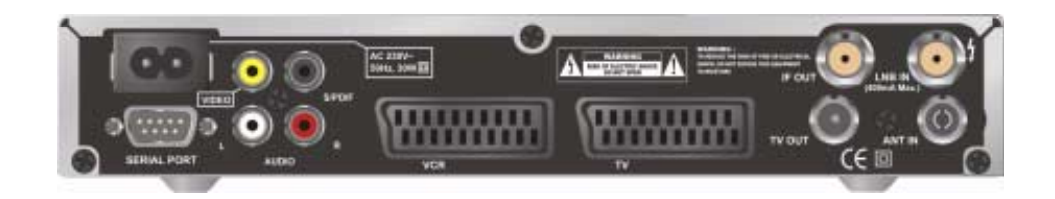

Les prises disponibles sur le panneau arrière sont :

- Le cordon d'alimentation pour connecter l'appareil à la prise de secteur.
- La prise **SERIAL PORT** (D sub), pour la connexion au port série d'un PC ;
- La prise **VIDEO** (RCA), pour la connexion à l'entrée vidéo composite du poste de télévision (moniteur) ;
- **La prise S/PDIF** (RCA), pour la connexion d'un matériel audio compatible avec Dolby Digital (AC-3) ;
- La prise **AUDIO L** (RCA). pour la connexion au canal d'entrée audio gauche d'une chaîne stéréo ;
- La prise **AUDIO R** (RCA), pour le branchement au canal d'entrée audio droit d'une chaîne stéréo ;
- La prise LNB IN (type F). pour le branchement d'une parabole sur le récepteur afin de recevoir les programmes numériques ;
- La prise **IF OUT** (type F), pour une connexion en boucle.
- La prise **ANT IN** (IEC), pour le branchement d'une antenne TV terrestre ;
- La prise **TV OUT** (IEC), pour la connexion à la prise d'antenne d'un poste de télévision ou d'un magnétoscope ;
- La prise VCR (PÉRITEL), pour le branchement d'un magnétoscope avec l'utilisation d'un câble PÉRITEL complet ;
- La prise **TV** (PÉRITEL), pour le branchement d'un téléviseur avec l'utilisation d'un câble PÉRITEL complet ;

# **1.3. LA TÉLÉCOMMANDE**

<span id="page-18-0"></span>La télécommande EchoStar sert à contrôler le récepteur. La télécommande est alimentée par deux piles alcalines de type AA/R6.

- MARCHE/VEILLE Pour mettre le récepteur en veille ou en marche.
- EPG Pour afficher l'EPG. Pour retourner à l'heure en cours.
- SOUS-TITRAGE Pour choisir une autre langue de sous-titrage.
- MENU Pour passer au menu d'installation.
- VOL+ Pour augmenter le volume.
- VOL-Pour diminuer le volume.
- BLOC DE FLECHES Pour vous déplacer à gauche, à droite, vers le bas ou vers le haut.
- OK/ENREGISTRER Pour passer aux listes (favoris). Pour faire une sélection de menu.

Pour dérouler un menu.

- ROUGE Pour passer à un autre mode. TV/RAD Pour passer en mode TV ou radio. Pour afficher des informations EPG détaillées.
- BLEU

Pour trier une liste. Pour agrandir/réduire la plage horaire de la fenêtre d'affichage EPG. **SAT** Pour sélectionner un satellite

- Ħ 6 9 EXT en/ OK m. **ACL** *FCHOSTARE*
- Silence Pour couper le son.
- i

Pour afficher le bandeau d'information. Pour accéder aux informations complètes.

- **TOUCHES** NUMEROTEES Pour entrer des paramètres numériques. Pour taper un numéro de chaîne.
- QUITTER Pour quitter un menu ou une fonction.
- CH+ Pour passer à la chaîne suivante.

**4**

- CH-Pour passer à la chaîne précédente.
- PAGE+ Pour descendre d'une page.
- PAGE Pour remonter d'une page.
- EXIT Pour retourner à la chaîne précédente ; Pour accéder aux fonctions spéciales.
- VERT Pour sélectionner une liste (favoris). **FAV** Pour passer à la liste de

favoris du mode en cours. ■ JAUNE

- Pour grouper une liste. Pour sélectionner un programmateur EPG. ALT AUDIO Pour choisir une langue.
- BLANC Pour passer en mode édition.

### **1.4. L'INTERFACE UTILISATEUR ECHONAV**

<span id="page-19-1"></span>L'interface utilisateur EchoNAV est conçue pour vous permettre un contrôle facile du récepteur. Cette interface comprend quatre rubriques principales qui permettent d'accéder aux différentes fonctions. Ces quatre rubriques sont :

- le menu d'installation EchoNAV. qui vous aide à configurer le récepteur et à accéder aux réglages du verrouillage parental ;
- le menu utilisateur EchoNAV. qui vous aide à contrôler l'utilisation quotidienne et la sélection des favoris ;
- le menu EPG EchoNAV, qui vous aide à contrôler les différents programmateurs et à afficher l'EPG disponible ;
- le bandeau d'information EchoNAV. qui vous aide à afficher les informations disponibles sur le mode en cours.

L'interface utilisateur EchoNAV permet de se déplacer dans les menus et les fonctions de différentes manières. Certaines touches de la télécommande offrent un accès direct aux fonctions. Les touches les plus importantes sont : EPG, les touches de couleur, MENU, OK et Enregistrer (appuyez deux fois). Les autres touches ont plusieurs fonctions selon le mode que vous activez.

#### REMARQUE **PED**

Sauf indication contraire, cette note vous explique comment vous déplacer dans les pages de configuration initiale du menu utilisateur EchoNAV.

- 1. Utilisez la touche OK pour faire défiler les champs de sélection du menu.
- 2. Utilisez les touches  $\rightarrow \bullet$  sur le récepteur pour faire défiler les options sélectionnables du menu.
- 3. Utilisez les touches ◀ ▶ pour vous déplacer entre les colonnes de droite et de gauche des options de menu sélectionnables.
- 4. Utilisez la touche QUITTER pour quitter le menu et retourner au mode affichage.
- 5. Dans un menu déroulant :
	- utilisez la touche OK pour confirmer la sélection ;
	- la barre jaune indique la sélection active ;
	- sur la gauche, l'indicateur de page vert vous montre où vous êtes.

# <span id="page-19-0"></span>**2. MENU D'INSTALLATION ECHONAV**

Le menu d'installation EchoNAV comprend quatre menus principaux différents qui vous permettent d'accéder aux divers sous-menus. Les menus principaux sont :

- le menu de configuration initiale avec étapes, qui n'est accessible qu'à la première mise en marche du récepteur et après chaque réinitialisation usine lancée manuellement ;
- le menu Préférences utilisateur, le menu Configuration d'installation et le menu CI sont accessibles à tout moment.

#### **DÉPLACEMENT DANS LES MENUS**

Un symbole éclairé vous indique le menu que vous avez sélectionné. La touche MENU vous permet de passer du menu principal au sous-menu tandis que les touches  $\longleftrightarrow$  vous permettent d'effectuer une sélection dans le menu sélectionné (principal / sous-menu). La touche OK vous permet de voir la page associée où vous pouvez faire une sélection à partir des options disponibles. Une fois dans une page, vous pouvez facilement la quitter à tout moment via la touche menu.

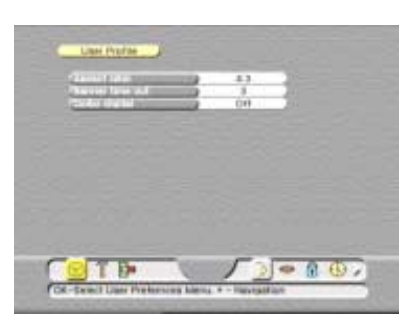

Les quatre menus principaux sont divisés en sousmenus, pages de sélection et champs d'option. Les boutons des menus principaux sont affichés du côté droit de la barre de menus. Les différents boutons de sous-menus sont affichés du côté gauche de la barre de menus.

Les pages de sélection avec les champs d'option sont accessibles après que vous ayez sélectionné un sousmenu.

<span id="page-20-2"></span><span id="page-20-1"></span><span id="page-20-0"></span>Chaque menu, sous-menu et page de sélection possède une ou plusieurs lignes d'aide. Les menus principaux sont accessibles par :

■ Le symbole qui vous permet d'accéder au menu Préférences utilisateur.

■ Le symbole , qui vous permet d'accéder au menu Configuration d'installation.

■ Le symbole <u>DU</u>, qui vous permet d'accéder au menu Accès conditionnel.

### **2.1. LE MENU PRÉFÉRENCES UTILISATEUR**

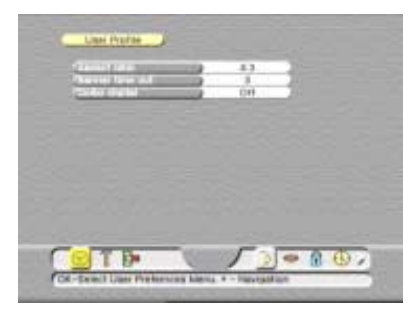

Ce menu principal possède divers sous-menus qui permettent d'accéder aux pages de personnalisation des réglages définis en usine. Ce menu s'affiche toujours avec le sous-menu Profil utilisateur. Dans la barre de menus, les sous-menus sont affichés du côté droit. Les sous-menus

disponibles sont affichés sous la forme de symboles qui s'éclairent après leur sélection.

Les sous-menus sont accessibles par :

- Le symbole , qui vous permet d'accéder au menu Profil utilisateur ;
- Le symbole , qui vous permet d'accéder à la page Langues ;
- $\blacksquare$  Le symbole  $\blacksquare$ , qui vous permet d'accéder à la page Verrouillage parental ;
- Le symbole (ولايا , qui vous permet d'accéder à la page Heure locale ;
- Le symbole ■, qui vous permet d'accéder à la page Système TV.

#### **2.1.1. PAGE PROFIL UTILISATEUR**

<span id="page-21-1"></span>Cette page de menu vous permet de personnaliser le profil utilisateur. Vous pouvez personnaliser :

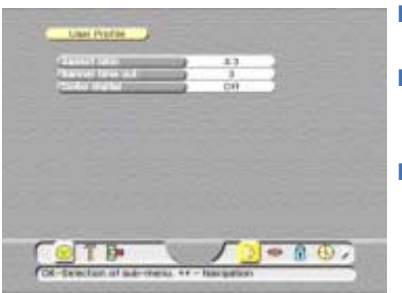

- Rapport largeur/hauteur Pour définir la taille d'écran de la télévision.
- Délai bandeau dépassé Pour définir le délai d'affichage du bandeau d'information.
- Dolby Digital Pour indiquer au récepteur s'il est connecté à un amplificateur Dolby Digital ou non.

#### **2.1.2. PAGE LANGUES**

<span id="page-21-0"></span>Cette page de menu vous permet de personnaliser les réglages de langue. Vous pouvez personnaliser :

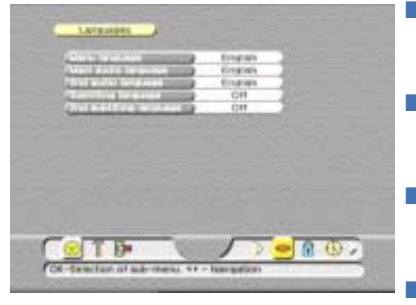

- Langue des menus Pour définir la langue qui sera utilisée dans les menus.
- Langue audio principale Pour définir la langue des programmes qui disposent d'une bande audio bilingue.
- 2e langue audio Pour définir la langue des programmes qui disposent d'une bande audio bilingue.
	- Langue de sous-titrage Pour définir la langue des programmes sous-titrés bilingues.
- 2e langue de sous-titrage Pour définir la langue des programmes sous-titrés bilingues.

#### **2.1.3. PAGE VERROUILLAGE PARENTAL**

<span id="page-21-2"></span>Ce sous-menu contient deux pages de menu. Ces pages de menu sont : **POUR MODIFIER LES RÉGLAGES DUVERROUILLAGE PARENTAL**

Cette page de menu vous permet de personnaliser les réglages du verrouillage parental. Vous pouvez personnaliser :

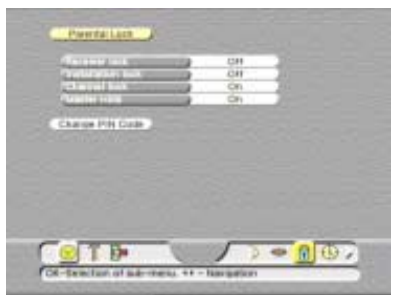

- <span id="page-21-3"></span>■ Verrouillage récepteur Pour verrouiller complètement le récepteur aux utilisateurs non autorisés.
- Verrouillage installation Pour verrouiller le menu d'installation aux utilisateurs non autorisés.
- Verrouillage chaîne Pour verrouiller ou déverrouiller toutes les sélections en même temps.
	- Masquer tout Pour cacher ou montrer toutes les sélections en même temps.
- Changer code PIN Pour accéder à la page de changement du code PIN.

#### **POUR CHANGER LE CODE PIN**

Cette page de menu vous permet de changer le code PIN. Vous pouvez modifier :

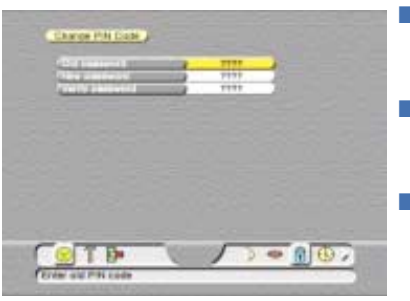

- <span id="page-22-0"></span>■ Ancien mot de passe Pour taper le code PIN personnel ou par défaut défini en usine.
- Nouveau mot de passe Pour taper de nouveau votre nouveau code PIN (code à chiffres uniquement).
- Vérifier mot de passe Pour taper votre nouveau mot de passe. Maintenant le récepteur vérifie le nouveau mot de passe pour s'assurer que vous l'avez saisi correctement.

#### **2.1.4. PAGE HEURE LOCALE**

<span id="page-22-1"></span>Cette page de menu vous permet de personnaliser les paramètres d'heure locale. Pour que l'EPG et les programmateurs fonctionnent correctement, il est nécessaire de régler avec précision l'heure locale. Vous pouvez personnaliser :

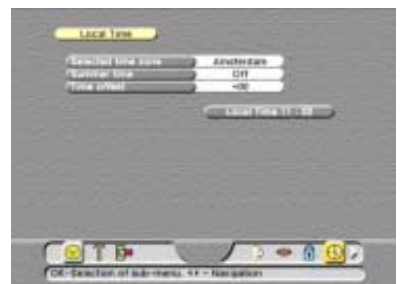

- Fuseau horaire sélect. Pour définir l'heure du fuseau horaire où vous vous trouvez.
- heure d'été Pour activer ou désactiver le passage à l'heure d'été.
- Décalage horaire Pour définir la différence entre l'heure locale et l'heure telle quelle est définie par le fuseau horaire.

#### **2.1.5. PAGE SYSTÈME TV**

<span id="page-22-2"></span>Cette page de menu vous permet de personnaliser les réglages du téléviseur utilisés pour le récepteur. Vous pouvez personnaliser :

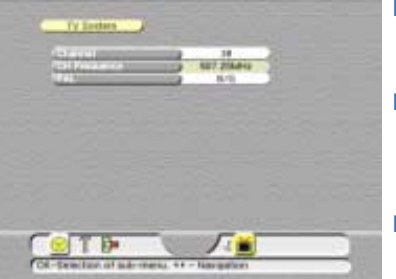

■ Chaîne

Pour sélectionner la chaîne TV (UHF) à laquelle le récepteur est relié.

- Fréquence Canal Pour voir la fréquence correspondant au canal sélectionné. Vous ne pouvez pas définir cette option.
- Système Pour indiquer le format vidéo pris en charge par votre téléviseur.

# **2.2. LE MENU CONFIGURATION D'INSTALLATION**

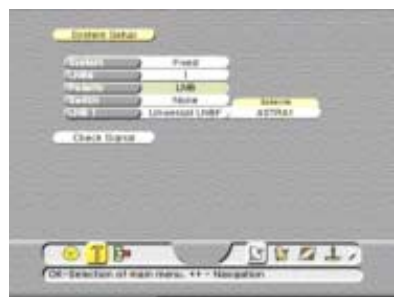

Ce menu principal possède divers sous-menus qui permettent d'accéder aux pages à partir desquelles vous pouvez adapter les paramètres à vos exigences personnelles.

Remarquez que ces sous-menus sont dynamiques, ce qui signifie qu'ils changent en fonction des sélections que vous faites.

Ce menu s'affiche toujours avec le sous-menu Configuration système. Dans la barre de menus, les sous-menus sont affichés du côté droit. Les sousmenus disponibles sont affichés sous la forme de symboles qui s'éclairent après leur sélection. Les sous-menus sont accessibles par :

- Le symbole  $\frac{15}{10}$ , qui vous permet d'accéder à la page Configuration système (pour les paraboles fixes) ;
- Le symbole , qui vous permet d'accéder à la page Configuration système (pour  $DisEqC 1.2$ ) :
- Le symbole **D**, qui vous permet d'accéder à la page Réglage LNB utilisateur ;
- Le symbole  $\Box$ , qui vous permet d'accéder à la page d'information A propos d'EchoStar ;
- Le symbole , qui vous permet d'accéder à la page Mise à niveau système ;

■ Le symbole , qui vous permet d'accéder à la page Réinitiation usine.

#### **INDICATEUR DE SIGNAL**

Dans certains menus, l'indicateur de signal s'affiche pour vous aider à trouver un satellite et à procéder à un réglage fin optimal du niveau et de la qualité du signal.

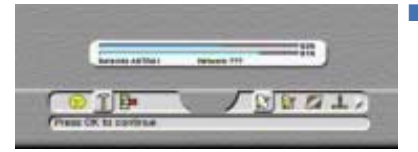

<span id="page-23-1"></span><span id="page-23-0"></span>L'indicateur de signal La barre du haut montre le niveau du signal pour indiquer que vous recevez un signal. La barre du bas montre la qualité du signal (rapport signal/bruit) pour indiquer que vous avez un verrouillage sur le transpondeur sélectionné. Le texte du bas donne des informations sur le réseau et le satellite verrouillés.

#### **2.2.1. MENU CONFIGURATION SYSTÈME**

<span id="page-24-0"></span>Ce sous-menu vous permet de personnaliser la configuration système pour qu'elle corresponde à votre installation. Remarquez que cette page de menu est dynamique, ce qui signifie qu'elle change en fonction de vos sélections. Vous pouvez personnaliser :

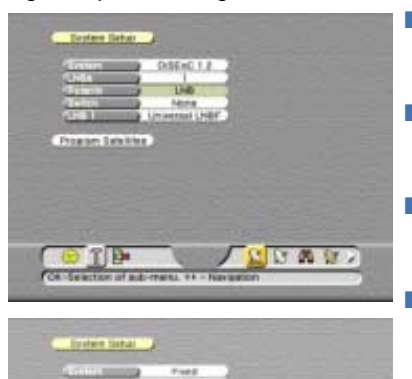

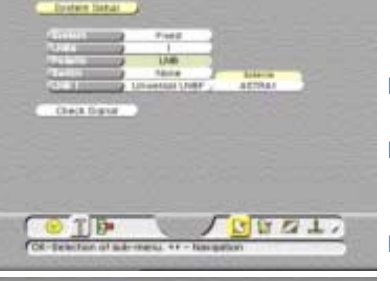

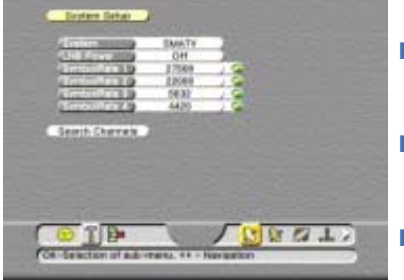

- Système Pour vous indiquer quelle installation de parabole est utilisée.
- LNB

Pour définir la quantité de LNB que vous avez installés.

- Polarité Pour indiquer le périphérique qui contrôle la polarité du signal.
- Commutateur

Pour indiquer le type de commutateur que vous utilisez pour contrôler l'installation de la parabole (le cas échéant).

■ LNB1

<span id="page-24-1"></span>Pour définir le(s) type(s) de LNB que vous utilisez.

- Programmer satellite (DiSEqC 1.2 uniquement) Pour confirmer les sélections et passer au menu suivant.
- Satellite (paraboles fixes uniquement) Pour indiquer le satellite que vous voulez balayer pour les LNB.
- Vérifier Signal (paraboles fixes uniquement) Pour confirmer les sélections et passer au menu suivant.
- Alimentation LNB (SMATV uniquement) Pour sélectionner le type de distribution (câble=Arrêt, IF=Marche).
- Débit symboles 1-4 (SMATV uniquement) Pour définir les débits symboles que vous voulez balayer. Vous pouvez trouver quatre débits symboles simultanément par recherche. Renouvelez la session si vous voulez balayer davantage de débits symboles.
- Rechercher canaux (SMATV uniquement) Pour confirmer les sélections que vous avez effectuées et passer à la page Rechercher canaux.

#### **2.2.2. CONFIGURATION ANTENNE PARABOLIQUE FIXE**

<span id="page-25-0"></span>Ce sous-menu vous permet de personnaliser la configuration système pour ajouter une parabole fixe supplémentaire à votre configuration DiSEcQ1.2. Remarquez que cette page de menu est dynamique, ce qui signifie qu'elle change en fonction de vos sélections. Vous pouvez personnaliser :

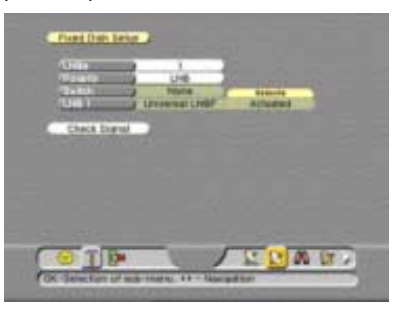

- <span id="page-25-1"></span>■ LNB, Pour définir la quantité de LNB que vous avez installés.
- Polarité, Pour indiquer le périphérique qui contrôle la polarité du signal.
- Commutateur, Pour indiquer le type de commutateur que vous utilisez pour contrôler l'installation de la parabole.
- LNB1, Pour définir le(s) type(s) de LNB que vous utilisez.
- Satellite, Pour indiquer le satellite que vous voulez balayer pour les LNB.
- <span id="page-25-4"></span><span id="page-25-3"></span>■ Vérifier Signal, Pour confirmer les sélections que vous avez faites et passer à la page Vérifier Signal.

#### **2.2.3. PROGRAMMER SATELLITE**

<span id="page-25-2"></span>Ce sous-menu vous permet de personnaliser la configuration système pour ajouter un satellite supplémentaire à votre récepteur. Remarquez que cette page de menu est dynamique, ce qui signifie qu'elle change en fonction de vos sélections. Vous pouvez personnaliser et afficher :

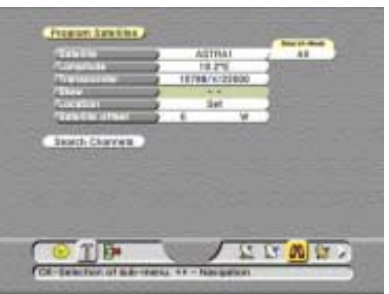

- Satellite, Pour indiquer le satellite que vous voulez balayer pour les LNB.
- Mode Recherche

Pour indiquer un mode de recherche spécifique : Tous, FTA, IF, TP, réseau ou mise à jour (voir le chapitre Glossaire).

- Longitude Pour voir la position du satellite sur la Ceinture de Clarke.
- **Transpondeur** Pour sélectionner le transpondeur du satellite sélectionné.
- Skew ou Distorsion

Pour ajuster le paramètre Horizontal/Vertical (pour polarotor uniquement).

■ Position

Pour déplacer la parabole afin d'obtenir le niveau et la qualité de signal optimums.

■ Offset satellite

Pour compenser un offset de parabole causé par des conditions d'environnement.

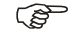

#### **REMARQUE**

L'offset satellite va affecter toutes les positions des satellites, autrement dit, toutes les positions balayées sont modifiées, ce qui pourrait aboutir à la perte totale du signal de tous les satellites.

■ Rechercher canaux Pour confirmer les sélections que vous avez effectuées et passer à la page Rechercher canaux.

#### **2.2.4. RÉGLAGE LNB UTILISATEUR**

<span id="page-26-0"></span>Ce sous-menu vous permet de programmer un LNB qui n'est pas répertorié dans la liste de sélection des LNB. Remarquez que cette page de menu est dynamique, ce qui signifie qu'elle change en fonction de vos sélections. Vous pouvez personnaliser :

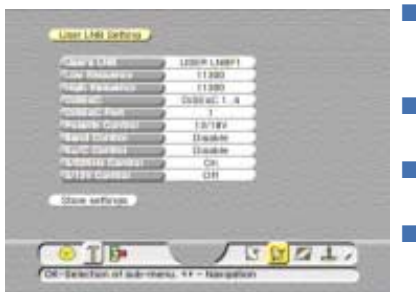

- LNB Utilisateur Pour sélectionner le premier ou le deuxième LNB défini par l'utilisateur.
- Basse fréquence Pour entrer la basse fréquence du LNB utilisateur.
- Haute fréquence Pour entrer la haute fréquence du LNB utilisateur.
- Contrôle Polarité Pour sélectionner le périphérique qui contrôle la polarité.
- Contrôle bande fréq. Pour indiquer le signal de contrôle pour la sélection de bande basse ou haute.
- Contrôle Ku/C Pour indiquer le signal de contrôle pour le LNB Ku/ C.
- Enregistrer réglages Pour confirmer la sélection et enregistrer les réglages.

#### **2.2.5. A PROPOS D'ECHOSTAR**

Le menu A propos d'EchoStar vous donne toutes les informations sur EchoStar, vous indiquant qui contacter, ainsi que les informations d'état concernant le récepteur. Vous pouvez voir les éléments suivants :

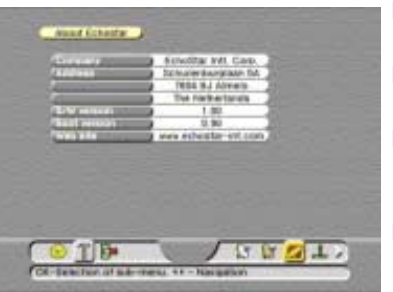

■ Société

<span id="page-26-1"></span>Ce champ indique le nom complet d'EchoStar.

- Adresse Ce champ indique l'adresse d'EchoStar.
- Version du logiciel Ce champ indique la version du logiciel actuellement chargé dans le récepteur.
- Version de démarrage Ce champ indique la version du logiciel de démarrage actuellement chargé dans le récepteur.
- Site Web

Ce champ indique l'adresse du site Web d'EchoStar où vous pouvez trouver les dernières informations sur les logiciels et les utilisateurs.

#### **2.2.6. PAGE MISE À NIVEAU SYSTÈME**

Cette page de menu vous permet de mettre à niveau le logiciel du récepteur. EchoStar offre des mises à niveau du logiciel par voie hertzienne, ce qui signifie que vous pouvez mettre votre système à niveau par satellite.

Si vous ne pouvez pas recevoir le satellite/le transpondeur, vous pouvez toujours mettre à niveau le logiciel via le PORT SERIE (RS232) situé à l'arrière du récepteur et le logiciel téléchargé à partir du site Web EchoStar.

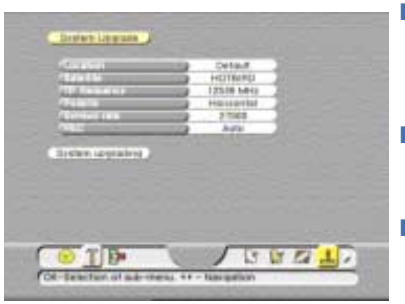

<span id="page-27-1"></span>■ Position

Pour sélectionner le satellite par défaut ou défini par l'utilisateur à partir duquel vous voulez effectuer le téléchargement.

- Satellite Pour indiquer le satellite à partir duquel vous voulez effectuer le téléchargement.
- Fréquence TP Pour indiquer le transpondeur à partir duquel vous voulez effectuer le téléchargement.
- Polarité

Pour définir la polarité correcte du transpondeur.

- Débit symboles Pour définir le débit symboles correct du transpondeur.
- FEC Pour définir le code correcteur d'erreurs du transpondeur.

#### **2.2.7. RÉINITIATION USINE**

<span id="page-27-2"></span>Le menu Réinitiation usine vous donne la possibilité de réinitialiser le récepteur avec les réglages initiaux réalisés en usine. L'option Effacer mémoire restaure les réglages d'usine en écrasant vos réglages personnels. Tous les réglages personnalisés tels que le verrouillage parental et les favoris seront remplacés par les réglages d'usine.

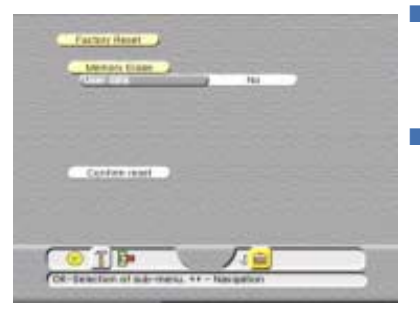

- <span id="page-27-0"></span>■ Effacer mémoire - Données utilisateur Pour indiquer au récepteur de supprimer tous les réglages personnels et de les remplacer par les réglages d'usine.
- Confirmer réinitialisation Avec ce champ vous pouvez confirmer les sélections effectuées et exécuter la procédure sélectionnée. Une fois la procédure terminée, vous être ramené à la procédure de configuration initiale. (pour des instructions détaillées, veuillez vous reporter à la section Installation).

# **2.3. MENU INFORMATION CI**

<span id="page-28-1"></span>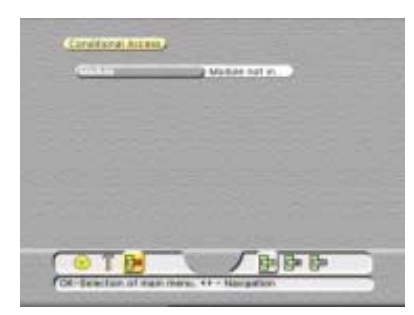

Ce menu principal possède divers sous-menu qui vous permettent d'accéder aux pages dans lesquelles vous visualisez les réglages du module CI et de la carte à microprocesseur.

Remarquez que ces sous-menus sont dynamiques, ce qui signifie qu'ils changent en fonction des sélections que vous faites.

Le menu contenant les informations d'accès conditionnel s'affiche toujours avec le sous-menu Configuration système. Dans la barre de menus, les sous-menus sont affichés du côté droit. Les sousmenus disponibles sont affichés sous la forme de symboles qui s'éclairent après leur sélection. Les sous-menus sont accessibles par :

■ Le symbole  $\Box$ , qui vous permet d'accéder à la page d'information 1 sur le module CI ;

■ Le symbole  $\frac{\Box^2}{\Box}$ , qui vous permet d'accéder à la page d'information 2 sur le module CI ;

<span id="page-28-0"></span>■ Le symbole , qui vous permet d'accéder à la page d'information sur le lecteur de cartes à microprocesseur Viaccess.

#### **2.3.1. MODULES CI**

Le sous-menu Modules CI donne toutes les informations sur le module CI et la carte à microprocesseur insérés. Remarquez que ce menu est dynamique, ce qui signifie qu'il change en fonction du type de module CI et de carte à microprocesseur insérés. Les menus des emplacements 1, 2 et 3 sont identiques, c'est pourquoi seul l'emplacement 1 est montré en exemple. Vous pouvez voir les éléments suivants :

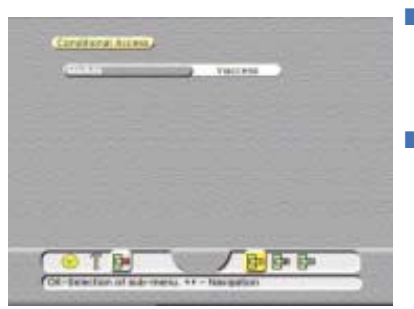

■ Module

Donne des informations sur le module CI et la carte à microprocesseur (ou carte smart) associée qui sont insérés dans le CI\_slot sélectionné.

■ Viaccess incorporé (lecteur de cartes à microprocesseur uniquement) Vous donne des informations sur l'identité de la carte smart compatible Viaccess qui est insérée dans le lecteur Viaccess intégré.

#### **INFORMATIONS SUR L'ACCÈS CONDITIONNEL**

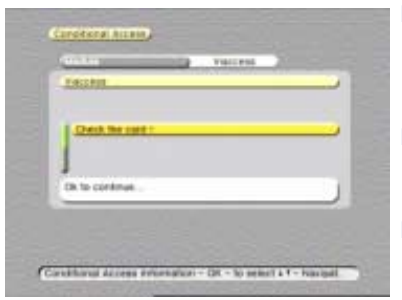

#### ■ Par exemple ;

cette page donne les informations supplémentaires disponibles sur le module CI et la carte à microprocesseur insérés.

- Remarquez que cette page peut s'afficher différemment pour d'autres modules CI et cartes à microprocesseur.
- EchoStar n'a aucun contrôle sur les informations fournies par le fournisseur de services associé, c'est pourquoi, aucune information spécifique n'est donnée.

# <span id="page-29-0"></span>**3. LES MENUS MODE ET SÉLECTION D'ECHONAV**

### **3.1. INTRODUCTION**

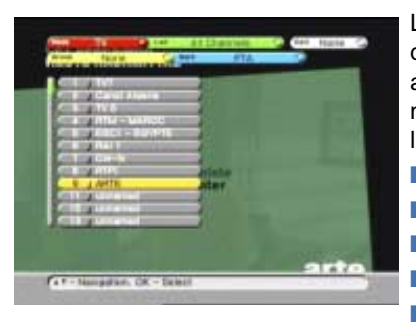

Les menus mode et sélection vous permettent d'accéder à la liste en cours, aux caractéristiques associées et à l'aide sur écran. Une fois le menu de mode et de sélection entré, vous pouvez manipuler les listes via :

- la barre Mode (rouge),
- la barre Liste (verte),
	- la barre Edition (blanche),
- la barre Groupe (jaune),
- la barre Tri (bleue).

#### <span id="page-29-2"></span>**3.2. MODE**

La barre Mode donne accès aux différents modes du récepteur. Les modes du récepteur sont :

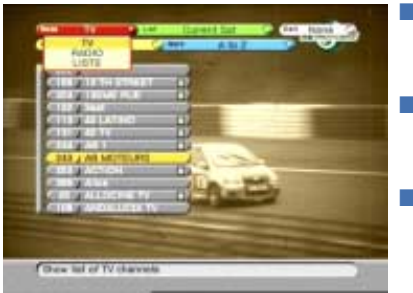

#### ■ TV

Pour basculer le récepteur en mode TV et accéder à la liste des chaînes de télévision.

■ Radio

Pour basculer le récepteur en mode Radio et accéder à la liste des radios.

■ Listes Pour basculer le récepteur en mode Listes et accéder aux listes de favoris.

#### <span id="page-29-1"></span>**3.3. LISTE**

Les listes sont disponibles dans tous les modes. Certaines listes sont définies à l'usine tandis que d'autres (listes de favoris) sont définies par l'utilisateur. Les listes de favoris sont des listes de vos éléments favoris ; vous pouvez les créer et les modifier vous-même. Dans chaque mode vous pouvez créer plusieurs listes de favoris. Les listes disponibles sont (selon le mode) :

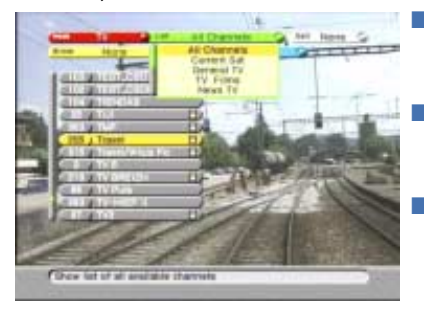

Tous les canaux

Pour accéder à la liste des chaînes TV disponibles sur les satellites balayés.

Satellite en cours

Pour accéder à la liste de toutes les chaînes TV disponibles sur les satellites en cours balayés.

**Favoris** 

Pour accéder à vos propres listes de favoris. Vous pouvez modifier ces noms de manière à ce qu'ils soient plus significatifs, par exemple, Film, Sport, Enfants.

### <span id="page-30-3"></span>**3.4. EDITION**

Les options Edition sont disponibles dans tous les modes. Elles vous offrent la possibilité de personnaliser les différentes listes. La disponibilité de ces options dépend du mode. Les options disponibles sont :

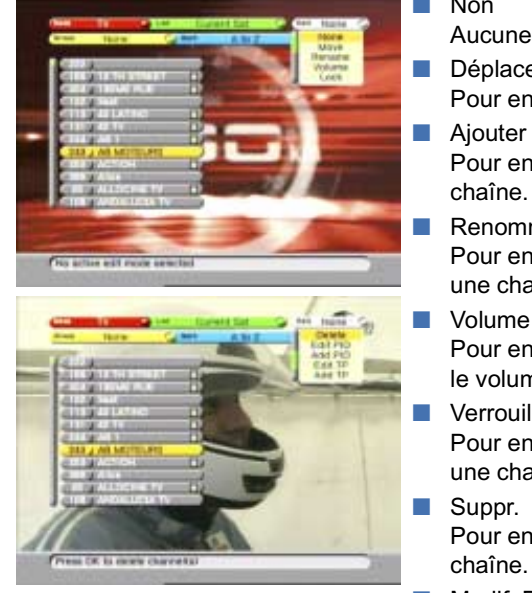

■ Non

<span id="page-30-2"></span>Aucune option d'édition n'est sélectionnée.

■ Déplacer

Pour entrer la fonction de déplacement de chaîne. ■ Ajouter

Pour entrer la fonction permettant d'ajouter une chaîne.

<span id="page-30-8"></span>■ Renommer Pour entrer la fonction permettant de renommer une chaîne.

<span id="page-30-12"></span>Pour entrer la fonction offset permettant de régler le volume.

- <span id="page-30-11"></span>■ Verrouil. Pour entrer la fonction permettant de verrouiller une chaîne.
- <span id="page-30-9"></span>■ Suppr. Pour entrer la fonction de suppression d'une chaîne.
- <span id="page-30-7"></span><span id="page-30-5"></span>■ Modif. PID Pour entrer la fonction d'édition de PID.
- <span id="page-30-0"></span>■ Ajout PID Pour entrer la fonction d'ajout de PID.
- <span id="page-30-10"></span><span id="page-30-6"></span>■ Modif. TP Pour entrer la fonction d'édition du transpondeur.
- <span id="page-30-1"></span>■ Ajout TP Pour entrer la fonction d'ajout du transpondeur.

# <span id="page-30-4"></span>**3.5. GROUPE**

Les options Groupe sont disponibles dans tous les modes. Ces options vous permettent de regrouper les listes de différentes manières. La disponibilité de ces options dépend du mode. Les options disponibles sont :

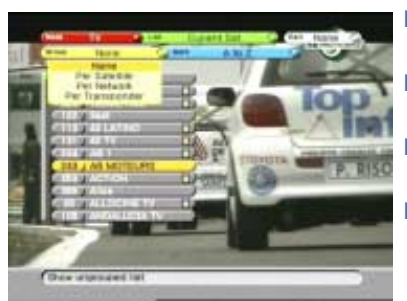

■ Non

Aucune option de groupe n'est sélectionnée.

Par satellite

Pour grouper la liste par satellite.

Par réseau

Pour grouper la liste par réseau.

Par transpondeur Pour grouper la liste par transpondeur.

### <span id="page-31-4"></span>**3.6. TRI**

Les options Tri sont disponibles dans tous les modes. Ces options vous permettent de trier les listes de différentes manières. La disponibilité de ces options dépend du mode. Les options disponibles sont :

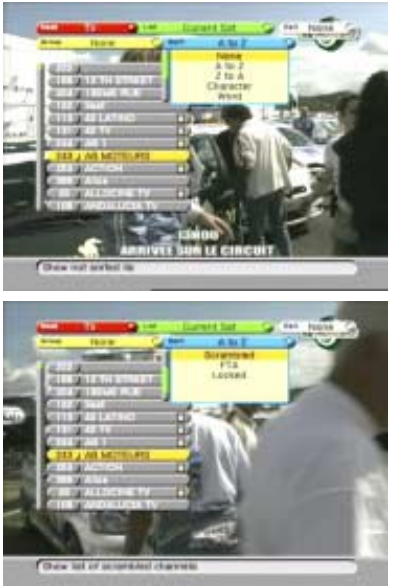

■ Non

Aucune option de tri n'est sélectionnée.

■ AàZ

Trie une liste alphabétiquement.

■ ZàA

Trie une liste par ordre alphabétique inversé.

- **Caractère** Montre une liste comportant des caractères uniquement.
- Mot

Montre une liste contenant le mot sélectionné uniquement.

- <span id="page-31-1"></span>■ Crypté
	- Montre une liste de chaînes cryptées uniquement. **FTA**

<span id="page-31-3"></span>Montre une liste de chaînes diffusées en clair uniquement.

**Verrouillé** Montre une liste de canaux verrouillées uniquement.

# <span id="page-31-0"></span>**4. LE GUIDE ÉLECTRONIQUE DES PROGRAMMES (EPG)**

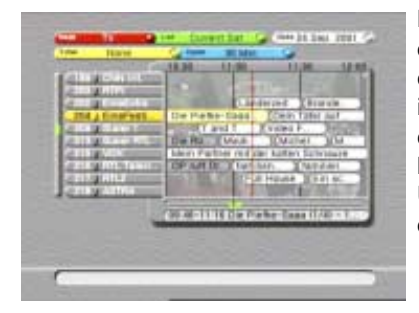

<span id="page-31-2"></span>La plupart des canaux numériques émettent des données programmes sous forme d'EPG. Tous les canaux qui émettent un EPG vous offrent des informations programmes en avance pour une certaine période. Selon le fournisseur de services, l'EPG est disponible sous différentes formes. Une fois l'EPG entré, vous pouvez sélectionnez ses différentes options parmi celles-ci :

- Mode, pour sélectionner le mode TV ou Radio à afficher.
- Liste, pour sélectionner la liste parmi tous les canaux, satellites en cours ou favoris personnels.
- Date, pour accéder au calendrier EPG.
- <span id="page-31-5"></span>■ Programmateurs, non disponibles dans cette configuration.
- Zoom, pour agrandir ou réduire la fenêtre EPG en tant que fonction de la plage horaire.

# <span id="page-32-0"></span>**5. LE BANDEAU D'INFORMATION ET LES MENUS CONTEXTUELS**

### **5.1. LE BANDEAU D'INFORMATION TV**

<span id="page-32-2"></span>Le bandeau d'information TV affiche les informations associées à la chaîne sélectionnée.

Les informations affichées sont (seules certaines informations sont fournies par le fournisseur de services) :

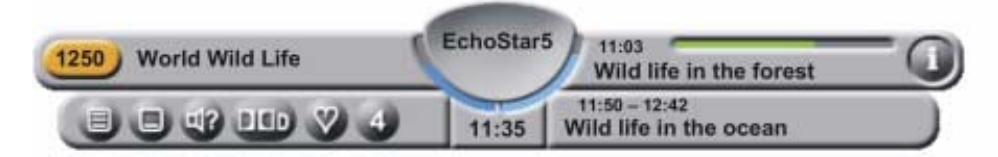

- La barre d'information des canaux, pour afficher le numéro de liste (favoris) et le nom de la chaîne ;
- La parabole d'information satellite, pour afficher le nom du satellite sélectionné ;
- La barre d'information des programmes, pour afficher l'heure de départ, l'indicateur de durée et le nom du programme ;
- <span id="page-32-7"></span>■ Le symbole i, pour indiquer que des informations programmes détaillées sont disponibles ;
- <span id="page-32-9"></span><span id="page-32-6"></span><span id="page-32-1"></span>■ La barre d'information supplémentaire, pour afficher les symboles des autres services. Ces symboles apparaissent uniquement si les services correspondants sont disponibles. Les symboles sont :
	- le symbole du télétexte ;
	- le <sup>11</sup>2 symbole de l'audio alt ;
	- le Symbole du sous-titrage alterné ;
	- le **DID** symbole de l'audio Dolby Digital;
	- le V symbole de la chaîne Favoris;
	- le <sup>8</sup> symbole des informations d'accord parental.
- <span id="page-32-5"></span><span id="page-32-4"></span><span id="page-32-3"></span>■ L'horloge numérique, pour afficher l'heure locale en cours ;
- la barre d'information du programme suivant, pour afficher les informations relatives au programme suivant.
- <span id="page-32-8"></span>■ Si vous appuyez sur la touche volume +/-, le symbole du volume s'affiche (reportez-vous au bandeau d'information radio).

#### **5.2. LE BANDEAU D'INFORMATION RADIO**

Le bandeau d'information radio affiche les informations associées à la chaîne sélectionnée. Ce bandeau peut afficher les mêmes informations que le bandeau d'information TV.

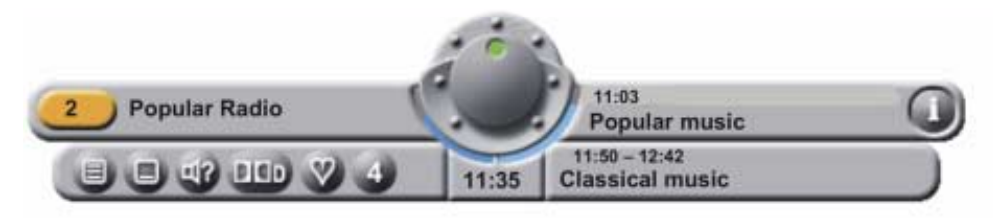

### **5.3. MENUS CONTEXTUELS**

Certains menus contextuels servent à indiquer que le récepteur est occupé à exécuter une tâche. D'autres menus contextuels nécessitent une interaction avec l'utilisateur ; celui-ci doit confirmer ou annuler une commande précédente pour terminer une tâche donnée.

#### **5.3.1. AUDIO ALT**

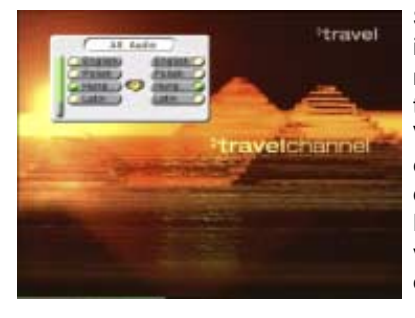

<span id="page-33-0"></span>Si ces informations sont transmises, vous pouvez indiquer votre audio alterné. Vous pouvez appeler le menu contextuel avec la touche audio alt sur la télécommande.

Vous pouvez vous déplacer vers le haut et vers le bas entre les langues audio ou vers la gauche et vers la droite pour les programmes bilingues.

Pour les canaux radio, vous pouvez vous déplacer vers le haut et vers le bas entre les différentes stations dans le cadre du canal sélectionné.

#### **5.3.2. SOUS-TITRAGE**

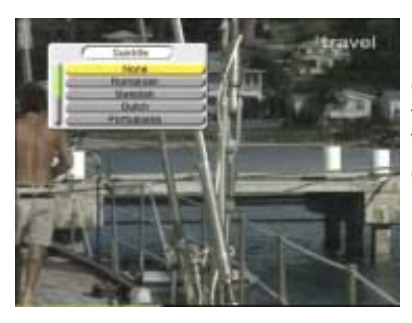

<span id="page-33-1"></span>Le cas échéant, vous pouvez régler vos sous-titrages pour chaque chaîne. Vous pouvez appeler le menu contextuel avec la touche sous-titrage sur la télécommande.

Vous pouvez vous déplacer vers le haut et vers le bas entre les langues.

#### **5.3.3. LISTE DES SATELLITES**

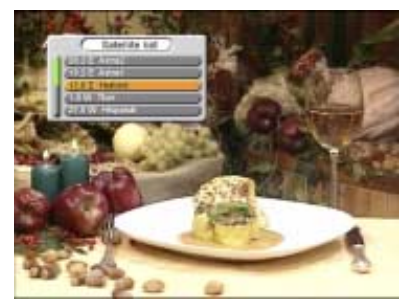

Ce menu contextuel vous offre la possibilité de choisir directement parmi les satellites disponibles. Vous pouvez appeler le menu contextuel avec la touche satellite sur la télécommande.

# <span id="page-34-1"></span><span id="page-34-0"></span>**1. POUR SE DÉPLACER DANS LES MENUS**

#### REMARQUE

<span id="page-34-3"></span>Sauf indication contraire, cette note vous explique comment vous déplacer dans les pages de configuration initiale du menu utilisateur EchoNAV.

- 1. Utilisez la touche OK pour faire défiler les champs de sélection du menu.
- 2. Utilisez les touches  $\blacktriangleright \blacktriangleright$  sur le récepteur pour faire défiler les options sélectionnables du menu.
- 3. Utilisez les touches  $\longleftrightarrow$  pour vous déplacer entre les colonnes de droite et de gauche des options de menu sélectionnables.
- 4. Utilisez la touche QUITTER pour quitter le menu et retourner au mode affichage.
- 5. Dans un menu déroulant :
	- utilisez la touche OK pour confirmer la sélection ;
	- la barre jaune indique la sélection active ;
	- sur la gauche, l'indicateur de page vert vous montre où vous êtes.

REMARQUE తా

<span id="page-34-4"></span>Dans les procédures suivantes, nous partons du principe que vous avez mis en marche le téléviseur et que le récepteur est en mode TV.

### **1.1. POUR SÉLECTIONNER UN MODE**

- 1. Sur la télécommande, appuyez sur la touche OK.
- <span id="page-34-6"></span>2. Appuyez sur la touche ROUGE et faites votre sélection.
- 3. Pour information, lisez le texte d'aide disponible.
- 4. Sélectionnez le mode requis.

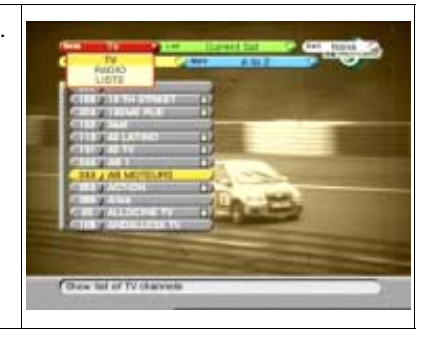

**5**

# <span id="page-34-2"></span>**1.2. POUR SÉLECTIONNER UNE CHAÎNE**

- <span id="page-34-5"></span>1. Sur la télécommande, appuyez sur la touche OK.
- 2. Sélectionnez le mode requis.
- 3. Pour information, lisez le texte d'aide disponible.
- 4. Sélectionnez une chaîne :
	- a. en utilisant les touches  $\rightarrow \bullet$ . ou
	- b. en utilisant les touches Page + / -.
	- c. en utilisant les touches numériques.
- 5. Sur la télécommande, appuyez sur la touche OK pour confirmer.

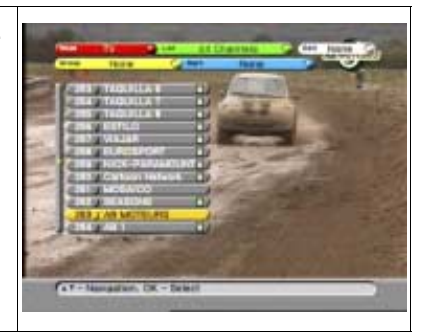

#### REMARQUE **P**

Normalement, vous ne pouvez afficher une chaîne cryptée qu'avec le module adéquat et/ou la carte à microprocesseur insérée dans un emplacement CI ou dans un lecteur de carte à microprocesseur Viaccess.

# **1.3. POUR SÉLECTIONNER UNE LISTE**

- <span id="page-35-2"></span>1. Sur la télécommande, appuyez sur la touche OK.
- 2. Sélectionnez le mode requis.
- 3. Sur la télécommande, appuyez sur la touche VERTE.
- 4. Pour information, lisez le texte d'aide disponible.
- 5. Sélectionnez la liste requise.

<span id="page-35-5"></span>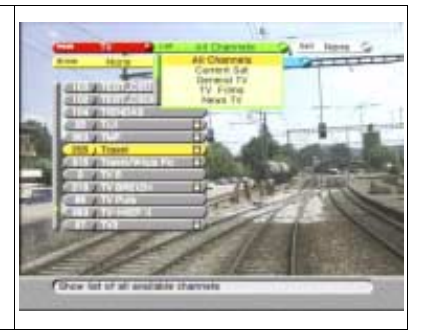

### **1.4. POUR GROUPER UNE LISTE**

- <span id="page-35-1"></span>1. Sur la télécommande, appuyez sur la touche OK.
- 2. Sélectionnez le mode requis.
- 3. Sur la télécommande, appuyez sur la touche JAUNE.
- 4. Pour information, lisez le texte d'aide disponible.
- 5. Sélectionnez l'option de groupe requise.

<span id="page-35-4"></span>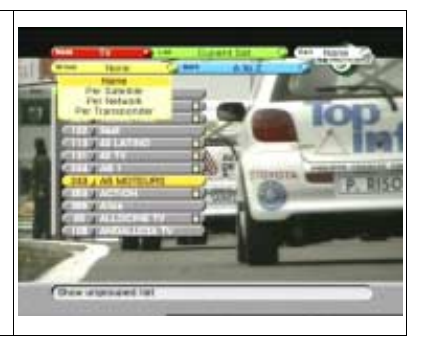

### **1.5. POUR TRIER UNE LISTE**

- <span id="page-35-6"></span>1. Sur la télécommande, appuyez sur la touche OK.
- 2. Sélectionnez le mode requis.
- 3. Sur la télécommande, appuyez sur la touche BLEUE.
- 4. Pour information, lisez le texte d'aide disponible.
- 5. Sélectionnez l'option de tri requise. Remarquez qu'un clavier apparaît uniquement pour les options Caractère et Mot.
- <span id="page-35-0"></span>6. A l'affichage du clavier :
	- a. utilisez les touches fléchées pour vous déplacer ;
	- b. appuyez sur OK pour valider chaque caractère ;
	- c. sélectionnez le symbole **pour obtenir les** caractères en minuscules et les chiffres ;
	- d. sélectionnez le symbole  $\rightarrow$ ;
	- e. sur la télécommande, appuyez sur la touche OK pour confirmer.

<span id="page-35-3"></span>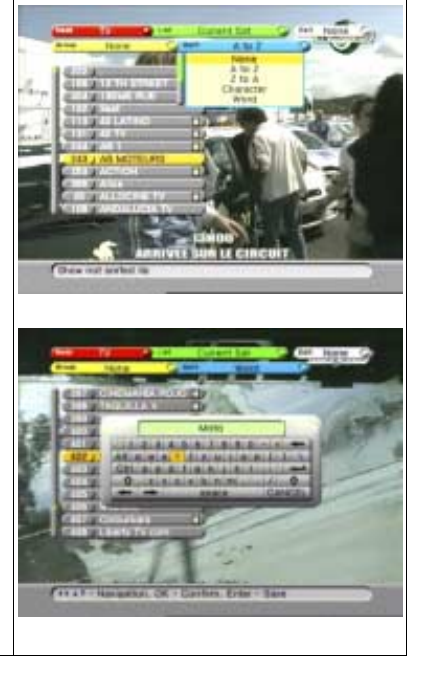

# **1.6. POUR MODIFIER UNE LISTE**

- <span id="page-36-2"></span>1. Sur la télécommande, appuyez sur la touche OK.
- 2. Sélectionnez la liste requise.
- 3. Sur la télécommande, appuyez sur la touche BLANCHE.
- 4. Pour information, lisez le texte d'aide disponible.
- 5. Sélectionnez l'option de modification requise.

<span id="page-36-3"></span><span id="page-36-1"></span>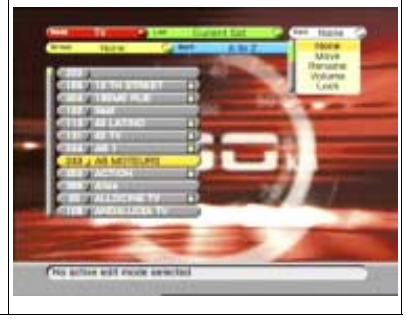

#### REMARQUE **PE**

<span id="page-36-0"></span>Certaines options de MODIFICATION ne sont pas disponibles. Si une option n'apparaît pas, sélectionnez Groupe - Non et Trier - Non

#### **1.6.1. POUR DÉPLACER UNE CHAÎNE**

- 1. Dans le menu Edition, sélectionnez l'option Déplacer.
- 2. Pour information, lisez le texte d'aide disponible.
- 3. Activez la chaîne que vous voulez déplacer.
- 4. Sur la télécommande, appuyez sur la touche OK. Remarquez qu'un point rouge apparaît derrière la sélection.
- 5. Si vous voulez annuler la sélection, appuyez de nouveau sur la touche OK.
- 6. Déplacez la chaîne :
	- a. en utilisant les touches  $\rightarrow \bullet$ , ou
	- b. en utilisant les touches Page + / -.
- 7. Sur la télécommande, appuyez sur la touche OK pour confirmer.
- 8. Vous pouvez :

© 2001 EchoStar International Corporation. Tous droits réservés

© 2001 EchoStar International Corporation.<br>Tous droits réservés

- a. appuyer sur la touche BLANCHE pour terminer la session, ou
- b. sélectionner la chaîne suivante que vous voulez déplacer.

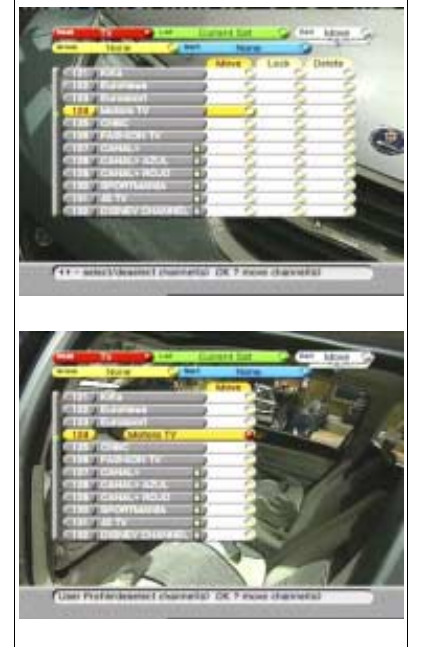

#### **1.6.2. POUR VERROUILLER UNE CHAÎNE**

#### <span id="page-37-0"></span>**ATTENTION**

Vous ne pouvez verrouiller une chaîne que si vous avez défini correctement la fonction de contrôle parental et le code PIN. Nous vous recommandons de vérifier, dans le menu Verrouillage parental, si vous avez défini correctement l'option de verrouillage.

#### REMARQUE <u>ිද</u>

Une fois qu'une chaîne est verrouillée, l'installation et le menu EDITION sont automatiquement verrouillés à l'aide d'un verrou d'installation pour interdire tout accès non autorisé.

Désormais, seule une personne connaissant le code PIN peut accéder à ces fonctions.

- 1. Dans le menu Edition, sélectionnez l'option VERROUIL.
- 2. Pour information, lisez le texte d'aide disponible.
- 3. Activez la chaîne que vous voulez verrouiller.
- 4. Sur la télécommande, appuyez sur la touche OK. Remarquez qu'un point rouge apparaît derrière la sélection.
- 5. Si vous voulez annuler la sélection, appuyez de nouveau sur la touche OK.
- 6. Vous pouvez :
	- a. appuyer sur la touche BLANCHE pour confirmer le verrouillage et terminer la session, ou
	- b. sélectionner la chaîne suivante que vous voulez verrouiller.
- 7. Vous pouvez temporairement déverrouiller toutes les chaînes :
	- a. Sur la télécommande, appuyez sur la touche MENU ;
	- b. Sélectionnez le menu Verrouillage parental ;
	- c. Entrez le code PIN ;
	- d. Réglez le verrouillage de la chaîne sur Arrêt (Off).
- 8. Vous pouvez verrouiller de nouveau toutes les chaînes :
	- a. Sur la télécommande, appuyez sur la touche MENU ;
	- b. Sélectionnez le menu Verrouillage parental ;
	- c. Entrez le code PIN ;
	- d. Réglez le verrouillage de la chaîne sur Marche (On).

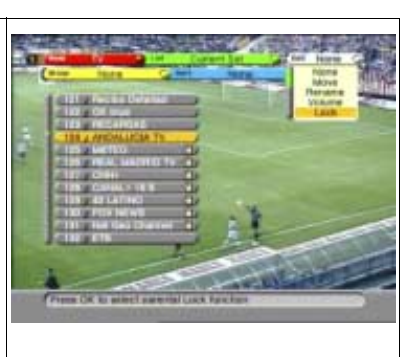

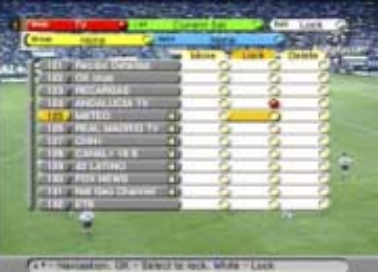

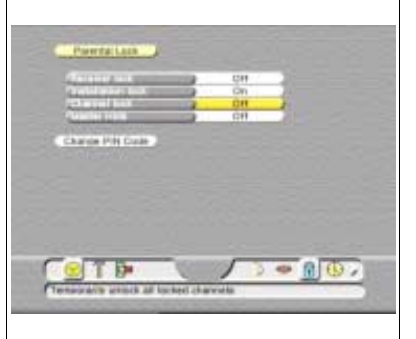

© 2001

EchoStar

Tousdroits

#### **1.6.3. POUR SUPPRIMER UNE CHAÎNE**

- <span id="page-38-3"></span>1. Dans le menu Edition, sélectionnez l'option SUPPR.
- 2. Pour information, lisez le texte d'aide disponible.
- 3. Activez la chaîne que vous voulez supprimer.
- <span id="page-38-0"></span>4. Sur la télécommande, appuyez sur la touche OK. Remarquez qu'un point rouge apparaît derrière la sélection et que le curseur passe directement à la chaîne suivante.
- 5. Si vous voulez annuler la sélection, appuyez de nouveau sur la touche OK.
- 6. Vous pouvez :
	- a. appuyer sur la touche BLANCHE pour confirmer la suppression et terminer la session, ou
	- b. sélectionner la chaîne suivante que vous voulez supprimer.

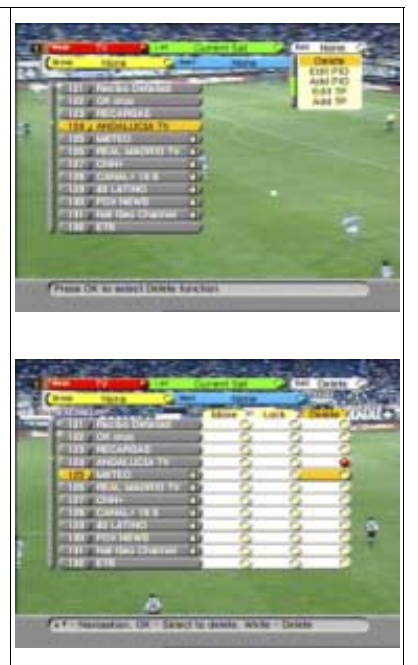

#### **1.6.4. POUR RÉGLER L'OFFSET DU VOLUME POUR LA CHAÎNE**

- <span id="page-38-1"></span>1. Dans le menu Edition, sélectionnez l'option VOLUME.
- 2. Pour information, lisez le texte d'aide disponible.
- 3. Activez la chaîne que vous voulez modifier.
- 4. Sur la télécommande, utilisez les touches < > pour régler le volume.
- 5. Vous pouvez :
	- a. appuyer sur la touche BLANCHE pour terminer la session, ou
	- b. sélectionner la chaîne suivante que vous voulez modifier.

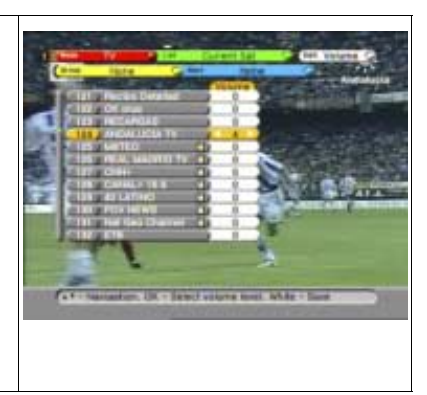

**5**

#### **1.6.5. POUR RENOMMER UNE CHAÎNE**

- <span id="page-38-2"></span>1. Dans le menu Edition, sélectionnez l'option RENOMMER.
- 2. Pour information, lisez le texte d'aide disponible.
- 3. Activez la chaîne que vous voulez renommer.
- 4. Sur la télécommande, appuyez sur la touche OK.

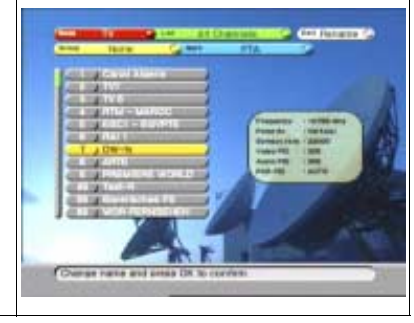

- 5. A l'affichage du clavier :
	- a. utilisez les touches fléchées pour vous déplacer ;
	- b. appuyez sur OK pour valider chaque caractère ;
	- c. sélectionnez le symbole  $\bullet$  pour obtenir les caractères en minuscules et les chiffres ;
	- d. sélectionnez le symbole  $\rightarrow$ :
	- e. sur la télécommande, appuyez sur la touche OK pour confirmer.
- 6. Vous pouvez :
	- a. appuyer sur la touche BLANCHE pour terminer la session, ou
	- b. sélectionner la chaîne suivante que vous voulez renommer.

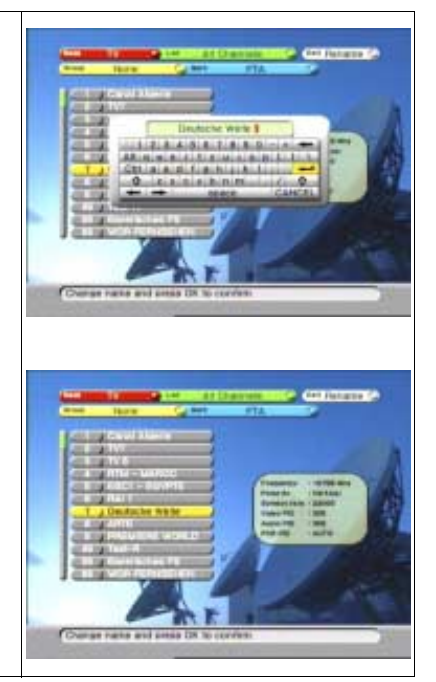

### **1.6.6. POUR CACHER UNE CHAÎNE**

<span id="page-39-0"></span>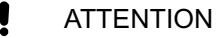

Vous ne pouvez cacher une chaîne que si vous avez défini correctement la fonction de verrouillage parental et le code PIN. Nous vous recommandons de vérifier que l'option Cacher est définie correctement.

#### REMARQUE **PENT**

Une fois que la chaîne est cachée, l'installation et le menu EDITION sont automatiquement verrouillés à l'aide d'un verrou d'installation qui interdit tout accès non autorisé.

Désormais, seule une personne connaissant le code PIN peut accéder à ces fonctions.

- 1. Affichez la fonction Cacher pour la modifier :
	- a. sur la télécommande, appuyez sur la touche MENU ;
	- b. sélectionnez le menu Verrouillage parental ;
	- c. entrez le code PIN ;
- <span id="page-39-2"></span>2. réglez la fonction Masquer tout sur Arrêt.

<span id="page-39-1"></span>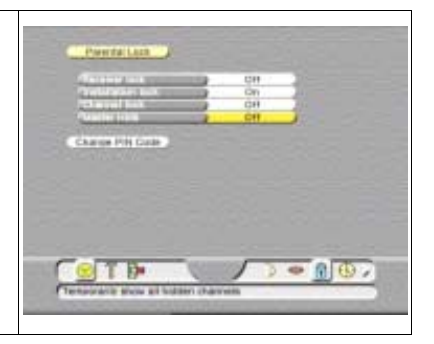

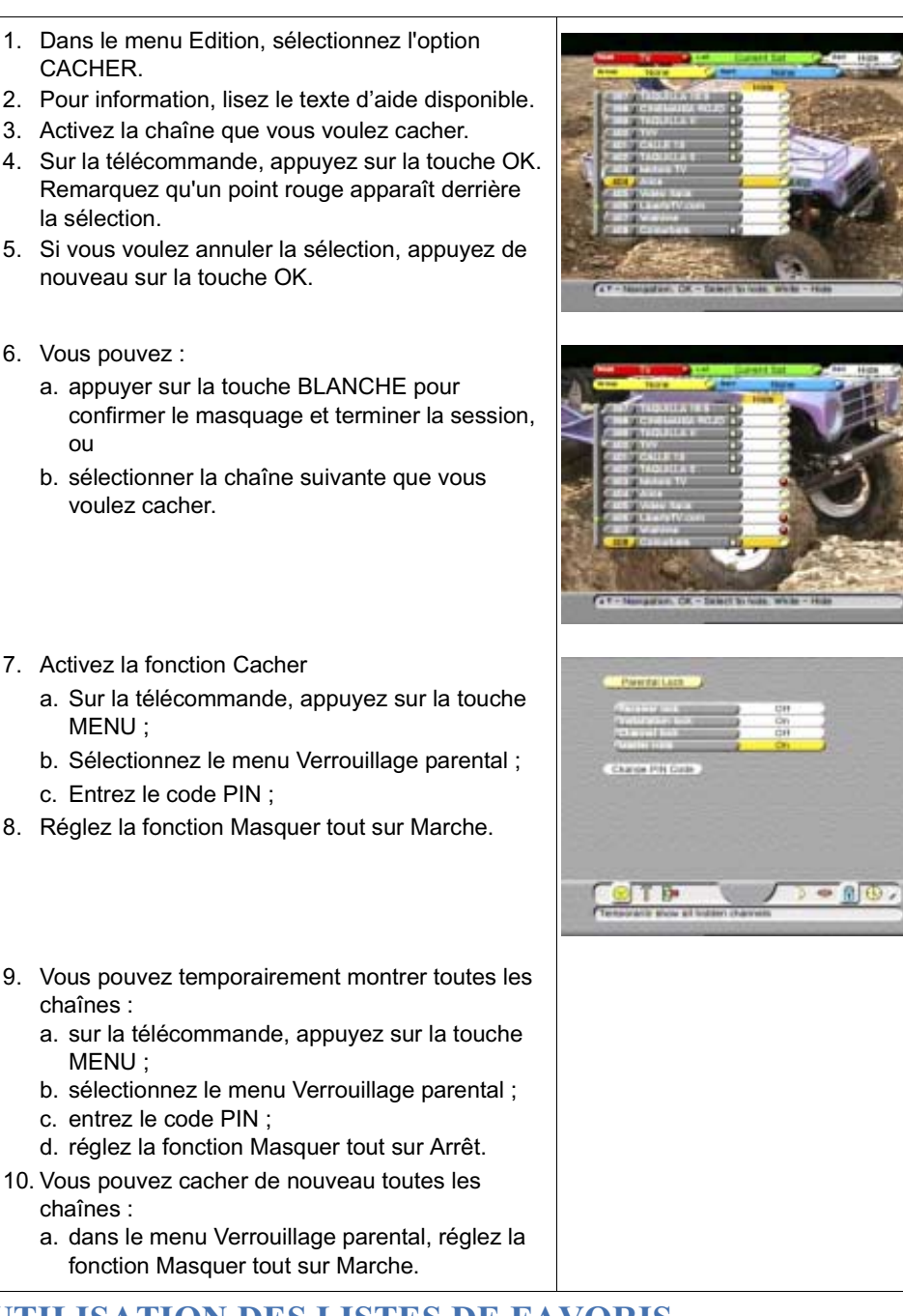

# <span id="page-40-0"></span>**2. UTILISATION DES LISTES DE FAVORIS**

<span id="page-40-1"></span>Le déplacement et l'utilisation des listes de favoris sont identiques pour toutes les chaînes et pour la liste du satellite en cours, comme cela a été décrit précédemment. La différence principale réside dans le fait que vous pouvez configurer et organiser les listes de favoris à votre gré. EchoStar a déjà nommé les listes de favoris pour vous aider à démarrer. Toutefois, vous pouvez renommer ces listes et leur donner des noms plus significatifs pour vous. Pour ajouter des chaînes rapidement, commencez par utiliser les options de tri et de groupage pour en limiter le nombre. Ainsi, vous pouvez ajouter d'un coup toutes les chaînes dédiées au sport à une liste de favoris appelée TV sports.

Remarquez que, pour chaque mode, vous disposez d'un nombre différent de listes de favoris.

ou

# <span id="page-41-0"></span>**2.1. AJOUT D'UNE CHAÎNE À UNE LISTE DE FAVORIS**

- 1. Sur la télécommande, appuyez sur la touche OK.
- 2. Sélectionnez le mode requis.
- 3. Pour information, lisez le texte d'aide disponible.
- 4. Groupez et triez la liste de tous les chaînes pour localiser rapidement celle que vous recherchez.
- 5. Sur la télécommande, appuyez sur la touche VERTE.
- 6. Sélectionnez la liste de favoris à laquelle vous voulez ajouter une chaîne.
- 7. Sur la télécommande, appuyez sur la touche BLANCHE.
- 8. Sélectionnez l'option Ajouter.
- 9. Pour information, lisez le texte d'aide disponible.
- 10. Activez la chaîne que vous voulez ajouter.
- 11. Sur la télécommande, appuyez sur la touche OK. Remarquez qu'un point rouge apparaît derrière la sélection et que le curseur passe directement à la chaîne suivante.
- 12. Si vous voulez annuler la sélection, appuyez de nouveau sur la touche OK.
- 13. Appuyez sur la touche BLANCHE pour terminer la session.

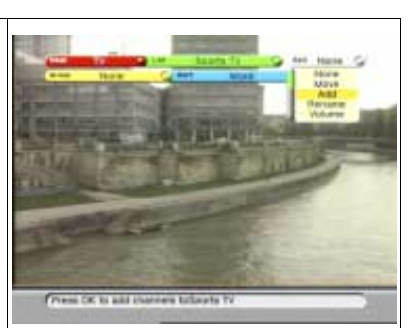

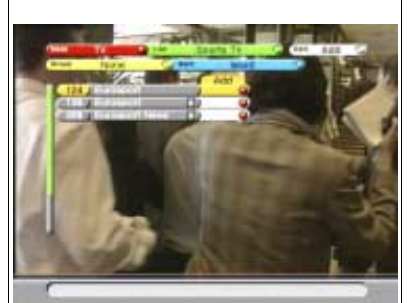

# **2.2. AJOUT D'UN GROUPE DE CHAÎNES À UNE LISTE DE FAVORIS**

### REMARQUE

A titre d'exemple, cette procédure donne les instructions permettant d'ajouter un groupe de chaînes à une liste de favoris.

Dans cet exemple, nous ajoutons un réseau complet à la liste des favoris appelée Mes chaînes TV.

- 1. Sur la télécommande, appuyez sur la touche OK.
- 2. Sélectionnez le mode requis.
- 3. Pour information, lisez le texte d'aide disponible.
- 4. Groupez les chaînes selon vos besoins.
- 5. Sélectionnez la liste de favoris à laquelle vous voulez ajouter ce groupe de chaînes.
- 6. Sur la télécommande, appuyez sur la touche BLANCHE.
- 7. Sélectionnez l'option Ajouter.
- 8. Pour information, lisez le texte d'aide disponible.

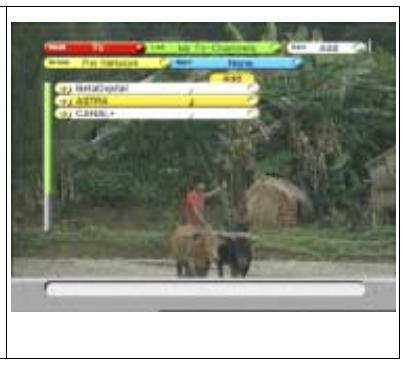

- 9. Activez le réseau que vous voulez ajouter.
- 10. Sur la télécommande, appuyez sur la touche OK. Remarquez qu'un point rouge apparaît derrière la sélection et que le curseur passe directement à l'élément suivant.
- 11. Si vous voulez annuler la sélection, appuyez de nouveau sur la touche OK.
- 12. Appuyez sur la touche BLANCHE pour terminer la session.
- 13. Si seule la barre du réseau apparaît, appuyez sur la touche i pour élargir la sélection.
- 14. Sélectionnez une chaîne.
- 15. Sur la télécommande, appuyez sur la touche OK pour afficher la chaîne sélectionnée. Remarquez que dans la barre de gauche du bandeau d'information, un cœur apparaît pour signifier que cette chaîne fait partie de vos favoris.

#### <span id="page-42-0"></span>**2.3. RENOMMER UNE LISTE DE FAVORIS**

- 1. Sur la télécommande, appuyez sur la touche OK.
- 2. Appuyez sur la touche ROUGE et sélectionnez Listes.
- 3. Appuyez sur la touche VERTE et sélectionnez la catégorie.
- 4. Dans la barre Edition, sélectionnez l'option RENOMMER.
- 5. Pour information, lisez le texte d'aide disponible.
- 6. Activez la liste de favoris que vous voulez renommer.
- 7. Sur la télécommande, appuyez sur la touche OK.

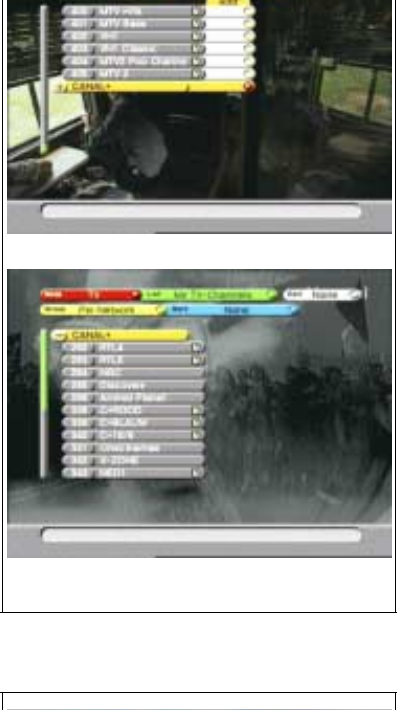

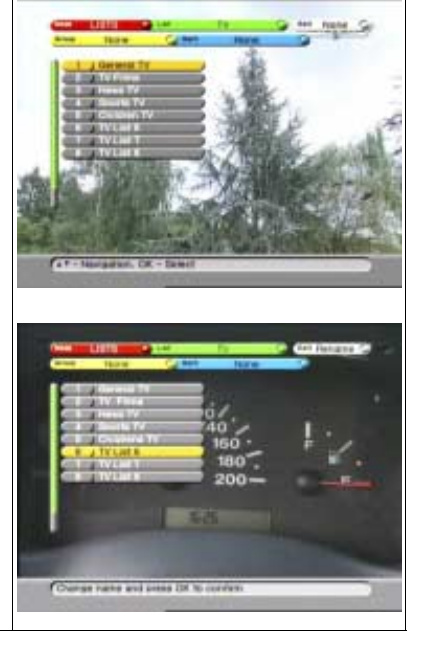

- 8. A l'affichage du clavier :
	- a. utilisez les touches fléchées pour vous déplacer ;
	- b. appuyez sur OK pour valider chaque caractère ;
	- c. sélectionnez le symbole  $\bullet$  pour obtenir les caractères en minuscules et les chiffres ;
	- d. sélectionnez le symbole  $\rightarrow$  ;
	- e. sur la télécommande, appuyez sur la touche OK pour confirmer.
- 9. Vous pouvez :
	- a. appuyer sur la touche BLANCHE pour terminer la session, ou
	- b. sélectionner la liste suivante de favoris que vous voulez renommer.

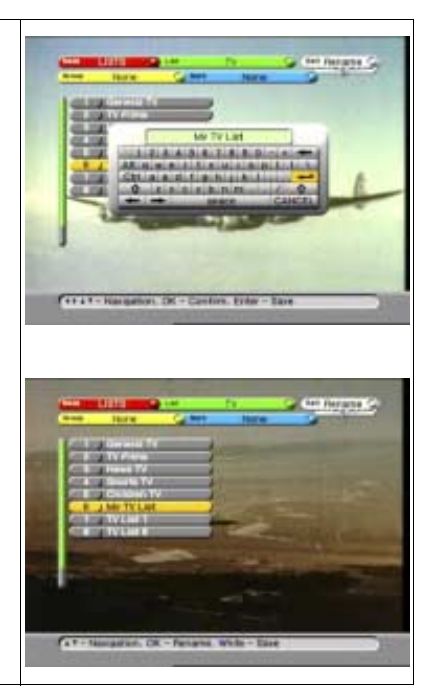

# <span id="page-43-2"></span><span id="page-43-0"></span>**3. POUR UTILISER LE GUIDE ÉLECTRONIQUE DES PROGRAMMES (EPG)**

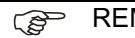

<span id="page-43-1"></span>REMARQUE

Les informations EPG ne sont pas toujours disponibles. Le fournisseur de services (qui envoie les informations EPG) ne fournit parfois que le nom du programme, que les informations sur les programmes en cours, ou rien du tout. EchoStar n'a aucune influence en la matière.

Assurez-vous que l'heure locale est définie correctement, sinon vous ne pourrez pas voir les informations EPG, car cette fonction a besoin de l'heure exacte. (Reportez-vous au menu Heure locale.)

- 1. Appuyez sur la touche EPG pour accéder au menu principal du même nom.
- 2. Accordez du temps au récepteur pour qu'il collecte les informations EPG de la chaîne sélectionnée.
- 3. Pour information, lisez le texte d'aide disponible.
- 4. Utilisez les touches  $\blacktriangleright \blacktriangleright$  sur le récepteur pour sélectionner une chaîne.
- 5. Utilisez les touches ( ) pour sélectionner les programmes.

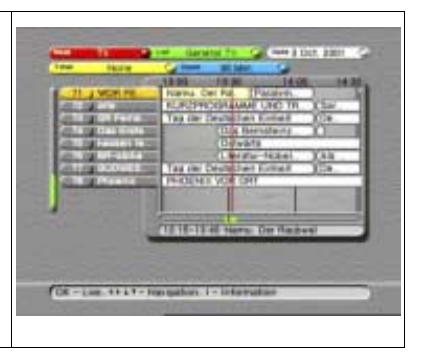

- <span id="page-44-4"></span>6. Utilisez la touche i pour basculer des informations programme détaillées au menu principal EPG.
- 7. Utilisez la touche OK pour afficher la chaîne sélectionnée.

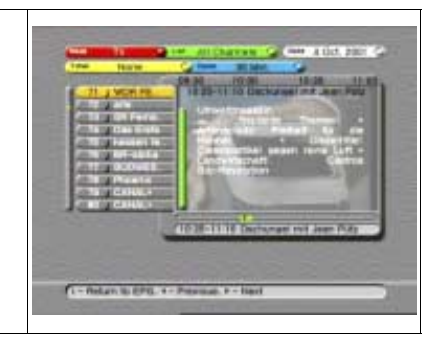

# <span id="page-44-5"></span>**3.1. UTILISATION DES FONCTIONS ASSOCIÉES DU BANDEAU D'INFORMATION**

- 1. Sur la télécommande, appuyez sur la touche i.
- 2. S'il est disponible, accordez du temps au récepteur pour qu'il collecte les informations EPG de la chaîne sélectionnée.
- <span id="page-44-2"></span>3. Si le symbole i s'affiche dans le bandeau d'information, utilisez la touche i de la télécommande pour basculer des informations programme détaillées au bandeau d'information.
- 4. Sur la télécommande, appuyez sur la touche QUITTER pour supprimer le bandeau d'information de l'écran (en mode TV uniquement).

<span id="page-44-1"></span>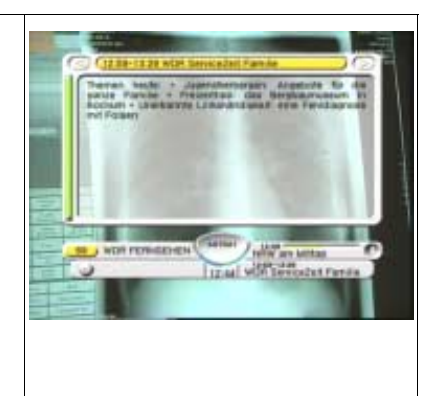

# **3.2. POUR SÉLECTIONNER L'AUDIO ALT**

- <span id="page-44-3"></span>1. Sur le bandeau d'information, trouvez le symbole Audio alt.
- 2. Sur la télécommande, appuyez sur la touche
- 3. Dans le menu contextuel Audio alt, sélectionnez l'option audio alt requise. Remarquez que les informations audio alt sont envoyées par votre fournisseur de services.
- 4. Sur la télécommande, appuyez deux fois sur la touche  $\circledR$

<span id="page-44-0"></span>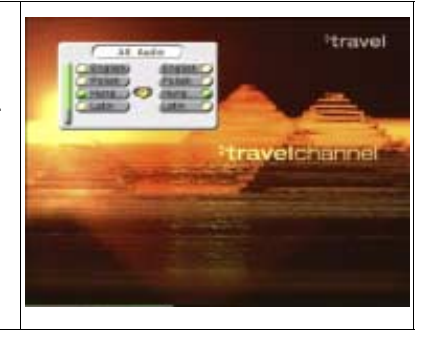

# **3.3. POUR SÉLECTIONNER LA LANGUE DE SOUS-TITRAGE**

- <span id="page-45-4"></span>1. Sur le bandeau d'information, trouvez le symbole du sous-titrage.
- 2. Sur la télécommande, appuyez sur la

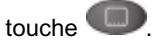

- 3. Dans le menu contextuel du sous-titrage, sélectionnez la langue requise. Remarquez que les informations de sous-titrage sont fournies par votre fournisseur de services.
- 4. Sur la télécommande, appuyez sur la

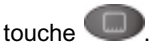

<span id="page-45-5"></span><span id="page-45-1"></span>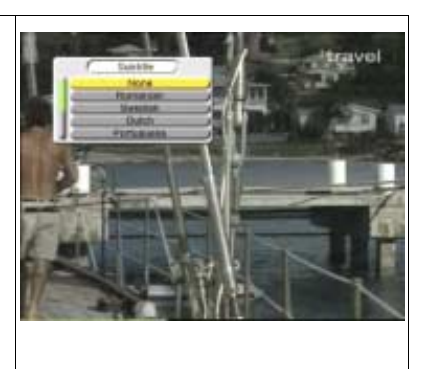

# **3.4. POUR SÉLECTIONNER UN SATELLITE**

1. Sur la télécommande, appuyez sur la

<span id="page-45-2"></span>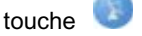

- 2. Dans le menu contextuel Liste des satellites, sélectionnez le satellite voulu.
- 3. Sur la télécommande, appuyez sur la touche OK. Notez que la parabole se tourne vers le satellite choisi.

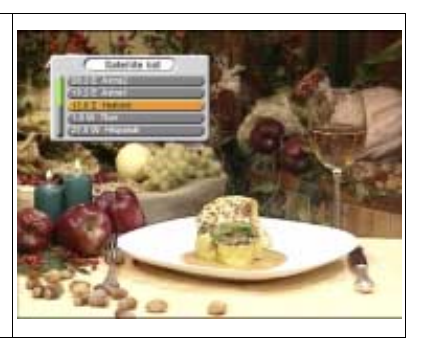

# <span id="page-45-0"></span>**4. POUR DÉFINIR LES PRÉFÉRENCES DE L'UTILISATEUR**

# **4.1. POUR MODIFIER LE PROFIL UTILISATEUR**

- <span id="page-45-3"></span>1. Sur la télécommande, appuyez sur : a. la touche MENU,
	- b. la touche ▶ pour sélectionner le menu
	- c. la touche OK pour sélectionner le menu
- 2. Appuyez sur la touche OK et faites vos sélections.
- 3. Pour information, lisez le texte d'aide disponible.
- 4. Sur la télécommande :
	- a. appuyez sur la touche MENU pour enregistrer les paramètres ;
	- b. appuyez sur la touche QUITTER pour quitter le menu.

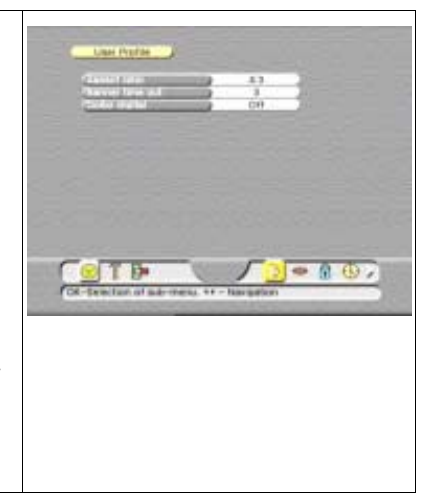

# **4.2. POUR MODIFIER LA LANGUE**

- <span id="page-46-1"></span>1. Sur la télécommande, appuyez sur : a. la touche MENU,
	- b. la touche  $\rightarrow$  pour sélectionner le menu
	- c. la touche OK pour sélectionner le menu
- 2. Appuyez sur la touche OK et faites vos sélections.
- 3. Pour information, lisez le texte d'aide disponible.
- 4. Sur la télécommande :
	- a. appuyez sur la touche MENU pour enregistrer les paramètres ;
	- b. appuyez sur la touche QUITTER pour quitter le menu.

<span id="page-46-0"></span>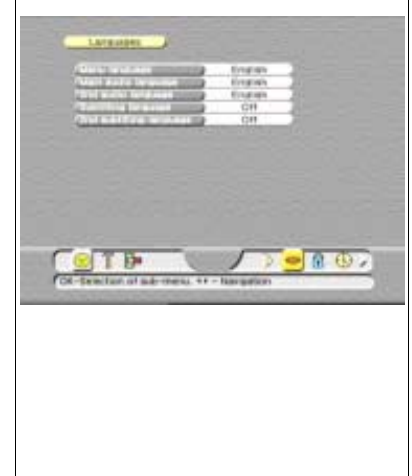

### **4.3. POUR DÉFINIR LE VERROUILLAGE PARENTAL**

#### **REMARQUE**

Cette procédure ne verrouille pas une chaîne spécifique. Après les réglages du verrouillage parental, vous devrez verrouiller les chaînes voulues ou les favoris manuellement.

Pour obtenir une procédure détaillée, veuillez vous reporter au paragraphe intitulé Pour verrouiller une chaîne.

1. Sur la télécommande, appuyez sur : a. la touche MENU, b. la touche  $\rightarrow$  pour sélectionner le menu c. la touche OK pour sélectionner le menu  $\Box$ 2. Entrez le code PIN. 3. Pour information, lisez le texte d'aide disponible. **TER** 6 6 。 4. Faites les choix 5. Sur la télécommande : a. appuyez sur la touche MENU pour enregistrer les paramètres ; b. appuyez sur la touche QUITTER pour quitter le menu.

# **4.4. POUR MODIFIER LE CODE PIN**

- <span id="page-47-0"></span>1. Sélectionnez le menu Verrouillage parental.
- 2. Entrez le code PIN.
- 3. Sélectionnez la barre Changer code PIN.
- 4. Sur la télécommande, appuyez sur la touche OK.
- 5. Pour information, lisez le texte d'aide disponible.
- 6. Dans le menu Changer code PIN, faites les sélections requises. Vous allez maintenant retourner au menu Verrouillage parental.
- 7. Sur la télécommande :
	- a. appuyez sur la touche MENU pour enregistrer les paramètres ;
	- b. appuyez sur la touche QUITTER pour quitter le menu.

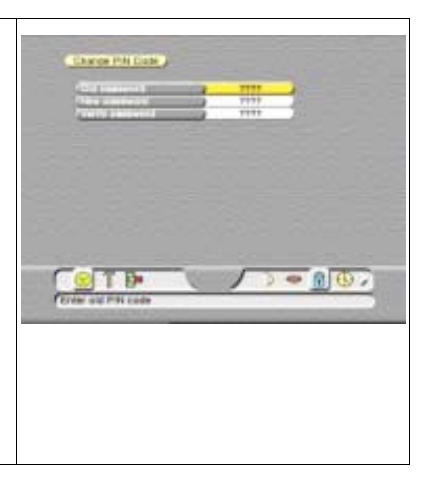

# **4.5. POUR RÉGLER LA DATE ET L'HEURE LOCALE**

#### <span id="page-47-1"></span>**P** REMARQUE

Assurez-vous que l'heure locale est définie correctement, sinon vous ne pourrez ni voir ni utiliser les informations EPG, car l'EPG a besoin de l'heure exacte.

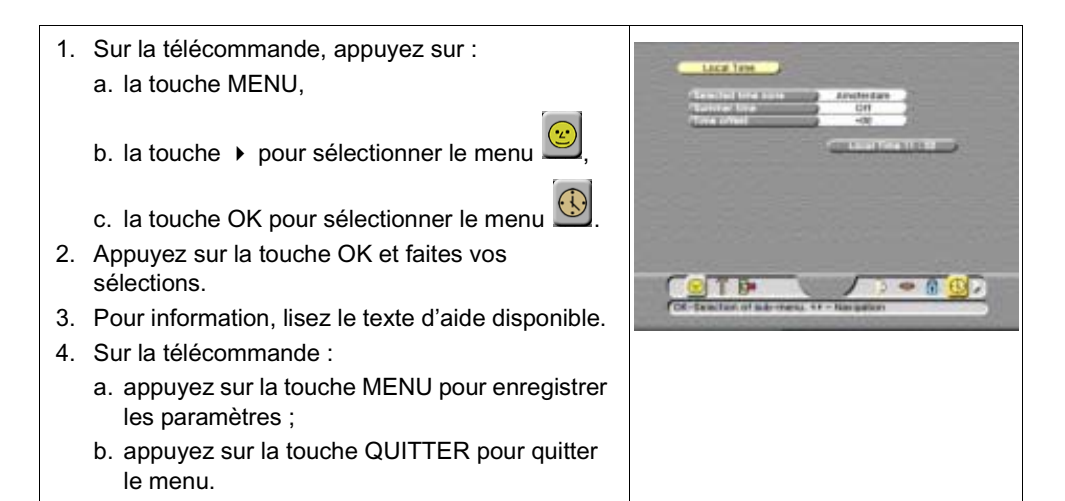

# **4.6. DÉFINIR L'HEURE D'ÉTÉ**

- <span id="page-48-1"></span>1. Sur la télécommande, appuyez sur : a. la touche MENU,
	- b. la touche ▶ pour sélectionner le menu
	- c. la touche OK pour sélectionner le menu
- <span id="page-48-2"></span>2. Sélectionnez l'option heure d'été.
	- a. Arrêt pour heure d'hiver (par opposition à heure d'été) ;
	- b. Marche pour heure d'été (+ 1 heure).
- 3. Pour information, lisez le texte d'aide disponible.
- 4. Sur la télécommande :
	- a. appuyez sur la touche MENU pour enregistrer les paramètres ;
	- b. appuyez sur la touche QUITTER pour quitter le menu.

# **4.7. POUR DÉFINIR LE SYSTÈME TV**

- <span id="page-48-0"></span>1. Sur la télécommande, appuyez sur : a. la touche MENU,
	- b. la touche ▶ pour sélectionner le menu
	- c. la touche OK pour sélectionner le menu
- 2. Appuyez sur la touche OK et faites vos sélections.
- 3. Pour information, lisez le texte d'aide disponible.
- 4. Sur la télécommande :
	- a. appuyez sur la touche MENU pour enregistrer les paramètres ;
	- b. appuyez sur la touche QUITTER pour quitter le menu.

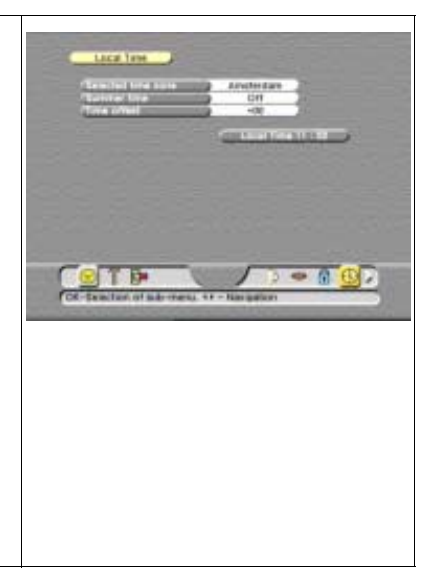

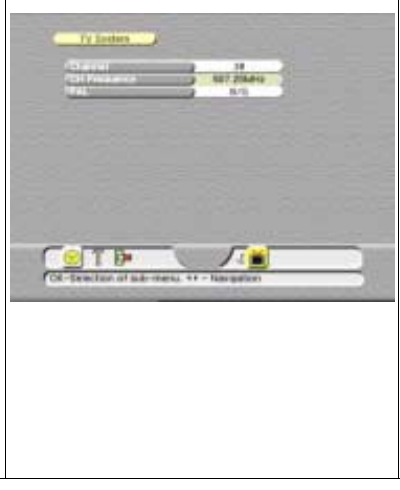

© 2001 EchoStar International Corporation. Tous droits réservés

# <span id="page-50-1"></span><span id="page-50-0"></span>**ENTRETIEN 1. ENTRETIEN DU MATÉRIEL**

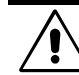

#### AVERTISSEMENT

RISQUE DE DÉCHARGE ÉLECTRIQUE

AVANT DE NETTOYER LE RÉCEPTEUR, DÉBRANCHEZ-LE DE L'ALIMENTATION RÉSEAU. SI VOUS UTILISEZ DES PRODUITS DE NETTOYAGE, ASSUREZ-VOUS QU'AUCUN PRODUIT NE PEUT PÉNÉTRER DANS LE RÉCEPTEUR.

- 1. Eteignez le récepteur et vérifiez que l'écran est totalement noir.
- 2. Débranchez l'appareil de l'alimentation réseau.
- 3. Pour éviter la détérioration éventuelle de l'électronique du récepteur, attendez au moins 5 secondes.
- 4. Pour nettoyer le récepteur, utilisez un chiffon doux, propre et non pelucheux.
- <span id="page-50-4"></span>5. D'autres produits de nettoyage risquent de détériorer la surface extérieure.
	- a. Imbibez-en légèrement un chiffon doux, propre et non pelucheux.
	- b. Essuyez avec précaution la surface à nettoyer et assurez-vous qu'aucune humidité ne pénètre dans le récepteur.
	- c. Laissez le récepteur sécher à l'air libre.
- 6. Installez-le et assurez-vous que toutes les connexions sur le panneau arrière sont réalisées correctement. (Pour des instructions plus détaillées, reportez-vous à la section 4.)
- 7. Reliez l'appareil à une prise d'alimentation réseau.
- 8. Indiquez l'heure locale. Pour des instructions détaillées, reportez-vous à la section Utilisation.

#### REMARQUE ൲

Assurez-vous que l'heure locale est définie correctement, sinon vous ne pourrez ni voir ni utiliser les informations EPG, car cette fonction et les programmateurs associés ont besoin de l'heure exacte.

# <span id="page-50-2"></span>**2. ENTRETIEN DU LOGICIEL**

#### REMARQUE **PED**

<span id="page-50-3"></span>Sauf indication contraire, cette remarque vous explique comment vous déplacer dans les pages de maintenance du menu de configuration d'EchoNAV.

- 1. Utilisez la touche OK pour faire défiler les champs de sélection du menu.
- 2. Utilisez les touches fléchées  $\rightarrow \bullet$  pour vous déplacer parmi les options sélectionnables du menu.
- 3. Dans un menu déroulant, utilisez le symbole OK pour confirmer la sélection.
- 4. Utilisez les touches fléchées ( ) pour vous déplacer entre les colonnes de droite et de gauche des options de menu sélectionnables.
- 5. Utilisez la touche QUITTER pour quitter le menu et retourner au mode en cours.

# **2.1. POUR MODIFIER LA CONFIGURATION DU RÉCEPTEUR**

<span id="page-51-3"></span><span id="page-51-2"></span><span id="page-51-1"></span><span id="page-51-0"></span>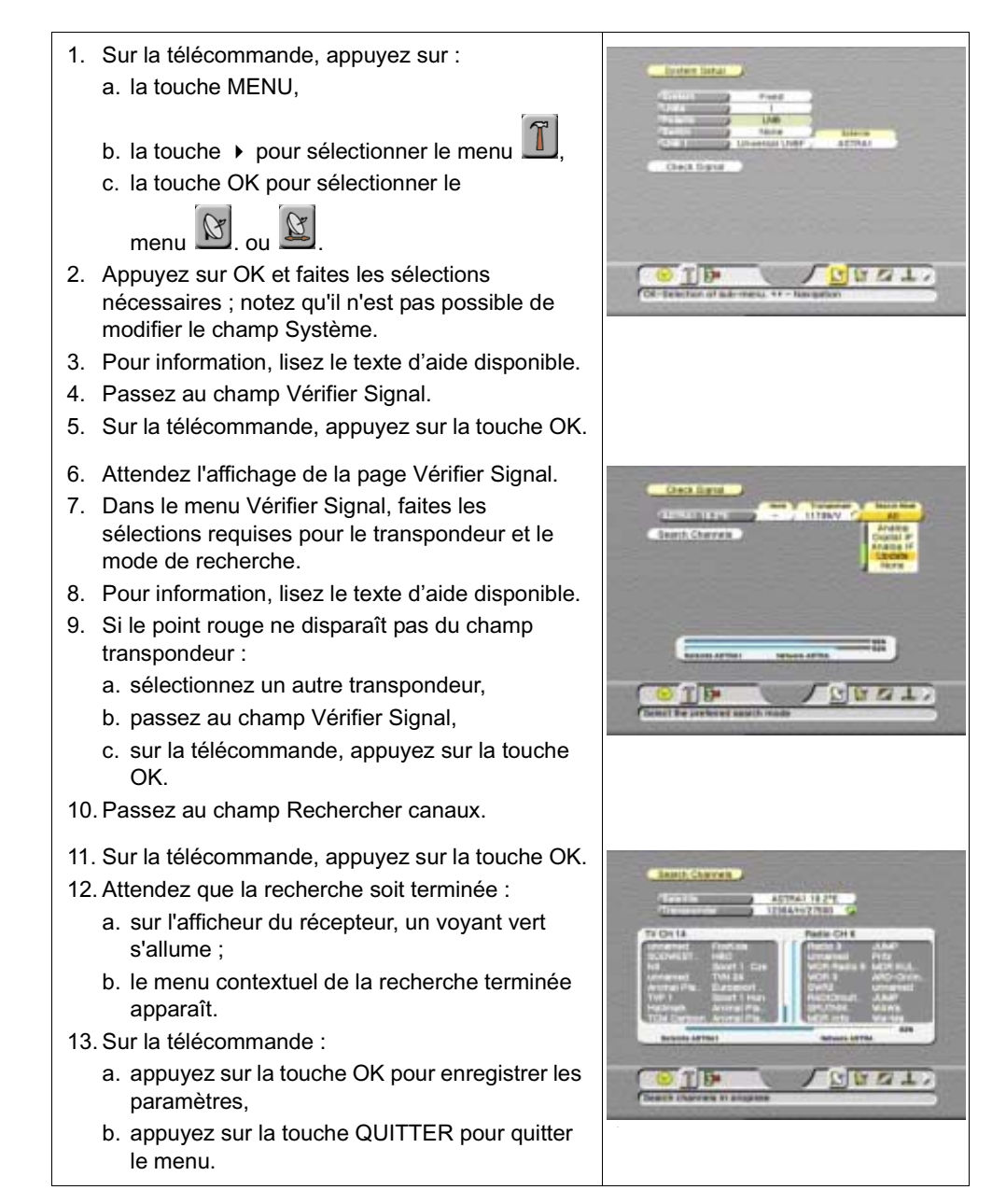

**CENT ON BY** 

**Ud Infos** 

TID

# **2.2. POUR MODIFIER LES PARAMÈTRES LNB UTILISATEUR**

<span id="page-52-3"></span>1. Sur la télécommande, appuyez sur : a. la touche MENU,

b. la touche ▶ pour sélectionner le menu

- c. la touche OK pour sélectionner le menu
- 2. Appuyez sur la touche OK et faites vos sélections.
- 3. Pour information, lisez le texte d'aide disponible.
- 4. Passez au champ Vérifier Signal.
- 5. Sur la télécommande :
	- a. appuyez sur la touche OK pour enregistrer les paramètres,
	- b. appuyez sur la touche QUITTER pour quitter le menu.

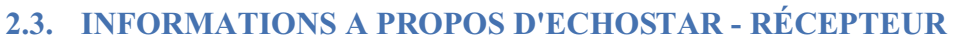

- <span id="page-52-2"></span>1. Sur la télécommande, appuyez sur : a. la touche MENU,
	- b. la touche  $\rightarrow$  pour sélectionner le menu
	- c. la touche OK pour sélectionner le menu
- <span id="page-52-0"></span>2. Dans le menu d'information A propos d'EchoStar, vous trouverez des renseignements sur l'usine et sur le récepteur.
- 3. Pour information, lisez le texte d'aide disponible.

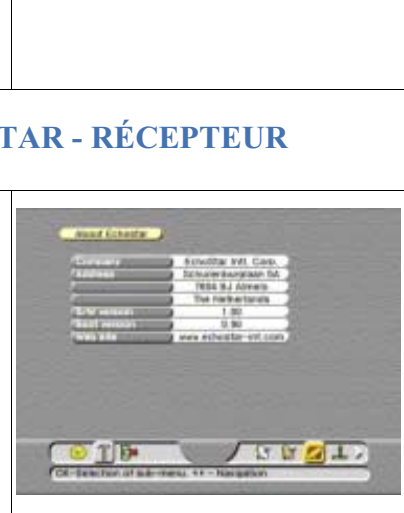

# **2.4. POUR EFFECTUER UNE MISE À JOUR DU LOGICIEL À PARTIR DU SATELLITE**

<span id="page-52-1"></span>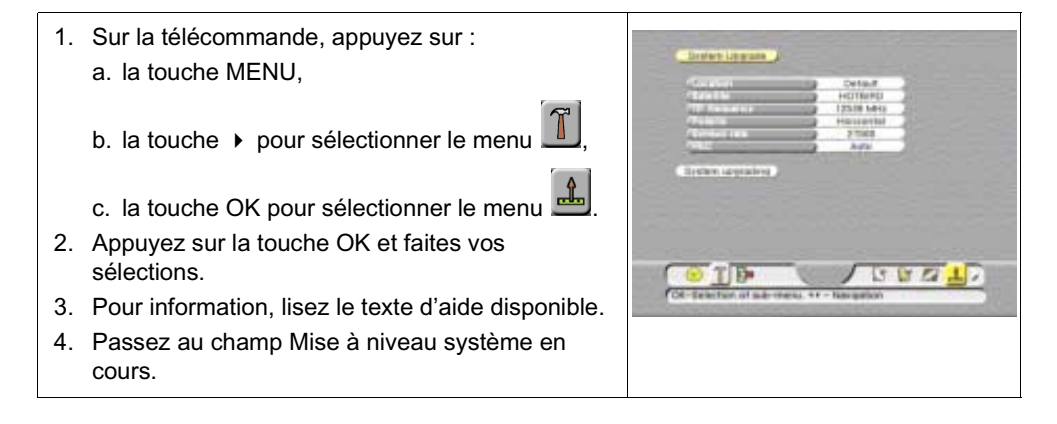

- 5. Sur la télécommande, appuyez sur la touche OK.
- 6. Attendez que la mise à niveau du système soit terminée.

#### AVERTISSEMENT

N'APPUYEZ SUR AUCUNE TOUCHE PENDANT CETTE SESSION, CAR CELA INTERROMPRAIT LA SÉQUENCE DE MISE À NIVEAU DU LOGICIEL, CE QUI POURRAIT ENDOMMAGER LE RÉCEPTEUR DE MANIÈRE PERMANENTE.

- <span id="page-53-0"></span>■ L'afficheur du récepteur indique :
	- un voyant vert clignotant pendant la session OTA.
	- un voyant vert fixe lorsque la session OTA est terminée.

#### **PEO** REMARQUE

EchoStar offre des mises à jour du logiciel via le satellite et via son site Web. Si vous rencontrez des difficultés à télécharger la dernière version d'un logiciel, veuillez demander de l'aide à votre fournisseur.

#### **2.5. POUR EFFECTUER UNE RÉINITIALISATION USINE**

#### REMARQUE **PETE**

<span id="page-53-2"></span>Réfléchissez bien avant de sélectionner l'option Effacer mémoire parce que tous vos réglages personnels seront supprimés et remplacés par les réglages d'usine. Le verrouillage parental, les listes de favoris et la configuration système feront partie des réglages personnels supprimés. Cette option redéfinit le récepteur comme au premier jour.

<span id="page-53-1"></span>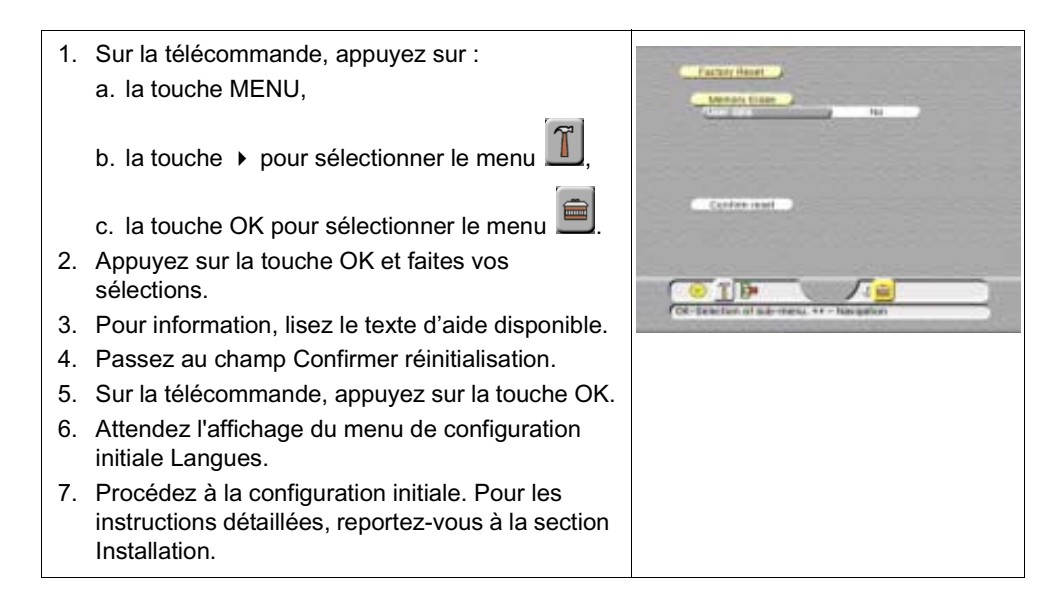

# **2.6. POUR OBTENIR LES INFORMATIONS D'ACCÈS CONDITIONNEL**

- <span id="page-54-1"></span>1. Sur la télécommande, appuyez sur : a. la touche MENU,
	- b. la touche ▶ pour sélectionner le menu
	- c. la touche OK pour sélectionner le menu
- <span id="page-54-2"></span>2. Appuyez sur la touche OK et faites vos sélections.
- <span id="page-54-3"></span>3. Pour information, lisez le texte d'aide disponible.

### **2.7. POUR AJOUTER UN TRANSPONDEUR**

- <span id="page-54-0"></span>1. Sélectionnez une chaîne du satellite auquel vous voulez ajouter un transpondeur.
- 2. Sur la télécommande, appuyez sur :
	- a. la touche OK,
	- b. Mode sélectionné = TV
	- c. Liste sélectionnée = Tous les canaux
	- d. Groupe sélectionné = Non
	- e. Tri sélectionné = Non
	- f. Edition sélectionnée = Ajout TP
- 3. Sur la télécommande, appuyez sur la touche OK.
- 4. Sur la télécommande, appuyez de nouveau sur la touche OK pour avancer.
- 5. Entrez les réglages requis.
- 6. Pour information, lisez le texte d'aide disponible.
- 7. Observez l'indicateur de signal pour vérifier que le signal est suffisamment puissant et de bonne qualité.
- 8. Passez au champ Rechercher canaux.
- 9. Sur la télécommande, appuyez sur la touche OK pour avancer.
- 10. Attendez que la recherche soit terminée :
	- a. sur l'afficheur du récepteur, un voyant vert s'allume ;
	- b. le menu contextuel de la recherche terminée apparaît
- 11. Sur la télécommande :
	- a. appuyez sur la touche OK pour avancer,
	- b. appuyez sur la touche blanche pour terminer la procédure,
	- c. appuyez sur la touche QUITTER pour repasser en vidéo directe.

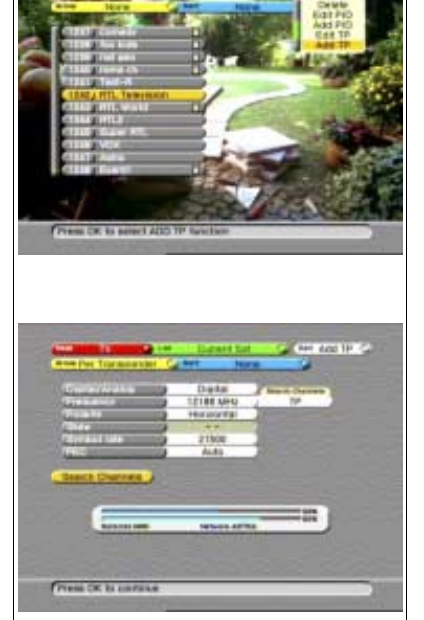

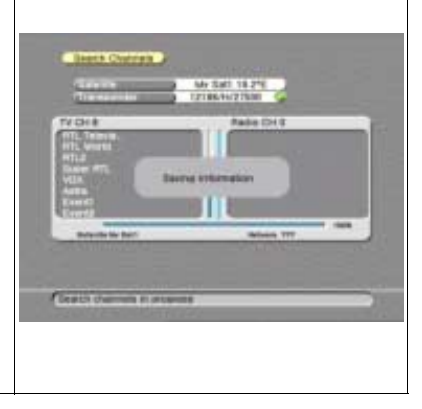

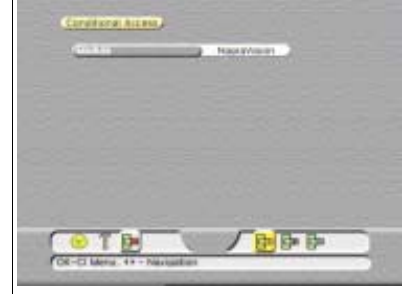

# **2.8. POUR AJOUTER UN PID (IDENTIFICATEUR DE PROGRAMME)**

- <span id="page-55-1"></span>1. Sélectionnez une chaîne du transpondeur à laquelle vous voulez ajouter un PID.
- 2. Sur la télécommande, appuyez sur :
	- a. la touche OK,
	- b. Mode sélectionné = TV
	- c. Liste sélectionnée = Tous les canaux
	- d. Groupe sélectionné = Non
	- e. Tri sélectionné = Non
	- f. Edition sélectionnée = Ajout PID
- 3. Sur la télécommande, appuyez sur la touche OK.
- 4. Sélectionnez le transpondeur approprié.
- 5. Sur la télécommande, appuyez sur la touche OK.

- 6. Entrez les réglages requis.
- 7. Pour information, lisez le texte d'aide disponible.
- 8. Observez l'indicateur de signal pour vérifier que le signal est suffisamment puissant et de bonne qualité.
- 9. Passez au champ Enregistrer réglages.
- 10. Sur la télécommande :
	- a. appuyez sur la touche OK pour sauvegarder les paramètres,
	- b. appuyez sur la touche blanche pour terminer la procédure,
	- c. appuyez sur la touche QUITTER pour repasser en vidéo directe.

<span id="page-55-3"></span>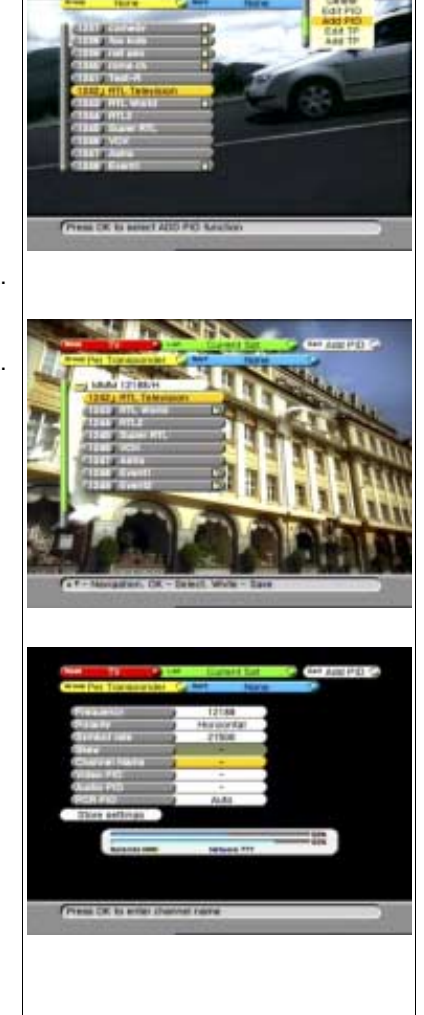

# <span id="page-55-0"></span>**3. MISE AU REBUT EN FIN DE VIE**

Votre récepteur et les accessoires associés contiennent des matériaux qui peuvent être recyclés et réutilisés. Des entreprises spécialisées peuvent les recycler et ainsi diminuer la quantité de matériaux à jeter.

<span id="page-55-2"></span>Veuillez vous informer sur la réglementation locale en vigueur concernant la mise au rebut de ce type de matériel.

# <span id="page-56-1"></span><span id="page-56-0"></span>**1. POUR RÉSOUDRE UN PROBLÈME**

# **1.1. GÉNÉRALITÉS**

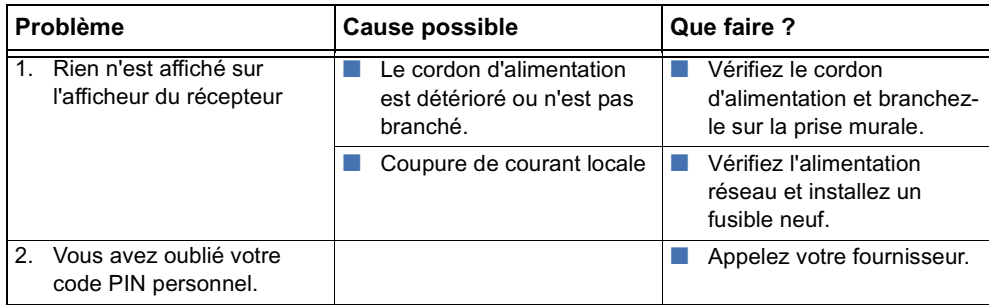

### **1.2. CONCERNANT L'EPG**

<span id="page-56-6"></span><span id="page-56-3"></span><span id="page-56-2"></span>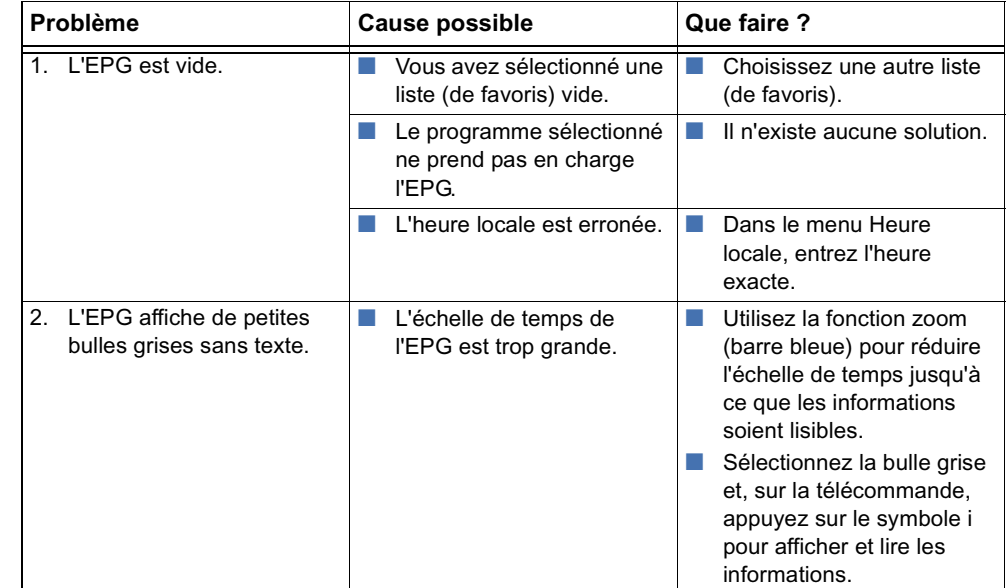

# **1.3. CONCERNANT LE TÉLÉVISEUR ET LA RADIO**

<span id="page-56-5"></span><span id="page-56-4"></span>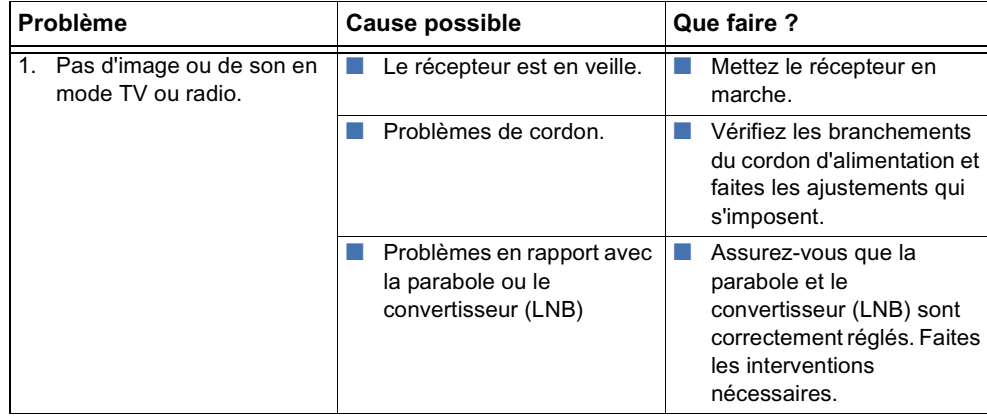

<span id="page-57-1"></span><span id="page-57-0"></span>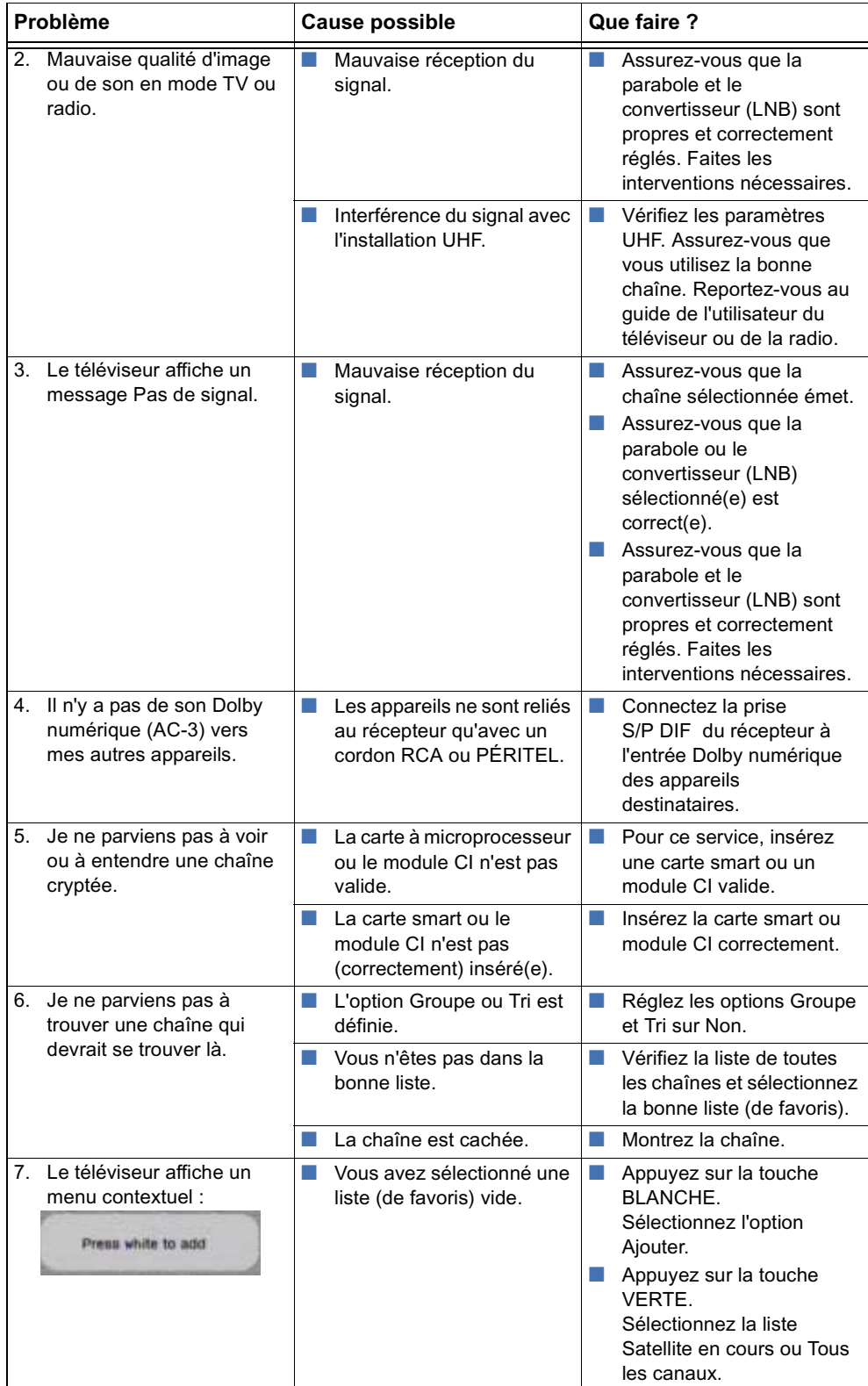

# **1.4. EN RAPPORT AVEC LA TÉLÉCOMMANDE**

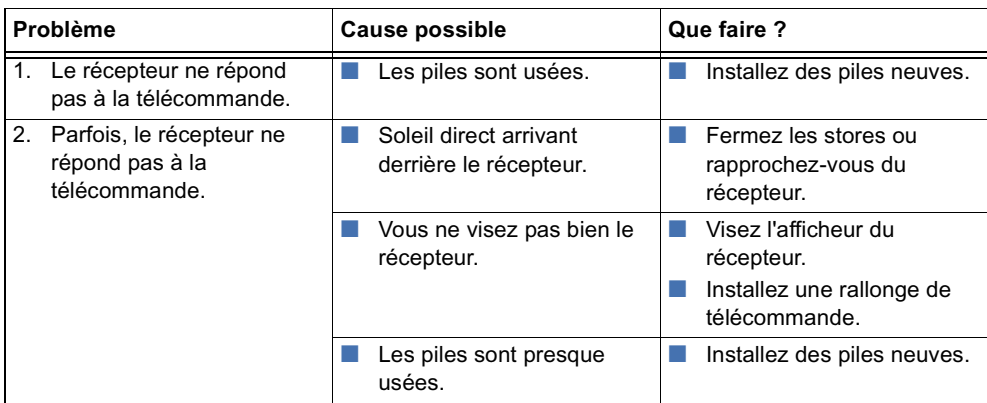

# **1.5. INSTALLATION ASSOCIÉE**

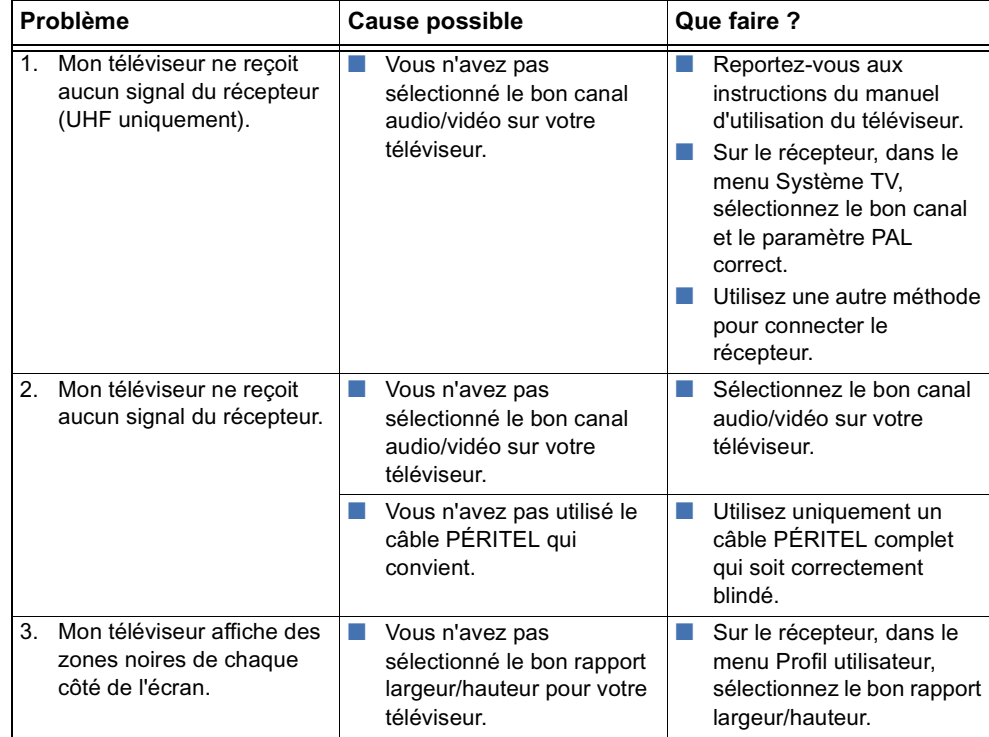

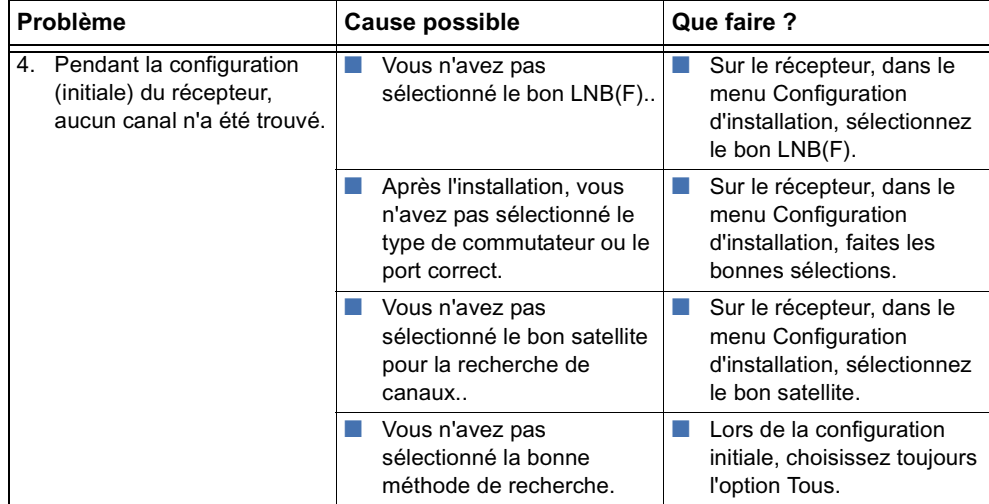

# <span id="page-60-1"></span><span id="page-60-0"></span>**GLOSSAIRE 1. LISTE DES ABRÉVIATIONS UTILISÉES**

<span id="page-60-5"></span><span id="page-60-4"></span><span id="page-60-3"></span><span id="page-60-2"></span>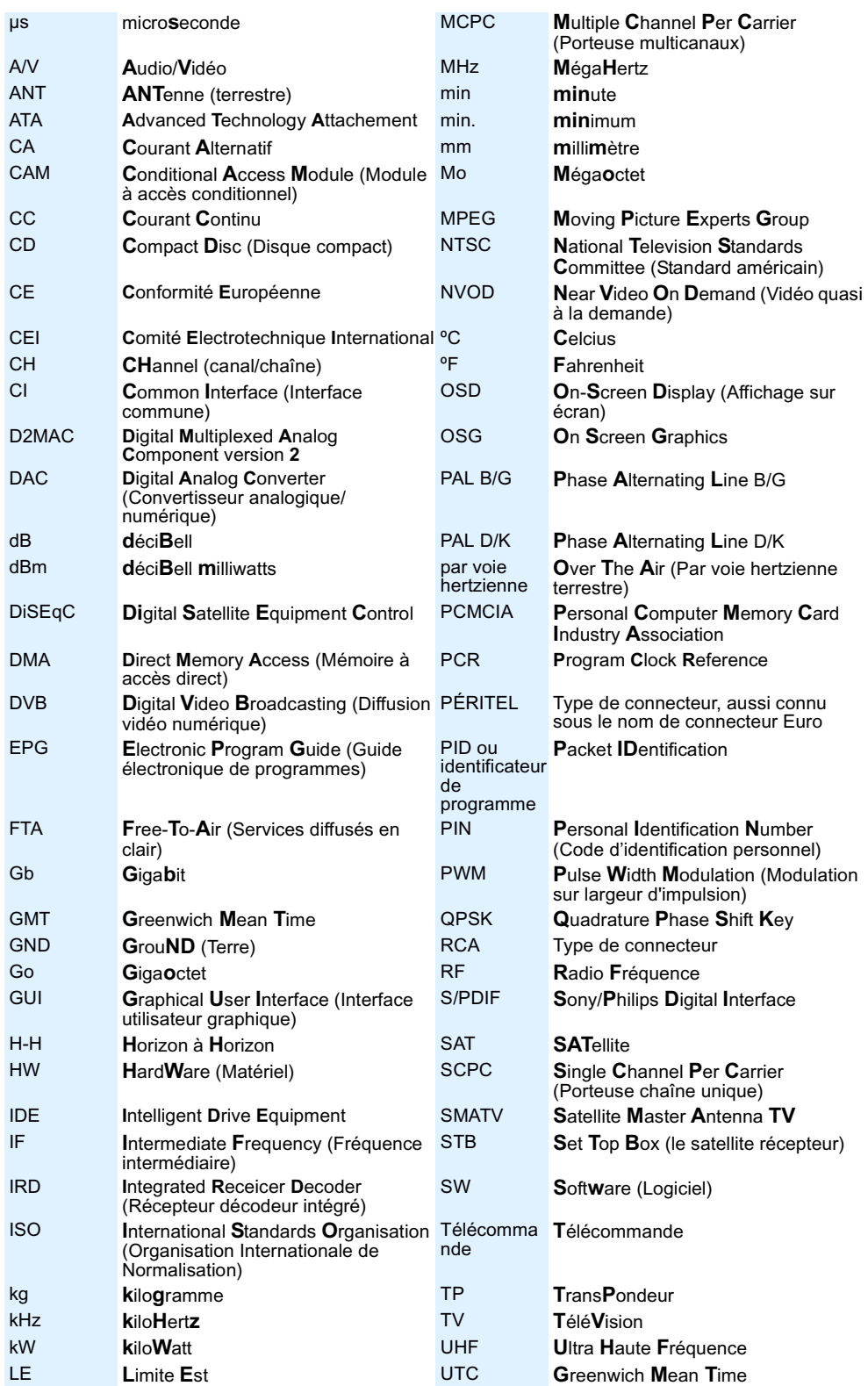

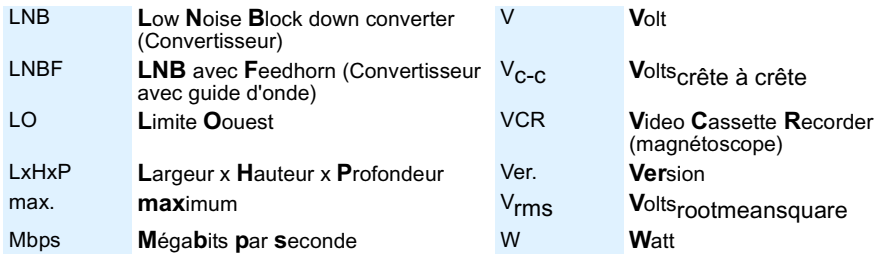

# <span id="page-61-0"></span>**2. EXPLICATION DE LA TERMINOLOGIE UTILISÉE**

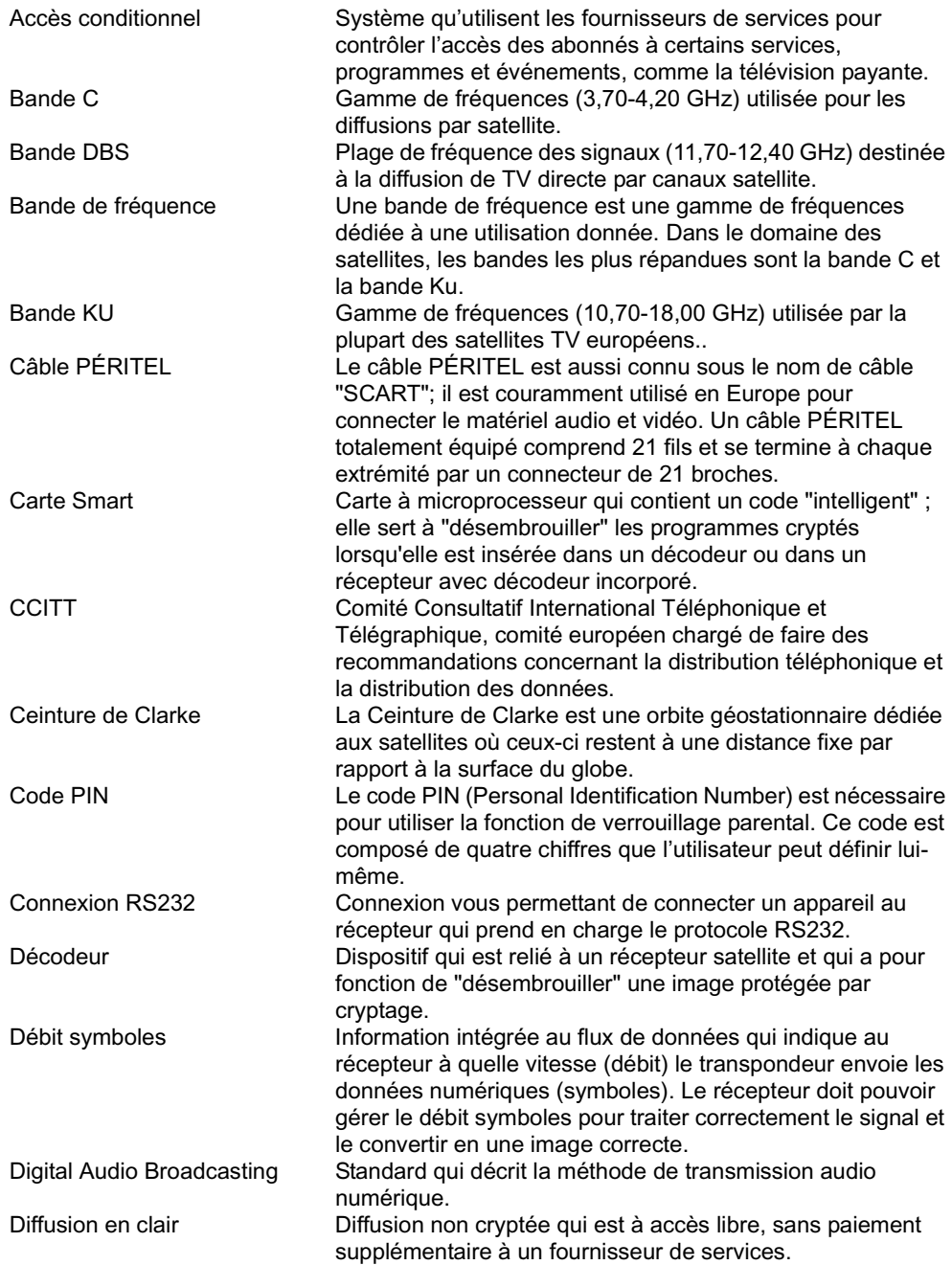

<span id="page-62-0"></span>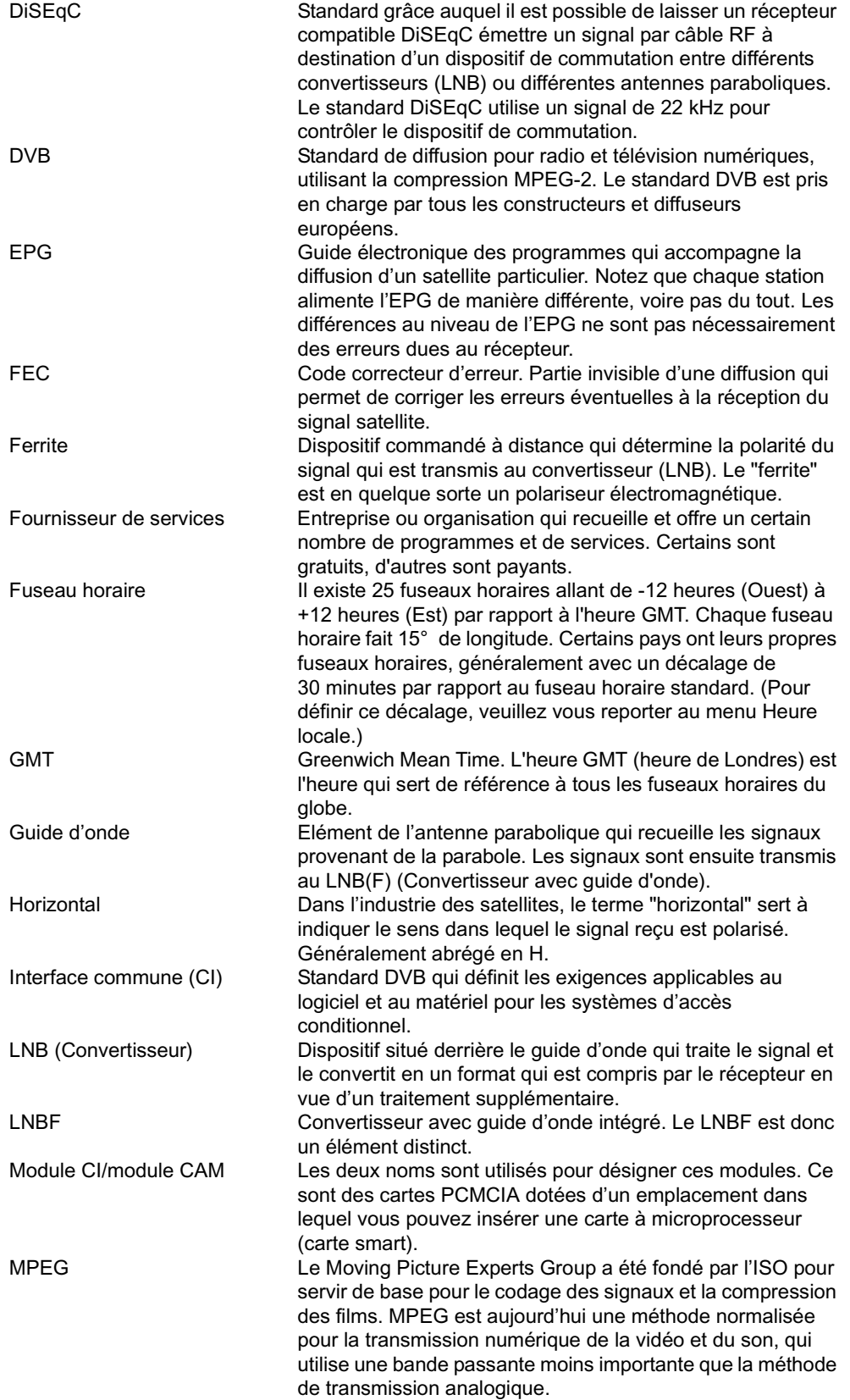

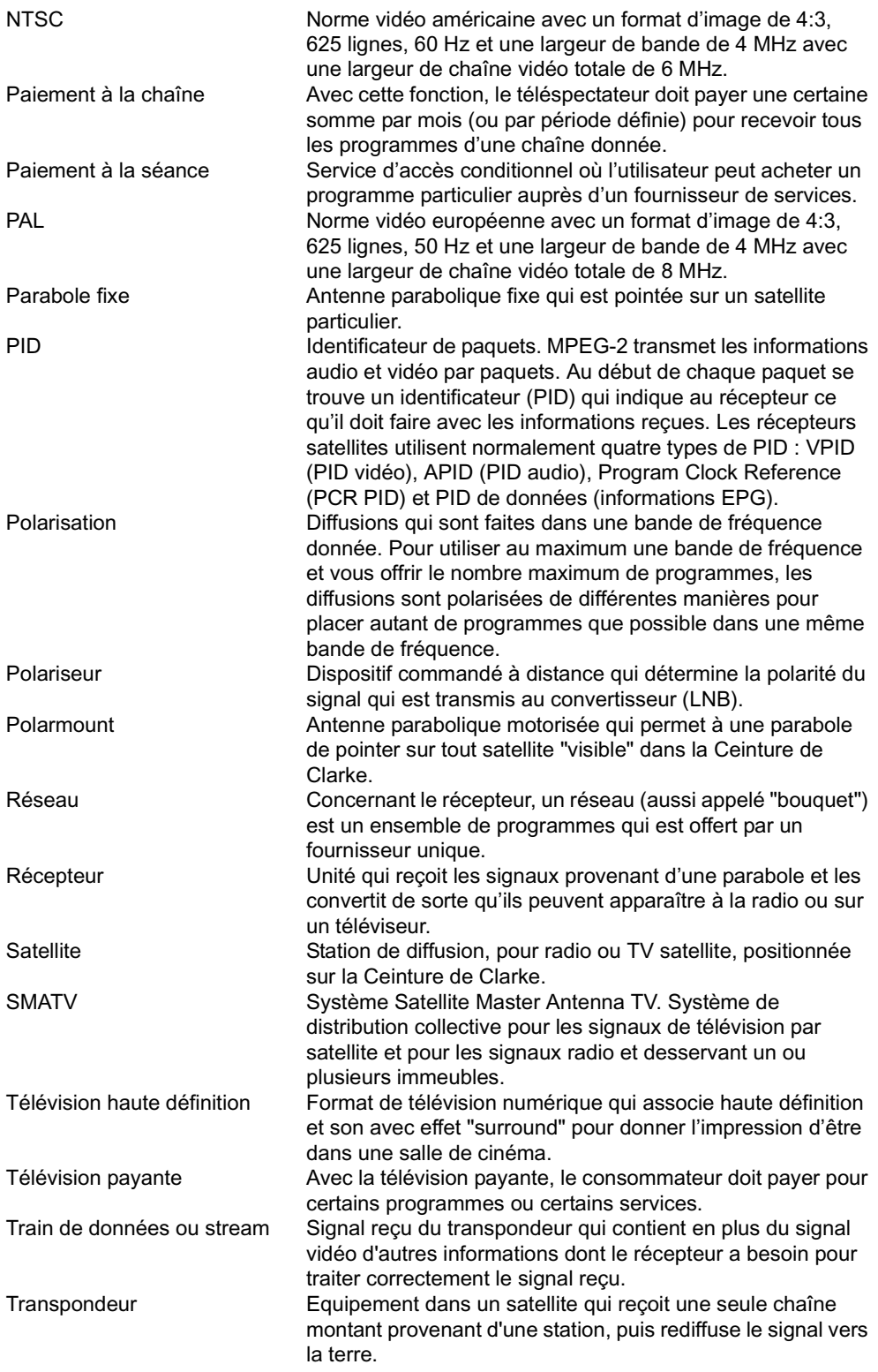

#### Verrouillage ou contrôle parental

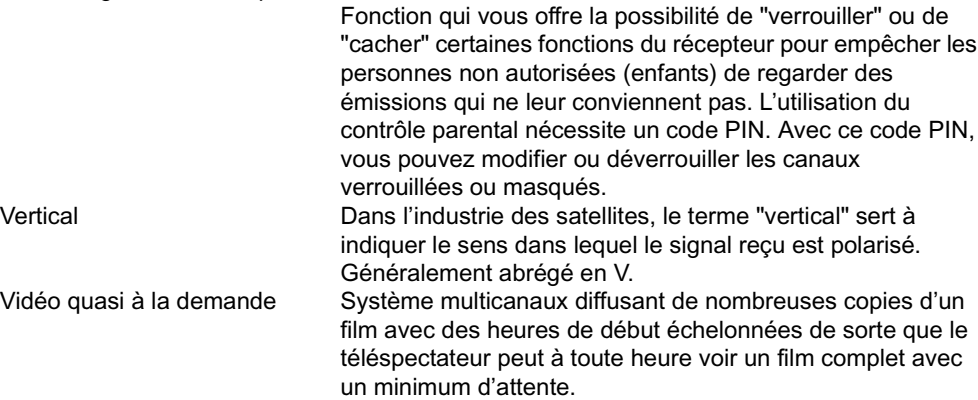

### <span id="page-64-0"></span>**3. EXPLICATION DES MODES DE RECHERCHE**

<span id="page-64-1"></span>Dans les différentes pages de menu, vous avez le choix entre plusieurs modes de recherche. Le mode de recherche vous offre la possibilité de balayer un satellite ou un transpondeur d'une manière particulière. Les modes de recherche sont les suivants :

Tous Dans ce mode, la base de données intégrée est utilisée pour sélectionner les transpondeurs disponibles. Une recherche des canaux numériques qui appartiennent à ces transpondeurs est effectuée et ces canaux sont ajoutés à la liste de tous les canaux.

- FTA Dans ce mode, la base de données intégrée est utilisée pour rechercher uniquement les canaux FTA disponibles ; ceux-ci sont ensuite ajoutés à la liste de tous les canaux. En réalité, il semble que les fournisseurs de services ne codent pas toujours de manière exacte leurs canaux à l'aide d'un code crypté ou FTA. C'est la raison pour laquelle il se peut que certains canaux recherchés soient brouillés. Il est possible également que des canaux brouillés soit codés FTA. Dans ce cas, vous ne pourrez capter ces canaux car leur code est erroné.
- Réseau Dans ce mode, c'est la base de données intégrée ou les informations du train de données de réception qui sont utilisées pour rechercher les transpondeurs appartenant au réseau actuellement reçu. Une recherche des canaux numériques qui appartiennent à ce réseau est effectuée et ces canaux sont ajoutés à la liste de tous les canaux.
- TP Dans ce mode, c'est la base de données intégrée ou les informations du train de données de réception qui sont utilisées pour rechercher dans les transpondeurs sélectionnés. Une recherche des canaux numériques qui appartiennent à ce transpondeur est effectuée et ces canaux sont ajoutés à la liste de tous les canaux.
- Numérique Dans ce mode, la base de données intégrée est utilisée pour rechercher les canaux numériques disponibles. Les canaux numériques sont ensuite ajoutés à la liste de tous les canaux. Les noms des canaux numériques sont affichés en blanc pour être repérés plus facilement.
- Numérique IF Dans ce mode, une recherche des canaux numériques est effectuée dans le satellite actuellement reçu. Les canaux numériques, situés dans la bande passante du tuner et avec des débits symboles sélectionnés sont ensuite ajoutés à la liste de tous les canaux.
- Mise à jour Dans ce mode, la base de données intégrée est utilisée pour rechercher les canaux numériques disponibles. Tous les canaux numériques nouveaux sont ensuite ajoutés à la liste de tous les canaux.
- No Aucune recherche n'est effectuée sur les transpondeurs du satellite sélectionné.

© 2001 EchoStar International Corporation. Tous droits réservés

### <span id="page-66-0"></span>**INDEX A**

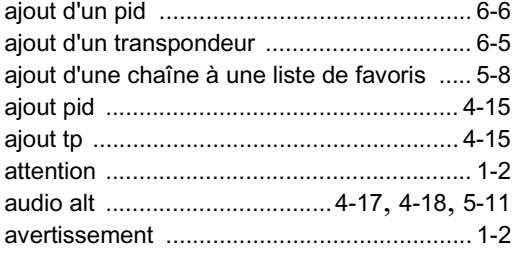

# **B**

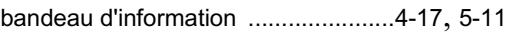

# **C**

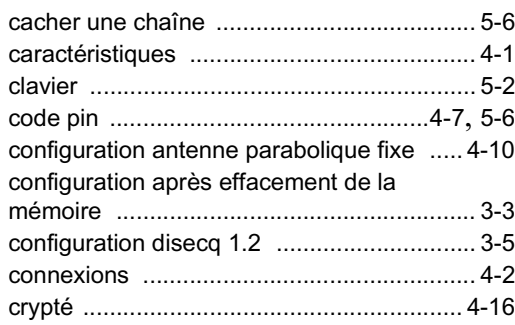

# **D**

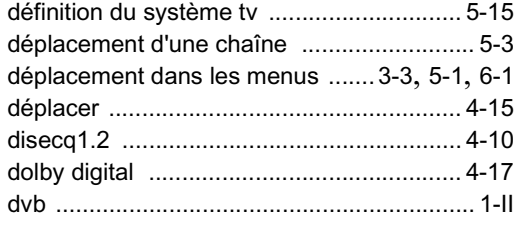

# **E**

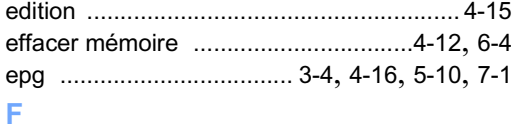

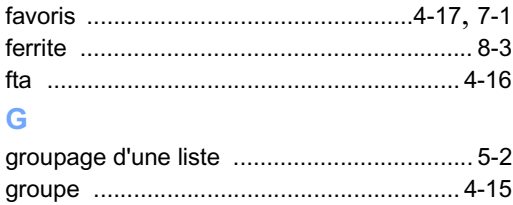

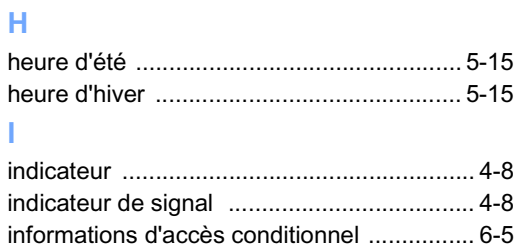

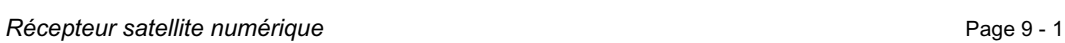

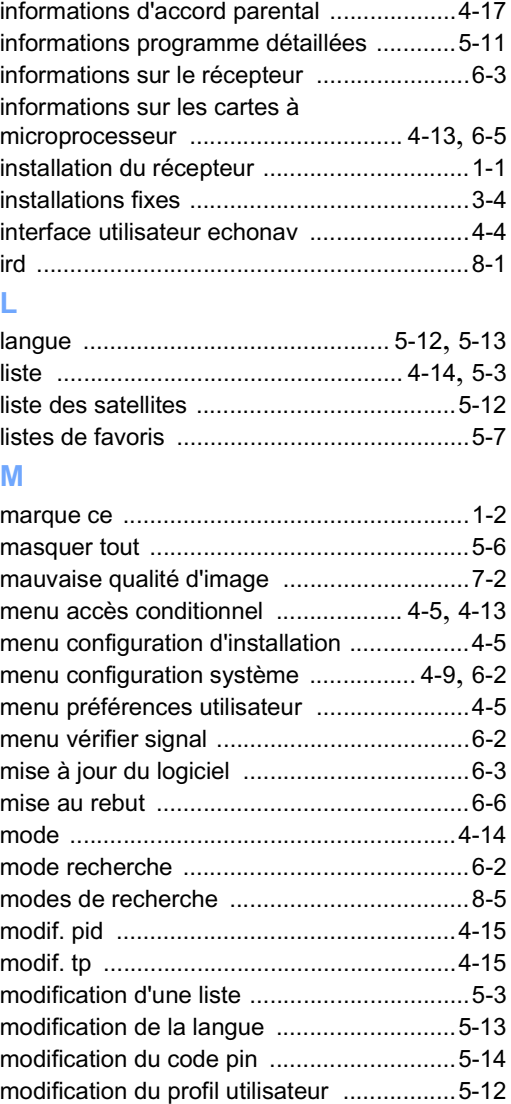

#### **P**

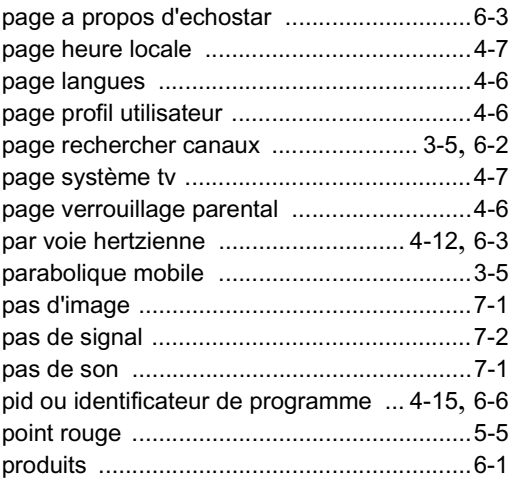

module ci [......................................................1-I](#page-2-5)

programmer satellite [...........................4-9](#page-24-1), [4-10](#page-25-2)

#### **R**

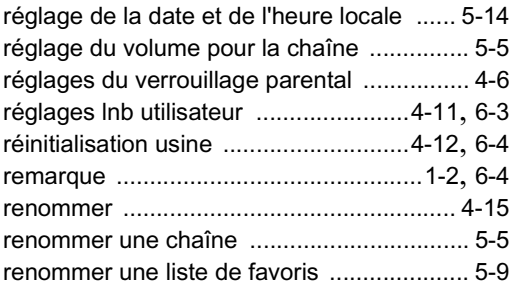

#### **S**

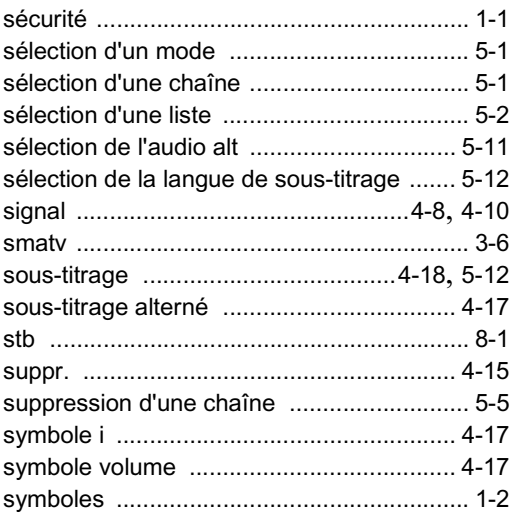

### **T**

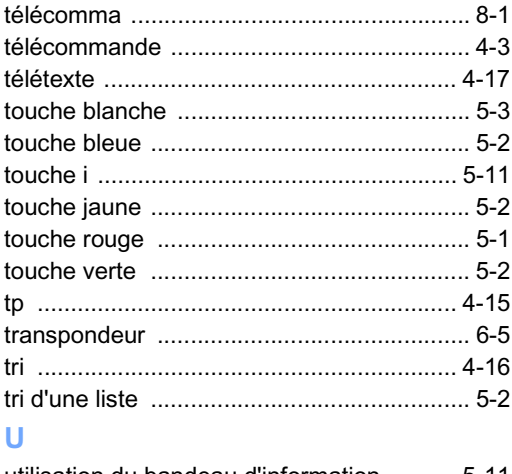

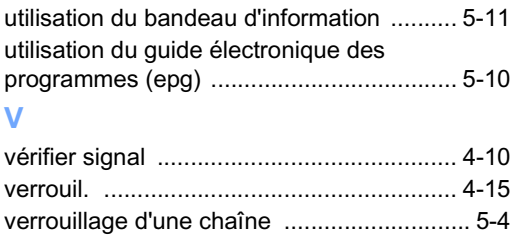

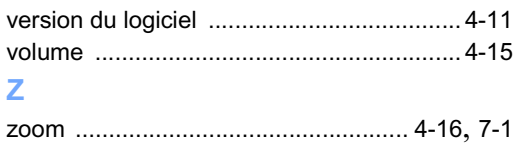

#### <span id="page-68-1"></span><span id="page-68-0"></span> $\mathbf{1}$ . **MATRICE DE CONFIGURATION LNB**

Dans le menu d'installation, les différents LNB sont déjà pré-programmés pour vous épargner certaines tâches de configuration.

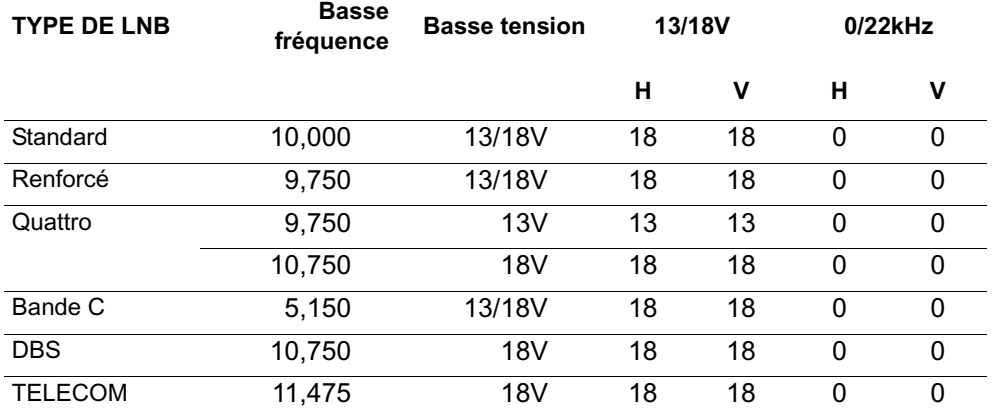

# <span id="page-68-2"></span>**2. MATRICE DE CONFIGURATION LNBF**

Dans le menu d'installation, les différents LNBF sont déjà pré-programmés pour vous épargner certaines tâches de configuration.

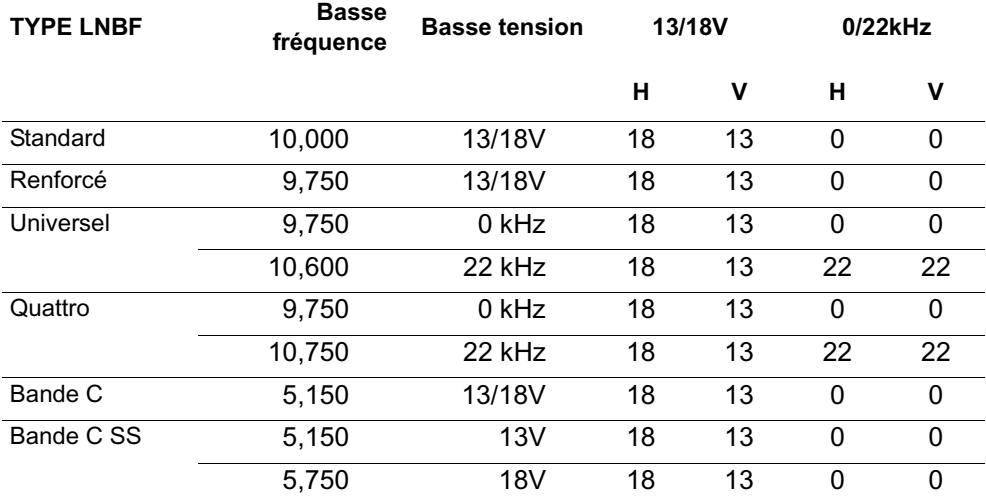

# <span id="page-68-3"></span>**3. MATRICE LNB (F) DÉFINIE PAR L'UTILISATEUR**

Dans le menu Réglage LNB utilisateur, vous pouvez définir votre propre LNB(F). Pour noter les réglages, vous pouvez utiliser la liste ci-dessous.

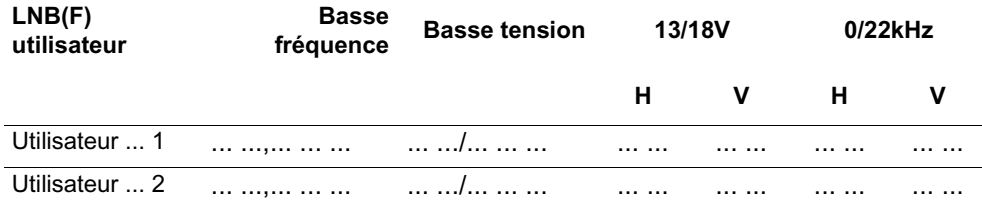

**[Annexe 1](#page-68-0) Matrice de configuration LNB(F)**